### Top page

Print

- Getting started
- Basic Operations
- Adding/Getting Content
- Browsing Content Lists
- Reading
- Organizing
- Other Applications
- Settings
- Other Information

# **PRS-T3 Series**

# **User Guide**

Use this manual if you encounter any problems, or have any questions about your Reader™.

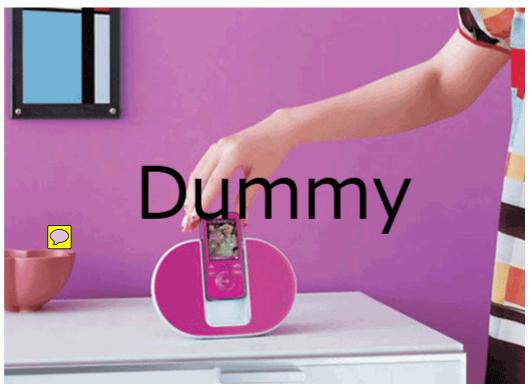

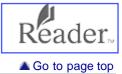

Top page > Getting started

| <ul> <li>Getting started</li> </ul>        | Getting started                                   |                  |
|--------------------------------------------|---------------------------------------------------|------------------|
| <ul> <li>Basic Operations</li> </ul>       |                                                   |                  |
| <ul> <li>Adding/Getting Content</li> </ul> | Welcome!                                          |                  |
| Browsing Content Lists                     | About your Reader™                                |                  |
| ▶ Reading                                  | Reader Features and Functions                     |                  |
|                                            | Wireless Connectivity                             |                  |
| ► Organizing                               | Join a Wi-Fi® Network                             |                  |
| Other Applications                         | Battery                                           |                  |
| ▶ Settings                                 | Charging the Reader                               |                  |
| Other Information                          | Maximizing Battery Life                           |                  |
|                                            | Installing Reader application (Reader for PC/Mac) |                  |
| Contents list                              | Installing Reader application (Reader for PC/Mac) |                  |
|                                            | Turning the Power On/Off                          |                  |
|                                            | Turning the Power On/Off                          |                  |
|                                            | Parts and Controls                                |                  |
|                                            | Overview                                          |                  |
|                                            | Buttons                                           |                  |
|                                            | Removing/attaching the Standard Cover (PRS-T3)    |                  |
|                                            | Removing/attaching the Back Panel (PRS-T3S*)      |                  |
|                                            | microSD Card Slot                                 |                  |
|                                            |                                                   | 🔺 Go to page top |

| Reader™ User Guide                         |                                                              | Search Print                |
|--------------------------------------------|--------------------------------------------------------------|-----------------------------|
| Cotting started                            |                                                              | Top page > Basic Operations |
| Getting started     Basic Operations       | Basic Operations                                             |                             |
| <ul> <li>Adding/Getting Content</li> </ul> | [Home] Screen                                                |                             |
| <ul> <li>Browsing Content Lists</li> </ul> | Applications and the [Home] Screen<br>Touchscreen Operations |                             |
| ▶ Reading                                  | On-Screen Keyboard                                           |                             |
| ▶ Organizing                               |                                                              | 🔺 Go to page top            |
| <ul> <li>Other Applications</li> </ul>     |                                                              |                             |
| ▶ Settings                                 |                                                              |                             |
| Other Information                          |                                                              |                             |
| > Contents lis                             |                                                              |                             |
|                                            | Copyright 2013 Sony Corporation                              |                             |

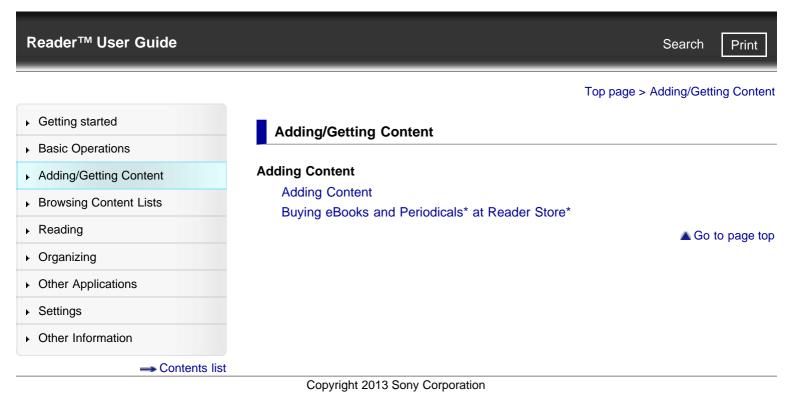

Reader™ User Guide

|                                            | Top page > Browsing Content Lists                                       |
|--------------------------------------------|-------------------------------------------------------------------------|
| <ul> <li>Getting started</li> </ul>        | Browsing Content Lists                                                  |
| <ul> <li>Basic Operations</li> </ul>       |                                                                         |
| <ul> <li>Adding/Getting Content</li> </ul> | Content Lists                                                           |
| <ul> <li>Browsing Content Lists</li> </ul> | Browsing Content List Pages<br>Browsing in Thumbnail View and List View |
| ▶ Reading                                  | Using the Page Jump Panel in Content List Pages                         |
| ▶ Organizing                               | Finding Content with a Keyword                                          |
| Other Applications                         | Posting Book information to Facebook<br>Tools                           |
| ▶ Settings                                 | Using (Menu) Items                                                      |
| Other Information                          | Go to page top                                                          |
|                                            | list                                                                    |
|                                            | Copyright 2013 Sony Corporation                                         |

Top page > Reading

| ▶ Getting started                    | Reading                                                                                              |                  |
|--------------------------------------|----------------------------------------------------------------------------------------------------|------------------|
| <ul> <li>Basic Operations</li> </ul> |                                                                                                    |                  |
| Adding/Getting Content               | Reading eBooks                                                                                       |                  |
| Browsing Content Lists               | Opening a Book<br>Page Navigation                                                                    |                  |
| ► Reading                            | Appearance                                                                                           |                  |
| ▶ Organizing                         | Annotations                                                                                          |                  |
| Other Applications                   | Uploading Highlighted Words on a Page to Evernote<br>Posting Highlighted Words on a Page to Facebook |                  |
| ► Settings                           | Using the Dictionary                                                                                 |                  |
| Other Information                    | Finding Keywords in a Book<br>Changing Book Page Settings                                            |                  |
| Contents list                        | Using (Menu) Items                                                                                   |                  |
|                                      | Reading Periodicals                                                                                  |                  |
|                                      | Opening a Periodical Issue*                                                                          |                  |
|                                      | Managing Periodicals*                                                                                |                  |
|                                      | Page Navigation                                                                                      |                  |
|                                      |                                                                                                    | 🔺 Go to page top |
|                                      | Copyright 2013 Sony Corporation                                                                      |                  |

# Reader™ User Guide

Top page > Organizing

| <ul> <li>Getting started</li> </ul>        | Organizing                                                  |                  |
|--------------------------------------------|-------------------------------------------------------------|------------------|
| <ul> <li>Basic Operations</li> </ul>       | •••••••••••••••••••••••••••••••••••••••                     |                  |
| Adding/Getting Content                     | Organizing Your Content                                     |                  |
| <ul> <li>Browsing Content Lists</li> </ul> | Deleting a Single Item                                      |                  |
| ▶ Reading                                  | Deleting Multiple Items at Once<br>Protecting a Single Item |                  |
| <ul> <li>Organizing</li> </ul>             | Protecting Multiple Items at Once                           |                  |
| Other Applications                         | Using Collections                                           |                  |
| ▶ Settings                                 | Creating a Collection                                       |                  |
| -                                          | Adding Items to a Collection                                |                  |
| Other Information                          | Removing Items from a Collection                            |                  |
| > Contents list                            | Renaming a Collection<br>Deleting a Collection              |                  |
|                                            | Posting a Collection to Facebook                            |                  |
|                                            | Using (Menu) Items                                          |                  |
|                                            |                                                             | 🔺 Go to page top |

- Getting started
- Basic Operations
- Adding/Getting Content
- Browsing Content Lists
- Reading
- Organizing
- Other Applications
- Settings
- Other Information

--- Contents list

### Other Applications

Public Libraries

Borrowing eBooks from Public Libraries\*

### Web Browsing

Browsing the Web Browsing Tools Downloads Multiple Windows Bookmarks and History Uploading an Address of a Website to Evernote Browser Settings Using (Menu) Items

### All Notes

Finding Annotations Across All Books and Periodicals Uploading Annotations Across All Books and Periodicals to Evernote Posting Annotations Across All Books and Periodicals to Facebook

#### Dictionary

Using the Dictionary Changing the Dictionary Listing Previously Looked-up Words Using (Menu) Items

### Handwriting

Creating a Drawing Editing an Existing Drawing Deleting/Protecting a Drawing Capturing a Screenshot Using (Menu) Items

### **Text Memo**

Creating a Text Memo Editing an Existing Memo Deleting/Protecting a Memo Using (Menu) Items

### Pictures

Viewing Pictures Changing the Orientation Zooming in on a Picture Viewing Pictures in a Slideshow Uploading a Picture to Evernote Deleting Pictures Using (Menu) Items

#### Evernote

Using Evernote

#### Top page > Other Applications

Creating a new account Sign in to Evernote Evernote Settings Synchronizing in the Evernote list page

# Facebook

Using Facebook

Log In to Facebook

Copyright 2013 Sony Corporation

🔺 Go to page top

Reader™ User Guide

|                                            |                                             | Top page > Settings |
|--------------------------------------------|---------------------------------------------|---------------------|
| <ul> <li>Getting started</li> </ul>        | Settings                                    |                     |
| <ul> <li>Basic Operations</li> </ul>       |                                             |                     |
| <ul> <li>Adding/Getting Content</li> </ul> | Changing the Settings                       |                     |
| <ul> <li>Browsing Content Lists</li> </ul> | Changing the Settings<br>General Settings   |                     |
| ▶ Reading                                  | Wireless Network Settings                   |                     |
| Organizing                                 | Application Preferences                     |                     |
| Other Applications                         | Date and Time Settings<br>System Management |                     |
| <ul> <li>Settings</li> </ul>               | Initialization                              |                     |
| <ul> <li>Other Information</li> </ul>      | About                                       |                     |
|                                            | Device Shutdown<br>list                     | ▲ Go to page top    |

Top page > Other Information

- Getting started
- Basic Operations
- Adding/Getting Content
- Browsing Content Lists
- Reading
- Organizing
- Other Applications
- Settings
- Other Information

# **Other Information**

#### Troubleshooting

Troubleshooting Tips Support PC Web Site Reader Device Wireless Connectivity Reading Books and Periodicals Viewing Pictures Connecting to your Computer microSD Card

## Precautions

Safety Information Applications on the Reader About Pre-installed Sample Content Reader Disposal Reference Additional Information for Customers in the US/Canada Notes on microSD Cards

### Legal Notice

Legal Notice

### Appendix

Specifications Supported File Types System Requirements

A Go to page top

Copyright 2013 Sony Corporation

Print

# Reader<sup>™</sup> User Guide

Top page > Contents list

- Getting started
- Basic Operations
- Adding/Getting Content
- Browsing Content Lists
- Reading
- Organizing
- Other Applications
- Settings
- Other Information

--- Contents list

# **Contents list**

# Getting started

### Welcome!

About your Reader™ Reader Features and Functions

#### Wireless Connectivity

Join a Wi-Fi® Network

#### Battery

Charging the Reader Maximizing Battery Life

#### Installing Reader application (Reader for PC/Mac)

Installing Reader application (Reader for PC/Mac)

### **Turning the Power On/Off**

Turning the Power On/Off

### **Parts and Controls**

Overview Buttons Removing/attaching the Standard Cover (PRS-T3) Removing/attaching the Back Panel (PRS-T3S\*) microSD Card Slot

Go to page top

# **Basic Operations**

# [Home] Screen

Applications and the [Home] Screen Touchscreen Operations On-Screen Keyboard

A Go to page top

## Adding/Getting Content

Adding Content Adding Content Buying eBooks and Periodicals\* at Reader Store\*

A Go to page top

# Browsing Content Lists

### **Content Lists**

Browsing Content List Pages Browsing in Thumbnail View and List View Using the Page Jump Panel in Content List Pages Finding Content with a Keyword Posting Book information to Facebook Tools Using (Menu) Items

🛦 Go to page top

# Reading

### Reading eBooks

Opening a Book Page Navigation Appearance Annotations Uploading Highlighted Words on a Page to Evernote Posting Highlighted Words on a Page to Facebook Using the Dictionary Finding Keywords in a Book Changing Book Page Settings Using (Menu) Items

### **Reading Periodicals**

Opening a Periodical Issue\* Managing Periodicals\* Page Navigation

A Go to page top

# Organizing

# Organizing Your Content

Deleting a Single Item Deleting Multiple Items at Once Protecting a Single Item Protecting Multiple Items at Once

### **Using Collections**

Creating a Collection Adding Items to a Collection Removing Items from a Collection Renaming a Collection Deleting a Collection Posting a Collection to Facebook Using (Menu) Items

A Go to page top

# Other Applications

## Public Libraries

Borrowing eBooks from Public Libraries\*

# Web Browsing

Browsing the Web Browsing Tools Downloads Multiple Windows

Bookmarks and History

Uploading an Address of a Website to Evernote Browser Settings Using (Menu) Items

### **All Notes**

Finding Annotations Across All Books and Periodicals Uploading Annotations Across All Books and Periodicals to Evernote Posting Annotations Across All Books and Periodicals to Facebook

### Dictionary

Using the Dictionary Changing the Dictionary Listing Previously Looked-up Words Using (Menu) Items

### Handwriting

Creating a Drawing Editing an Existing Drawing Deleting/Protecting a Drawing Capturing a Screenshot Using (Menu) Items

#### **Text Memo**

Creating a Text Memo Editing an Existing Memo Deleting/Protecting a Memo Using (Menu) Items

#### Pictures

Viewing Pictures Changing the Orientation Zooming in on a Picture Viewing Pictures in a Slideshow Uploading a Picture to Evernote Deleting Pictures Using (Menu) Items

# Evernote

Using Evernote Creating a new account Sign in to Evernote Evernote Settings Synchronizing in the Evernote list page

### Facebook

Using Facebook Log In to Facebook

A Go to page top

# Settings

# Changing the Settings Changing the Settings

General Settings Wireless Network Settings Application Preferences Date and Time Settings System Management Initialization About Device Shutdown

A Go to page top

# Other Information

### Troubleshooting

Troubleshooting Tips

Support PC Web Site

Reader Device

Wireless Connectivity Reading Books and Periodicals

Viewing Pictures

Connecting to your Computer

microSD Card

### Precautions

Safety Information

Applications on the Reader

About Pre-installed Sample Content

Reader Disposal Reference

Additional Information for Customers in the US/Canada

Notes on microSD Cards

## Legal Notice

Legal Notice

## Appendix

Specifications Supported File Types System Requirements

A Go to page top

#### Top page > Getting started > Welcome! > About your Reader™

- Getting started
- Basic Operations
- Adding/Getting Content
- Browsing Content Lists
- Reading
- Organizing
- Other Applications
- Settings
- Other Information

- Contents list

#### About your Reader<sup>™</sup>

Enjoy the most natural and intuitive reading experience Sony has to offer. This is e-reading.

- Unplug and unwind. Wi-Fi<sup>®</sup> functionality lets you download eBooks and periodicals directly via your Reader<sup>™</sup>.
- Superior touchscreen. Bookmark, highlight and take notes on the high-contrast e-paper screen. Read clearly under direct sunlight.
- Zoom. Easily adjust the font size, or zoom into images for a closer look.
- Dictionary and Wikipedia<sup>®</sup>. Simply tap and hold a word to look up its definition, translate it or learn more from the Wikipedia Web site.

You can also:

- Personalize the standby screen with either your favorite pictures or the cover of the last-read book.
- Create your own collections and organize your eBooks by bestsellers, favorites, genre and more.

# About this guide

Please read the Quick Start Guide and Important Product Information in this package to help you get started.

This User Guide describes key features of your Reader. You can also find this guide in [Books] on your Reader. You can find the User Guide in your language at the support PC Web site. **USA:** 

http://www.sony.com/readersupport Canada: http://www.sony.ca/readersupport Europe: http://support.sony-europe.com/eBook/PRS Australia: http://www.sony.com.au/support New Zealand: http://www.sony.co.nz/support

#### Note

• Screenshots in the User Guide may depict screens different from your Reader.

### Searching for a specific topic in this User Guide

Use the [Table of Contents] feature of your Reader to search for topics, and then tap a topic to jump to it.

You can also tap the page number at the bottom of the screen + tap [Table of Contents].

#### Jumping to a linked section in this User Guide

Tap the link to a chapter or section indicated with a highlight to open the page.

To return to the page you were previously viewing, while viewing a book or periodical, tap

after tapping a link.

To hide the 🕒 / 🖃 icons, press the 🗂 (Back) button.

### Changing the font size

You can adjust the font size to improve legibility. See Details.

#### Top page > Getting started > Welcome! > Reader Features and Functions

- Getting started
- Basic Operations
- Adding/Getting Content
- Browsing Content Lists
- Reading
- Organizing
- Other Applications
- Settings
- Other Information

- Contents list

### **Reader Features and Functions**

### Transferring content from your computer

To enjoy eBooks and pictures on the Reader, download the Reader application to transfer them from your computer to the Reader. See Details. You can also use the Reader application to backup and manage the content on the Reader.

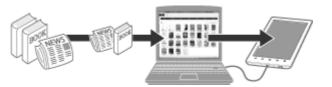

# Shopping for eBooks at Reader™ Store

Visit Reader Store and find eBooks that you are interested in from a large variety of titles and genres. The [Reader Store] application may be found on the [Home] screen. The initial setup of the country/region of the Reader will determine if Reader Store is available in your area. See Details.

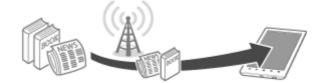

# Useful features

#### Wi-Fi network access Details

- Access Reader Store Details
- Wikipedia Details
- Use the Web browser for internet access Details
- Check out eBooks from public libraries for reading on the Reader Details
- Use Evernote Details
- Use Facebook Details

### Annotation Details

- Add bookmarks Details
- Highlight words Details
- Handwrite notes on a page Details

#### Resize

- Adjust font size Details
- Change the page view mode Details

### Zoom in Details

Adjust content view Details

## Search

- Find notes Details
- Find pages with a keyword Details
- Search content via keyword Details

# Jump to pages **Details**

# **Dictionary Details**

- Look up words while reading Details
- Look up words in a dictionary Details
- List previously looked-up words Details

# **Read periodicals Details**

# **Collections Details**

## Supplementary applications

- Handwriting Details
- Text memo Details
- Picture viewer Details
- Evernote Details
- Facebook Details

A Go to page top

### Top page > Getting started > Wireless Connectivity > Join a Wi-Fi® Network

- Getting started
- Basic Operations
- Adding/Getting Content
- Browsing Content Lists
- Reading
- Organizing
- Other Applications
- Settings
- Other Information

--- Contents list

# Join a Wi-Fi<sup>®</sup> Network

To shop at Reader Store or connect to the internet wirelessly, set up a wireless (Wi- $Fi^{(B)}$ ) internet connection with the following steps.

# Preparing to set up a Wi-Fi connection

Before connecting to an access point, turn on [Wi-Fi] on the Reader.

| Wi-Fi                                                                                         |  |
|-----------------------------------------------------------------------------------------------|--|
| Turn on Wi-Fi                                                                                 |  |
| Wireless Standby<br>Network turns to standby mode when the network is idle for<br>10 minutes. |  |
| Wi-Fi Settings                                                                                |  |

 Check the check box to the right of [Wi-Fi] to turn on the Wi-Fi network. A check indicates that [Wi-Fi] is turned on. Wi-Fi is turned off by default. Alternatively, you can tap the status bar → [Wi-Fi]. See Details.

### Tip

- Turn off [Wi-Fi] when it is not in use in order to extend the battery life of the Reader.
- Turn on [Wireless Standby] when you want to extend the battery life. See Details.

### Wi-Fi status icons

The following icons in the status bar indicate the status of the Wi-Fi connection.

| lcon                | Status                                                                         |
|---------------------|--------------------------------------------------------------------------------|
| ſ                   | Wi-Fi is activated. The number of bars indicates the Wi-Fi signal strength.    |
| STBY                | The Wi-Fi network feature of the Reader is in standby mode. See Details.       |
| <i>ſ</i> ( <b>×</b> | There is no Wi-Fi access point. In this state, you cannot access Reader Store. |
| ■ OFF               | The [Wi-Fi] setting is turned off.                                             |

# Choosing a connection type

Depending on your Wi-Fi environment, connect to an access point via one of the following methods.

The following questions will determine the most suitable case for setting the Reader's Wi-Fi network connection.

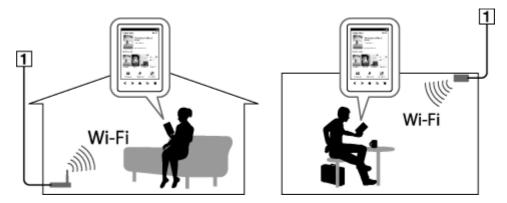

### 1 Internet

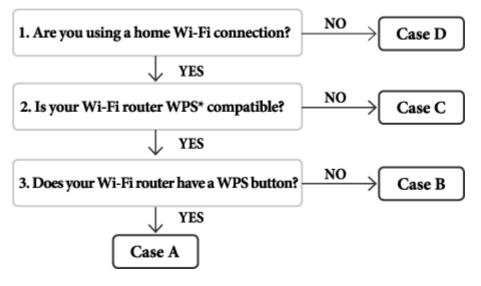

\*WPS: Wi-Fi Protected Setup

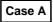

A WPS-compatible Wi-Fi router with WPS button Details

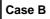

A WPS-compatible Wi-Fi router with PIN input Details

| Case C |
|--------|
|--------|

Connecting to a Wi-Fi router without WPS support Details

# Case D

Γ

Connecting to an available Wi-Fi network Details

# Manual setup

Set up a Wi-Fi network connection manually; connect to an access point for which the SSID is set to be invisible. See Details.

# Case A: A WPS-compatible Wi-Fi router with WPS button

The Reader is compatible with WPS (Wi-Fi Protected Setup), which lets you easily make a Wi-Fi connection using the "WPS" or "Connect" button on your WPS-compatible Wi-Fi router. Make sure to turn on [Wi-Fi] and tap [Wi-Fi Settings] on the [Wireless Network Settings] screen. Alternatively, you can turn on [Wi-Fi] by tapping the status bar and tapping [Wi-Fi Settings].

**1.** Tap [WPS Push-Button Configuration] → [Start].

|                                                  | _¥ <b>4</b> ⊻ |
|--------------------------------------------------|---------------|
| Wi-Fi Settings                                   |               |
| Scan                                             |               |
| Scan Wi-Fi networks                              |               |
|                                                  |               |
| WPS Push-Button Configuration<br>Automatic Setup |               |
| Automatic cetap                                  |               |
|                                                  |               |
| Add Wi-Fi Network                                |               |

2. On your Wi-Fi router, press the "WPS" or "Connect" button within 2 minutes.\* The Reader automatically attempts to establish a Wi-Fi connection.

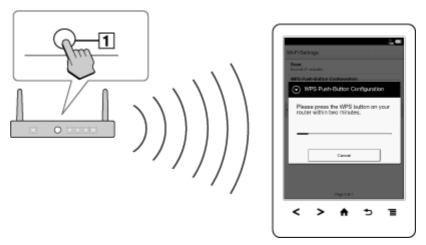

\* The name of the button on your Wi-Fi router may vary.

"WPS" or "Connect" button

 After the Reader screen shows the setup completion, tap [OK]. The wireless connection status is displayed in the status bar. See Details.

For more technical notes, see Details.

# Case B: A WPS-compatible Wi-Fi router with PIN input

If your WPS-compatible Wi-Fi router does not support push-button configuration, connect by using a PIN (Personal Identification Number). Make sure to turn on [Wi-Fi] and tap [Wi-Fi Settings] on the [Wireless Network Settings] screen. Alternatively, you can turn on [Wi-Fi] by tapping the status bar and tapping [Wi-Fi Settings].

1. Tap [Add Wi-Fi Network] → [WPS PIN Method] → [Start].

|                                                  | _× ∎     |
|--------------------------------------------------|----------|
| Wi-Fi Settings                                   |          |
| Scan<br>Scan WI-Fi networks                      |          |
| WPS Push-Button Configuration<br>Automatic Setup |          |
| Add Wi-Fi Network<br>Manual Setup                |          |
| Wi-Fi Networks                                   |          |
| Secured with WEP                                 | <b>.</b> |

A PIN will be shown on the screen of the Reader.

Enter the PIN into your Wi-Fi router. Refer to your Wi-Fi router's instruction manual for further details.

2. After entering the PIN, tap [OK] on the Reader.

After a moment, the Reader connects to the wireless network automatically.

The wireless connection status is displayed in the status bar. See Details. For more technical notes, see Details.

# Case C: Connecting to a Wi-Fi router without WPS support

Make sure to turn on [Wi-Fi] and tap [Wi-Fi Settings] on the [Wireless Network Settings] screen. Alternatively, you can turn on [Wi-Fi] by tapping the status bar and tapping [Wi-Fi Settings].

1. Tap [Scan].

The available access points are listed under [Wi-Fi Networks].

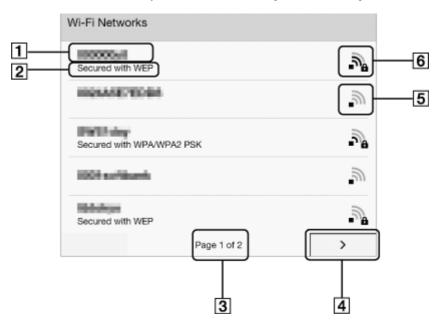

| ltem | Description                                                     |
|------|-----------------------------------------------------------------|
| 1    | Network SSID                                                    |
| 2    | Security type                                                   |
| 3    | Page indicator                                                  |
| 4    | Page turn icon                                                  |
| 5    | Wi-Fi is activated and the Reader detects an unsecured network. |
|      |                                                                 |

- 2. Tap your Wi-Fi router's SSID (Service Set Identifier) in the [Wi-Fi Networks] list. For details on determining your Wi-Fi router's SSID, refer to your Wi-Fi router's instruction manual.
- **3.** If prompted for a password, tap the input area and type in the password using the on-screen keyboard.
- 4. Tap [Connect].

6

The Reader connects to the Wi-Fi network.

The wireless connection status is displayed in the status bar. See Details. For more technical notes, see Details.

## Case D: Connecting to an available Wi-Fi network

Some public wireless access points, or "hotspots", are open and you can simply connect to them. Make sure to turn on [Wi-Fi] and tap [Wi-Fi Settings] on the [Wireless Network Settings] screen. Alternatively, you can turn on [Wi-Fi] by tapping the status bar and tapping [Wi-Fi Settings].

1. Tap [Scan].

The available access points are listed under [Wi-Fi Networks].

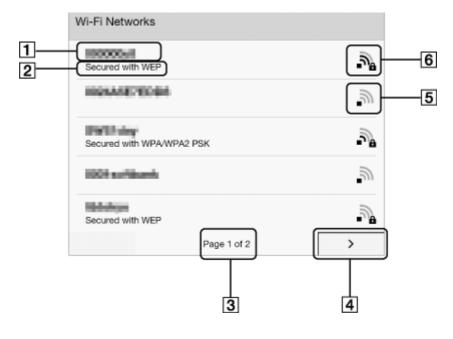

| Item | Description                                                                                                    |
|------|----------------------------------------------------------------------------------------------------|
| 1    | Network SSID                                                                                                    |
| 2    | Security type                                                                                                    |
| 3    | Page indicator                                                                                                    |
| 4    | Page turn icon                                                                                                    |
| 5    | Wi-Fi is activated and the Reader detects an unsecured network.                                                                                                    |
| 6    | Wi-Fi is activated and the Reader detects a secured network. The Wi-Fi router to which you want to connect requires a password. A password may also be called a WEP key/WPA key/encryption key/network key, etc. |

- 2. Tap your Wi-Fi router's SSID (Service Set Identifier) in the [Wi-Fi Networks] list.
- **3.** If prompted for a password, tap the input area and type in the password using the on-screen keyboard.
- 4. Tap [Connect].

The wireless connection status is displayed in the status bar.

- 6. The browser screen may show further information about completing the connection. Follow any instruction(s) where applicable.

For more technical notes, see Details.

## Manually setting a Wi-Fi connection

You can set up a Wi-Fi network connection manually by inputting the required information for connection. Make sure to turn on [Wi-Fi] and tap [Wi-Fi Settings] on the [Wireless Network Settings] screen. Alternatively, you can turn on [Wi-Fi] by tapping the status bar and tapping [Wi-Fi Settings].

1. Tap [Add Wi-Fi Network].

|   | A 1997                                           |  |  |
|---|--------------------------------------------------|--|--|
| v | Wi-Fi Settings                                   |  |  |
|   | Scan<br>Scan WI-Fi networks                      |  |  |
|   | WPS Push-Button Configuration<br>Automatic Setup |  |  |
| [ | Add Wi-Fi Network Manual Setup                   |  |  |
| v | Vi-Fi Networks                                   |  |  |
|   | Secured with WEP                                 |  |  |

- 2. Tap [Manual Registration].
- 3. Tap the [SSID] input area and type in using the on-screen keyboard.
- **4.** Tap the [Security Method] menu (the default value is [Open]), and then tap the supported security type.
- Tap the [Password] input area and type in your password using the on-screen keyboard, and then tap [Done] → [Save].
- 6. Tap the saved network SSID in the [Wi-Fi Networks] list on the [Wi-Fi Settings] screen.
- **7.** If prompted for a password, tap the input area and type in the password using the on-screen keyboard.
- 8. Tap [Connect].

The Reader connects to the Wi-Fi network.

The Wi-Fi connection status is displayed in the status bar. See Details.

For more technical notes, see Details.

## General notes on Wi-Fi connectivity

- Tap and hold a network SSID in the [Wi-Fi Networks] list to display the access point's status and related information.
- Before connecting to a wireless network, check all requirements, user name and/or password details with the internet/Wi-Fi service provider.
- You can configure up to 20 Wi-Fi network connections.
- The Reader does not support certain custom Wi-Fi network security systems. For details, contact the internet/Wi-Fi service provider.
- If you edit the password of a Wi-Fi network to which you are currently connected, the Reader will attempt to reconnect to the Wi-Fi network using the new password.

administrator, as the Wi-Fi network connection may not be established correctly.

- If an access point's SSID (Service Set Identifier) is private, enter Wi-Fi connection information manually.
- When you are connected to a Wi-Fi network, you can also display speed, security and other Wi-Fi network details by pressing the (Menu) button and tapping [Connection Information] in the [Wi-Fi Settings] screen.
- An access point, once configured, can be connected to again simply by tapping it in the [Wi-Fi Networks] list and tapping [Connect].

▲ Go to page top

#### Top page > Getting started > Battery > Charging the Reader

- Getting started
- Basic Operations
- Adding/Getting Content
- Browsing Content Lists
- Reading
- Organizing
- Other Applications
- Settings
- Other Information

--- Contents list

### **Charging the Reader**

The charge/battery status icon at the right side of the status bar shows the battery level. See Details.

If it is low, choose one of the methods in the following sections to charge the Reader.

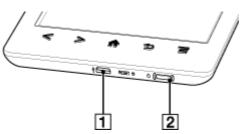

Micro USB connector
 Charge indicator

# Charging via your computer

- **1.** Power on your computer.
- **2.** Connect the Reader to your computer with the supplied USB cable. Wait until the below screen is displayed.

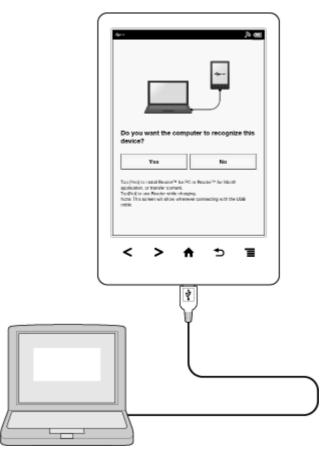

| То | Description |
|----|-------------|
|    |             |

| Install the Reader<br>application, or<br>transfer data | <ul> <li>Tap [Yes] to install the Reader application, or transfer files from your computer to the Reader while charging. The Reader cannot be operated during transfer.</li> <li>After the USB storage screen is displayed on the Reader, it is detected on your computer, and the "READER" and "SETUP" drives appear on your computer.</li> <li>When the  i i con* turns into the  i i con, charging is complete.</li> <li>When charging is complete, disconnect the USB cable from the Reader and your computer.</li> <li>After a short time, the [Home] screen will appear.</li> <li>* This icon is only displayed when the Reader is in data transfer mode.</li> </ul> |
|--------------------------------------------------------|----------------------------------------------------------------------------------------------------|
| Charge the Reader                                      | <ul> <li>Tap [No], or press the (Back) button, to return to the previous screen.</li> <li>Alternatively, press the (Home) button. The [Home] screen appears.</li> <li>When the local icon turns into the local icon, charging is complete.</li> <li>In this mode, the Reader is not detected by your computer*. When charging is complete, disconnect the USB cable from the Reader and your computer.</li> <li>* This situation may vary, depending on the settings of your computer.</li> </ul>                                                                                                    |

#### Note

- Your computer must be turned on to charge the Reader. The Reader will not be charged if your computer enters sleep mode or standby mode. Keep your computer turned on with a stable and continuous power supply while charging the Reader.
- The <sup>(U)</sup> (Power) button cannot be used when the Reader is connected to your computer and charging.
- If you turn off the Reader by tapping [Settings] → [Device Shutdown] while in charging mode, the Reader will stop charging.

#### Tip

- You can also charge the Reader using the AC Adapter (PRSA-AC10/PRSA-AC1A, sold separately). This method of charging will take approximately 2 hours to fully charge the battery.
- If the battery is depleted, charging the Reader with the AC adapter for 3 minutes will provide enough battery power to read up to approximately 200 pages.
- To change from charge mode to data transfer mode, tap the status bar to display the notification window → tap [USB connected] → [Yes].

# Charge/Battery status icon

The charge/battery status icon shows the charging status or approximate remaining charge of the battery.

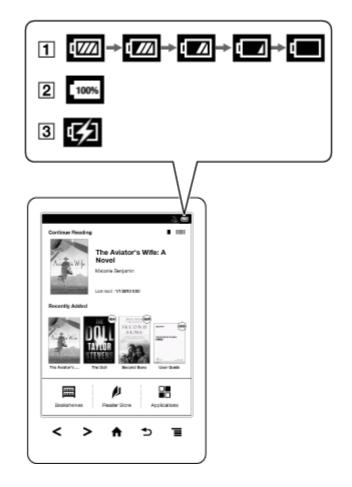

| lcon | Description                                                                                                    |  |
|------|----------------------------------------------------------------------------------------------------|--|
| 1    | Four bars indicate a fully charged or almost-fully charged battery. The number of bars decreases with the battery's charge. Zero bars indicate that the battery has almost no remaining charge. |  |
| 2    | The battery is fully charged.                                                                                                    |  |
| 3    | The battery is charging.                                                                                                    |  |

Copyright 2013 Sony Corporation

🔺 Go to page top

#### Top page > Getting started > Battery > Maximizing Battery Life

- Getting started
- Basic Operations
- Adding/Getting Content
- Browsing Content Lists
- Reading
- Organizing
- Other Applications
- Settings
- Other Information

# **Maximizing Battery Life**

There are many ways to conserve battery power. To extend battery life:

- If you have no plans to use the Reader, completely power off the Reader.
- Do not leave the Reader with the battery depleted for a prolonged period of time. Battery capacity may be affected.
- Use and store the Reader at room temperature, or within the recommended temperature range of 5°C to 35°C (41°F to 95°F).
- Turn off Wi-Fi when no wireless communication is necessary.
- Turn on [Wireless Standby] when you want to extend the battery life.

# Power-consuming operations

The following may require more power than normal reading operations.

- Wi-Fi communications
- Constantly updating the [Wi-Fi Networks] list
- Displaying graphic-intensive books, periodicals, files or Web sites
- Displaying a slideshow with a short interval setting
- Using a microSD card
- Frequent insertion and removal of a microSD card

Copyright 2013 Sony Corporation

- Having a large volume of content stored on a microSD card
- Annotations, keyword searches and dictionary searches
- The Wi-Fi network feature of the Reader is not in standby mode.

A Go to page top

- Getting started
- Basic Operations
- Adding/Getting Content
- Browsing Content Lists
- Reading
- Organizing
- Other Applications
- Settings
- Other Information

Print

Top page > Getting started > Installing Reader application (Reader for PC/Mac) > Installing Reader application (Reader for PC/Mac)

## Installing Reader application (Reader for PC/Mac)

1. Turn on your computer, connect your computer to the internet, and then connect the Reader to your computer using the supplied USB cable.

Make sure you have administrator access to your computer.

- 2. When [Do you want the computer to recognize this device?] appears, tap [Yes]. See Details.
- **3.** To install on Windows computers:

From your computer, click on the "Start" menu + "Computer" or "My Computer" +

double-click the "SETUP" drive + double-click "Setup Reader for PC".

To install on Mac computers:

When the Reader is connected to your Mac, the "SETUP" and "READER" drives will appear on the desktop. Double-click the "SETUP" drive → double-click "Setup Reader for Mac".

- 4. Follow the on-screen instructions to complete the installation of the Reader application. For details on purchasing content via Reader Store, transferring content to the Reader and syncing, refer to the [Help] menu of the Reader application.
- 5. When transfer is complete, click "Disconnect" on the Reader application, and then disconnect the USB cable from the Reader. After a short time, the [Home] screen will appear. Content will be sent to its corresponding application based on the file format of the content. Personal documents other than pictures files will be sent to the [Books] application.
- Tip
- When you transfer data to the microSD card, insert the microSD card to the Reader in Step 2.
- For details on the system requirements for the Reader application, see Details.
- For details on supported file formats, see Details.

Copyright 2013 Sony Corporation

🛦 Go to page top

#### Top page > Getting started > Turning the Power On/Off > Turning the Power On/Off

- Getting started
- Basic Operations
- Adding/Getting Content
- Browsing Content Lists
- Reading
- Organizing
- Other Applications
- Settings
- Other Information

--- Contents list

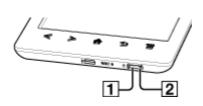

Turning the Power On/Off

10 (Power) button 2 Charge indicator

## Turning on the power

1. Press the (Power) button.

If the battery is completely depleted, power will not be supplied to the  $\bigcirc$  (Power) button, and you may not be able to turn on the Reader. In this case, the Charge indicator may blink red 3 times. Connect the Reader to your computer via the supplied USB cable; the Reader will automatically turn on immediately. Wait until the Reader turns on before trying to operate it.

# Shutting down/turning off the power completely

- 1. Press and hold the 🕐 (Power) button for about 3 seconds.
- Tap [Yes] to turn off the Reader. Completely turning off the Reader can preserve battery power longer than sleep mode when you are not using the Reader for a prolonged period of time.

The same operation can be done via [Settings].

### Sleep mode

To save battery life and prevent unintentional operation of the touchscreen, set the Reader to sleep mode by pressing the 0 (Power) button. The standby screen appears. You can personalize the standby screen. See Details.

To wake the Reader, press the 🕛 (Power) button again.

#### Tip

• The Reader can also be set to sleep mode by closing the Standard Cover or Cover with Light (sold separately).

### Automatic power-saving modes

The Reader will enter sleep mode after 10 minutes of inactivity. After 3 days in sleep mode, the Reader will shut down/power off automatically. The automatic power-saving modes cannot be turned off.

Tip

• The Reader will not enter sleep mode if you tap the screen at least once every 10 minutes.

### Top page > Getting started > Parts and Controls > Overview

- Getting started
- Basic Operations
- Adding/Getting Content
- Browsing Content Lists
- Reading
- Organizing
- Other Applications
- Settings
- Other Information

### **Overview**

This section describes the features and controls of the Reader.

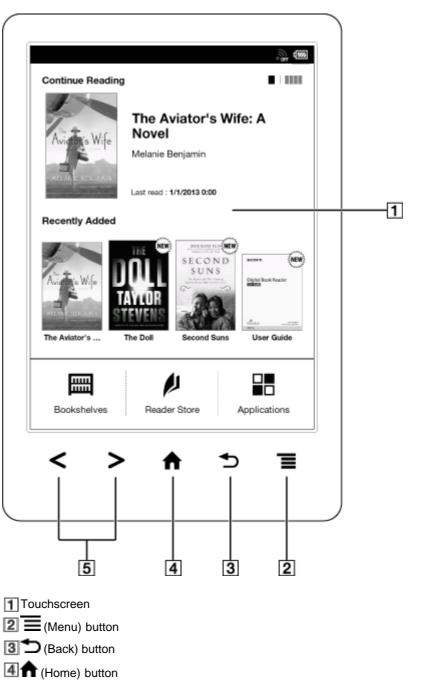

5 < > (Page turn) buttons

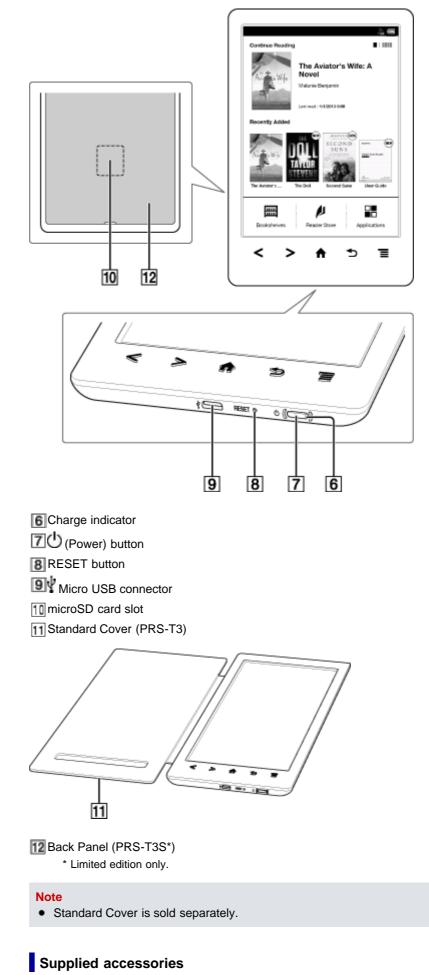

# USB cable × 1

• Standard Cover (PRS-T3)

Top page > Getting started > Parts and Controls > Buttons

- Getting started
- Basic Operations
- Adding/Getting Content
- Browsing Content Lists
- Reading
- Organizing
- Other Applications
- Settings
- Other Information

---- Contents list

# (Power)

**Buttons** 

Turns the Reader on/off, and sets it to sleep mode. See Details.

# < > (Page turn)

When reading a book or periodical: Press either button to turn the page back or forward, respectively. Press and hold either button to turn pages continuously. When using the Web browser: Press either button to scroll the page up or down, respectively.

# 🕈 (Home)

Displays the [Home] screen.

# Ⴢ (Back)

Returns to the previous screen, or returns to the content list from a book. Also closes the onscreen keyboard or a dialog box/navigation bar/tool bar.

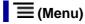

Displays the available option items.

Go to page top

# Top page > Getting started > Parts and Controls > Removing/attaching the Standard Cover

(PRS-T3)

- Getting started
- Basic Operations
- Adding/Getting Content
- Browsing Content Lists
- Reading
- Organizing
- Other Applications
- Settings
- Other Information

---- Contents list

# Removing/attaching the Standard Cover (PRS-T3)

# Removing the Standard Cover

- 1. Open the Standard Cover and turn over the Reader.
- **2.** Hold the Reader firmly with one hand.
- **3.** Place your fingernail or a pointed object into the slot on the bottom edge, then carefully lift and remove the Standard Cover.

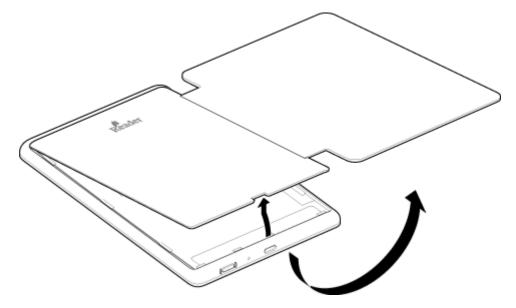

# Attaching the Standard Cover

- 1. Insert the tabs of the Standard Cover in the holes of the Reader.
- 2. Push down the Standard Cover.

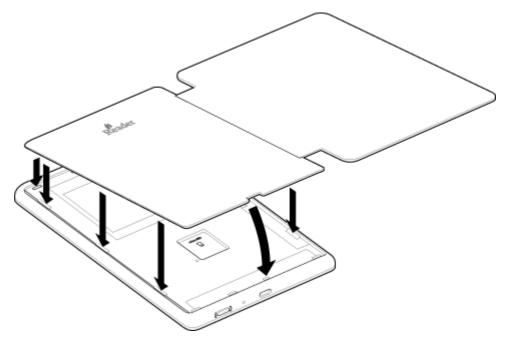

### Note

• Do not remove the label on the battery.

### Тір

• The Standard Cover and Cover with Light (sold separately) include a magnetically-activated wake/sleep feature, which automatically wakes/puts your Reader to sleep when you open/close the cover.

Copyright 2013 Sony Corporation

# Reader™ User Guide

# Top page > Getting started > Parts and Controls > Removing/attaching the Back Panel (PRS-

T3S\*)

# Removing/attaching the Back Panel (PRS-T3S\*)

\* Limited edition only.

# Removing the Back Panel

- 1. Turn over the Reader.
- 2. Hold the Reader firmly with one hand.
- **3.** Place you fingernail or a pointed object into the slot on the bottom edge, then carefully lift and remove the Back Panel.

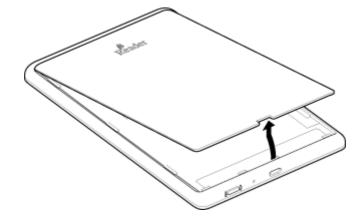

# Attaching the Back Panel

- 1. Insert the tabs of the Back Panel in holes of the Reader.
- **2.** Push down the Back Panel.

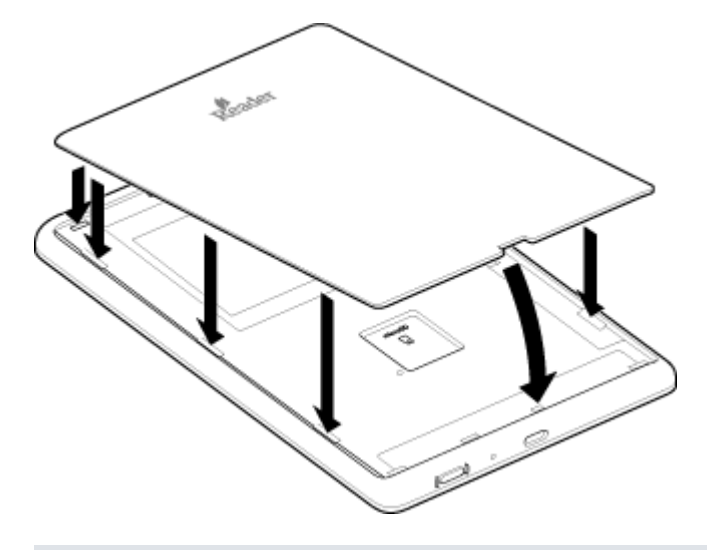

### Note

• Do not remove the label on the battery.

- Getting started
- Basic Operations
- Adding/Getting Content
- Browsing Content Lists
- Reading
- Organizing
- Other Applications
- Settings
- Other Information

--- Contents list

#### Top page > Getting started > Parts and Controls > microSD Card Slot

- Getting started
- Basic Operations
- Adding/Getting Content
- Browsing Content Lists
- Reading
- Organizing
- Other Applications
- Settings
- Other Information

---- Contents list

The microSD card slot is located on the back of the Reader. 1. Remove the Standard Cover (PRS-T3) or Back Panel (PRS-T3S\*).

2. Hold the microSD card with its contacts facing down and the arrow pointing toward the microSD card slot, then insert it until it clicks into place.

The access indicator lights up in orange while the Reader is accessing the microSD card.

- 3. Attach the Standard Cover (PRS-T3) or Back Panel (PRS-T3S\*).
  - \* Limited edition only.

microSD Card Slot

You can format the microSD card if necessary. See Details.

#### Note

• Do not remove the microSD card while the access indicator is lit.

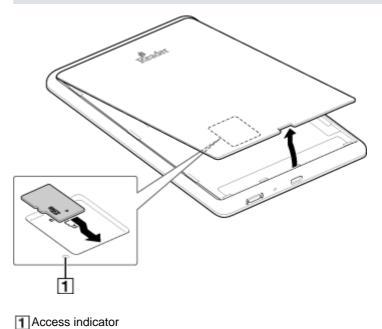

Copyright 2013 Sony Corporation

# Reader<sup>™</sup> User Guide

### Top page > Basic Operations > [Home] Screen > Applications and the [Home] Screen

- Getting started
- Basic Operations
- Adding/Getting Content
- Browsing Content Lists
- Reading
- Organizing
- Other Applications
- Settings
- Other Information

--- Contents list

### Applications and the [Home] Screen

Press the **n** (Home) button to display the [Home] screen. The [Home] screen has the following applications.

The displayed icons may vary depending on the country/region setting.

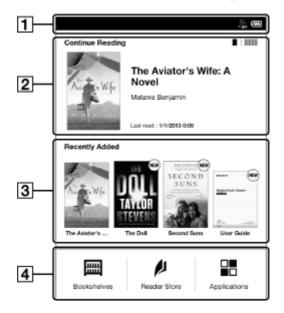

Status bar

2 Last read item

Tap **Tap** to show the four most recently read books/periodicals. Tap to show the previous screen.

Recently added books/periodicals

Applications

Depending on the country/region selection up to four application icons will be displayed. The [Applications] screen appears when you tap [Applications] on the [Home] screen.

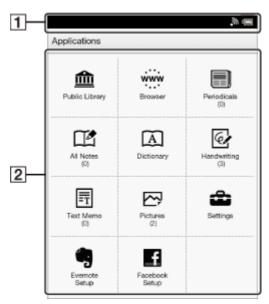

1 Status bar

### 2 Applications

#### Tip

- The most recent item that you opened is shown under [Continue Reading] on the [Home] screen. Tap it to continue reading where you previously left off.
- The four most recently read books/periodicals are shown by changing the [Continue Reading] on the [Home] screen.
- The four most recent books/periodicals that have been added to the Reader are displayed under [Recently Added] on the [Home] screen. Tap one to start reading it.
- When you tap a tab for Reader Store recommendation(s), the top three recommended books/periodicals from Reader Store will be shown under the tab. Check the button to hide the recommendation(s).
- Reader Store recommendation feature is available in certain countries/regions only. Please visit your local Reader Store web page for more information. Features described in this section only appears on your Reader if your local Reader Store supports them.

| Application                                                                                                    | Description                                                                                                    |  |
|----------------------------------------------------------------------------------------------------|----------------------------------------------------------------------------------------------------|--|
| Tap [Bookshelves] to show the [Books] content list by factory default.         Alternatively, tap the top-left corner of the screen or press (Menu) but         • [Choose Bookshelf] to show the following pop-up menu.         [Books]         [Collections]         [Purchased Content]*         [Evernote]         * If you have not logged in to Reader Store yet, [Purchased Content] is not shown. The [Purchased Content] function only appears on your Reader if local Reader Store supports the feature. |                                                                                                    |  |
| [Reader<br>Store]*                                                                                                    | Enters Reader Store. You can find featured titles, bestsellers, new arrivals and more. See Details.                         |  |
| [More<br>Content]*                                                                                                    | Open the Web browser and show the [More Content] page.                                                                      |  |
| [Applications]                                                                                                    | Lists the applications.                                                                                                    |  |
| [Browser]                                                                                                    | Launches the Web browser. See Details.                                                                                      |  |
| [Public<br>Library]*                                                                                                    |                                                                                                    |  |
| [Periodicals]*                                                                                                    | Lists all the periodicals in the Reader and, if inserted, the microSD card. See Details.                                    |  |
| [All Notes]                                                                                                    | Lists the bookmarks/annotations made on the books and periodicals. See Details.                                             |  |
| [Dictionary]                                                                                                    | Allows you to look up a word in the dictionary. See Details.                                                                |  |
| [Handwriting]                                                                                                    | Allows you to use a drawing pad for drawing. See Details.                                                                   |  |
| [Text Memo]                                                                                                    | Allows you to use a notepad for typing memos. See Details.                                                                  |  |
| [Pictures]                                                                                                    | Shows pictures in the Reader and, if inserted, the microSD card. See Details.                                               |  |
| [Settings]                                                                                                    | Displays the items for setting the Reader. See Details.                                                                     |  |
| [Evernote<br>Setup]                                                                                                    | Sign in to upload your highlights, pictures and handwritten notes to Evernote cloud. See Details.                           |  |
| [Facebook<br>Setup]                                                                                                    | Log in or Log out to post book information, favourite passages and collections with your comments to Facebook. See Details. |  |

\* The availability of these applications varies depending on the country/region setting.

# Status bar

The status bar shows the current status of the Reader, such as Wi-Fi status, the battery level and the status of downloading files from Reader Store.

The following items are displayed in the status bar.

| lcon             | Indication                                                                                                    |  |
|------------------|----------------------------------------------------------------------------------------------------|--|
| ÷                | Connected via the USB cable.                                                                                                    |  |
| :::              | Connecting to a network.                                                                                                    |  |
| ÷                | A download is in progress. When multiple downloads are in progress, the number of downloads is displayed next to this icon. This icon is also shown when downloading the firmware update.                                                                                                    |  |
| ÷ø               | A download has completed.<br>If downloading fails, the (Fail) icon is displayed.<br>The icon disappears when you open the notification window and tap [Clear], or when<br>you tap the downloaded items in the [Notification] list.<br>This icon is also shown when firmware download is complete. |  |
| 09               | Evernote synchronizing in progress.                                                                                                    |  |
| <b>,</b> 9       | Evernote synchronizing completed.<br>If synchronizing fails, the (Fail) icon will be displayed. The icon disappears<br>when you open the notification window and tap [Clear], or when you tap a<br>synchronized item in the [Notification] list.                                                  |  |
| 0 <sup>5</sup> j | The icon appears when Evernote synchronizing stops.                                                                                                    |  |
| Ç                | Updating database.                                                                                                    |  |
| Ŀ                | Wi-Fi network signal strength. See Details.                                                                                                    |  |
| C ////           | Current battery level. See Details.                                                                                                    |  |
| 0                | The icon appears when new firmware is found.                                                                                                    |  |

#### Note

• Depending on the situation, not all icons will be displayed at once.

### Tip

• When you press the (Menu) button from the [Home] screen, the time is displayed at the left side of the status bar for approximately 5 seconds.

# Notification window

Tapping on the status bar reveals the notification window, which contains network-related items and other current operations.

|   | ⊡ s¶ so -~ i                                                 |
|---|--------------------------------------------------------------|
|   | Reader Citer 9                                               |
| 1 | Wi-Fi<br>Tum On / Off Wi-Fi                                  |
| 2 | Wi-Fi Settings<br>Set up & manage access points              |
|   | Ongoing                                                      |
| 3 |                                                              |
| 4 | Evernote (1/2)                                               |
| 5 | USB connected<br>Select to capy files to/from your computer. |
|   | Notifications                                                |
| 6 | Download complete 12:08 AM                                   |
| 7 | Evernote<br>Syna complete 1:47 PM                            |
| 8 | Update Found 3:38 PM                                         |

| Item | Description                                                                                                    |  |
|------|----------------------------------------------------------------------------------------------------|--|
| 1    | Turn [Wi-Fi] on/off. See Details.                                                                                                    |  |
| 2    | Go to the [Wi-Fi Settings] screen. See Details.                                                                                                    |  |
| 3    | Displays the status of items that are downloading from Reader Store or the Web.<br>The progress bar indicates how long an item download will take from Reader Store or the<br>Web.                                                               |  |
| 4    | Displayed when Evernote synchronizing is in progress.                                                                                                    |  |
| 5    | Enter data transfer mode. See Details.                                                                                                    |  |
| 6    | An item that has been downloaded. Tap to open the item.                                                                                                    |  |
| 7    | Item with which Evernote synchronizing has completed. Tap to open.                                                                                                    |  |
| 8    | Displayed when new firmware is found.                                                                                                    |  |
| 9    | Displayed when notifications are displayed. Tap to clear the notification list. The<br>(Download complete) icon, (Evernote sync complete) icon, (Evernote sync failed) icon and (New firmware is found) icon also disappear from the status bar. |  |

Depending on the status of the Reader, other items may also appear in the notification window. Press the (Menu) button to close the notification window.

🔺 Go to page top

#### Top page > Basic Operations > [Home] Screen > Touchscreen Operations

- Getting started
- Basic Operations
- Adding/Getting Content
- Browsing Content Lists
- Reading
- Organizing
- Other Applications
- Settings
- Other Information

# **Touchscreen Operations**

The touchscreen recognizes the following gestures.

### Тар

Tap an icon, a button or a menu item and raise your finger quickly to select or perform an action.

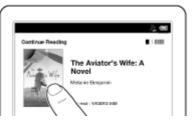

# Tap and hold

Tap and hold your finger to select a word and display a pop-up menu for further operations.

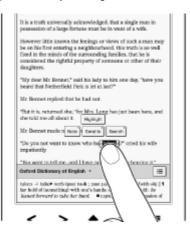

# Tap, hold and drag

Touch and hold your finger to the display and drag your finger; you can select a group of text and display a pop-up menu for further operations.

| Chapter 1                                                                                                    |          |
|----------------------------------------------------------------------------------------------------|----------|
| It is a truth universally acknowledged, that a single max in<br>possession of a large fortune must be in want of a wile.                                                                                                    |          |
| However Bible boxens the focings or view of such or man may be only first energies and the relation of the $\eta$ - $\frac{1}{10000000000000000000000000000000000$                                                                                                    |          |
| Mg dear Mr. Hernet "and his lasty to him one day, "have yes<br>based that Netherfield Park is let 4.4 "Al<br>Mr. Bennet replied that he had not.                                                                                                    |          |
| That it is, returned she; 'Yor Mrs. Leven here, and the told me all about it.                                                                                                    |          |
| Mr. Bennet made no annver.                                                                                                    |          |
| "Do you not want to know who has taken                                                                                                    | $\frown$ |
| "Fix wat to tri i me and i have no alig                                                                                                    | . \      |
| Oxford Dictionary of English •                                                                                                    | τ.       |
| No early, found. They into item root is the classes as a second second s |          |
| \ \                                                                                                    |          |

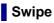

Slide your finger gently and swiftly on the touchscreen to turn the page; you can turn the page forward by swiping to the left, or backward by swiping to the right. You can also navigate pages of content lists.

|                                   | iversally acknowledged, that                                                                                                   |                                        |  |
|-----------------------------------|----------------------------------------------------------------------------------------------------|----------------------------------------|--|
| passimize of                      | a large fortune must be in we                                                                                                  | nt of a wife.                          |  |
| be on his first<br>fixed in the m | known the feelings or views<br>entering a neighbourhood, fl<br>inds of the currounding famili-<br>arightful property of someon | is truth is no well<br>los, that he is |  |
| daughters.                        |                                                                                                    | ~                                      |  |
|                                   | Bennet," said his lady to y<br>fwerfield Fork is let at las<br>hed Mat he had not.                                             | Here and here                          |  |

# Swipe and hold

To turn multiple pages continuously, swipe and hold your finger on the screen. Release your finger to stop.

# Pinch

Pinch your fingers in or out to zoom in or out of the current page or image.

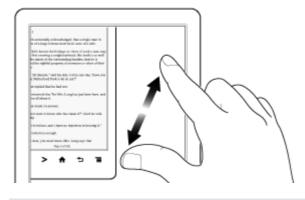

## Note

• To exit zoom mode, press the 🗂 (Back) button.

# Drag

Touch and drag your finger to reposition a zoomed-in page or image. The page or image is repositioned after you release your finger.

Copyright 2013 Sony Corporation

#### Top page > Basic Operations > [Home] Screen > On-Screen Keyboard

The on-screen keyboard is used when you need to type. If the keyboard does not automatically

- Getting started
- Basic Operations
- Adding/Getting Content
- Browsing Content Lists
- Reading
- Organizing
- Other Applications
- Settings
- Other Information

- Contents list

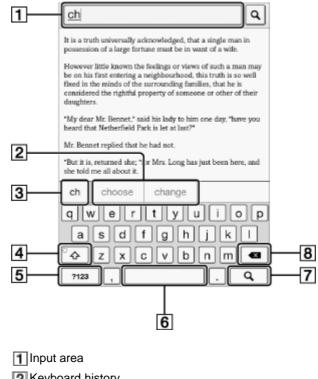

**On-Screen Keyboard** 

appear, tap the input area on the screen.

On-screen keyboard layout

2 Keyboard history
3 Current word input box
4 Shift key/[ALT]
5 [?123]/[ABC]
6 Space
7 (Search icon)/ (Line feed icon)/[Go]
8 Backspace

| То                            | Do this                                                                                                    |  |
|-------------------------------|----------------------------------------------------------------------------------------------------|--|
| Input text                    | Tap the input area.                                                                                                    |  |
| Delete a character            | Тар 🕶.                                                                                                    |  |
| Finish typing                 | Tap [Go]/[Done].                                                                                                    |  |
| Insert line feed              | Tap the key. The key is enabled only when multi-line input is available.                                                                |  |
| Switch the<br>keyboard type   | Tap [?123] to display the symbol keyboard. Tap [ALT] to switch to additional characters. Tap [ABC] to return to the alphabetical keys.  |  |
| Capitalize a single<br>letter | Tap $\mathbf{\hat{\Delta}}$ . Tap and hold $\mathbf{\hat{\Delta}}$ to activate caps lock. To cancel, tap $\mathbf{\hat{\Delta}}$ again. |  |

| Enter a space                      | Tap the space key.                                                                                                    |  |
|------------------------------------|----------------------------------------------------------------------------------------------------|--|
| Enter a previously registered word | A list of words you registered to the keyboard history* displayed next to<br>the current word input box. Tap the desired word to enter it.<br>Tap and hold the current word input box to register the word in it to the<br>keyboard history. (The word must consist of at least 3 letters.) |  |
| Move the cursor in the input area  | <sup>n</sup> Tap the location to which you want to move the cursor.                                                                                                    |  |
| Type extended characters           | Tap and hold a key and choose one from the keys.                                                                                                    |  |

## Note

• The available types of keyboards and input methods differ depending on the application.

Copyright 2013 Sony Corporation

Top page > Adding/Getting Content > Adding Content > Adding Content

- Getting started
- Basic Operations
- Adding/Getting Content
- Browsing Content Lists
- Reading
- Organizing
- Other Applications
- Settings
- Other Information

--- Contents list

### Adding Content

### Transferring content via the Reader application (Reader for PC/Mac)

You can use the Reader application to transfer eBooks and pictures to the Reader. You will need to install the Reader application and organize content on your computer in advance. You can also backup the contents on the Reader to the Reader application.

## Transferring content via drag-and-drop

You can directly transfer content by drag-and-drop to your computer.

- 1. Connect the Reader to your computer using the supplied USB cable. Make sure the Reader is in a state that can transfer data. See Details.
- 2. For Windows users, click on the "Start" menu → "Computer" or "My Computer" → double-click the "READER" drive, and then drag and drop your data onto the "READER" drive. For Mac users, double-click the "READER" drive, and then drag and drop your data onto the "READER" drive.
- When transfer is complete, use the safely remove hardware function of your computer before disconnecting the USB cable from the Reader and your computer. Content will be sent to its corresponding application based on the file format of the content. Personal documents other than pictures files will be sent to the [Books] application.

#### Note

- Content transferred via drag-and-drop may not be displayable on the Reader, or thumbnails
  of the content may not be properly displayed on the Reader. Sony recommends that you
  transfer data via the Reader application.
- Do not delete any system default folders created by the Reader on the "READER" drive, the "SETUP" drive or the microSD card.
- If you disconnect the USB cable while data is being transferred, data corruption may occur. To disconnect the Reader or the microSD card when the Reader is connected to your computer, make sure to use the safely remove hardware function of your computer, and then disconnect the USB cable.
- Do not format the Reader or your microSD card via your computer. If you have formatted the Reader or microSD card on your computer, the Reader may not be able to display transferred content. In this case, use the Reader's [Format Memory] function to reformat the Reader and your microSD card. See Details.

#### Tip

- When you transfer data to the microSD card, insert the microSD card to the Reader in Step 1, and drag-and-drop to the microSD (removable disk) drive in Step 2 above.
- For details on the system requirements for the Reader application, see Details.
- For details on supported file formats, see Details.

Search Print

Top page > Adding/Getting Content > Adding Content > Buying eBooks and Periodicals\* at Reader Store\*

### Buying eBooks and Periodicals\* at Reader Store\*

\* Available in certain countries/regions only. Please visit your local Reader Store web page for more information. Features described in this section only appear on your Reader if your local Reader Store supports them.

# Before starting

- 1. Configure Wi-Fi settings of the Reader to access Reader Store. See Details.

### Creating a Reader Store account

In order to purchase and download eBooks or periodicals, you need to create an account at Reader Store.

Tap the input area and enter your information using the on-screen keyboard. Unless being asked to create an Adobe ID and password, your Reader Store ID (your e-mail address) and password become your Adobe ID and password. Changing your Reader Store password will not automatically change the password of your Adobe ID. Following on-screen instructions, the Reader will be authorized to view purchased contents after being downloaded.

### Buying eBooks and periodicals

Following steps will guide you to sign in the Reader Store and purchase contents with your Reader.

1. Sign in to your account.

If you do not have an account, create one by following Reader Store instructions. If you already have a Reader Store account, sign in via your e-mail address and password. You may be asked to enter your Adobe ID and password when necessary.

 Select or search for the title you wish to purchase.
 Follow Reader Store instructions to complete your purchase. Depending on your regional Reader Store, you may be instructed to tap 'Download' link to begin downloading.
 Otherwise, downloading will start.

## About auto delivery

Once you have subscribed to newspapers/magazines at Reader Store, newly published issues will be delivered to the Reader automatically. To ensure this process, confirm the following:
A Wi-Fi network connection is available. See Details.

When a new issue is delivered to the Reader, it will be displayed under [Recently Added] on the [Home] screen. You can also find the issue from the [Periodicals] list.

#### Note

- If you miss any new issues while a wireless network is unavailable, download them by going to [My Account] at Reader Store, where previous issues are available.
- The Wi-Fi network features (including the auto delivery feature) become unavailable while the Reader is connected to your computer via USB and is in data transfer mode.

### Reader Store notifications

You will automatically receive updates—like book and periodical recommendations, special

Getting started

- Basic Operations
- Adding/Getting Content
- Browsing Content Lists
- Reading
- Organizing
- Other Applications
- Settings
- Other Information

promotions and exclusive offers—from the Reader Store on the [Home] screen. To ensure this process, confirm the following:

• A Wi-Fi network connection is available. See Details.

#### Note

- To turn [Reader Store Notifications] [On] or [Off], tap [Settings] → [General Settings] → [Reader Store Notifications].
- When you close the [Reader Store Notifications] window, your current recommendations will not be displayed the next time you go to the [Home] screen. However, the window will be displayed again when Reader Store sends you new recommendations.

# Navigating Reader Store

To return to the previous page of Reader Store, press the  $\bigcirc$  (Back) button. (The < > (Page turn) buttons and the zoom in function are disabled.)

Pressing the = (Menu) button allows you to display the options items for navigation.

| Navigation<br>method   | Description                                                                                     |  |
|------------------------|-------------------------------------------------------------------------------------------------|--|
| [Store Home]           | Goes to the top page of Reader Store.                                                           |  |
| [My Account]           | /iews your purchase history and re-download purchased content.                                  |  |
| [Refresh / Stop]       | Jpdates the content displayed on the Reader Store page, or stops loading he page.               |  |
| [Forward]              | Advances to a previously viewed page.                                                           |  |
| [Continue<br>Reading]  | Closes the [Reader Store] application and returns to the last read page of your last read book. |  |
| [More]                 | Displays more option items.                                                                     |  |
| [Help and<br>Support]  | Jumps to the FAQ page of Reader Store.                                                          |  |
| [Legal<br>Information] | Displays legal information about Reader Store.                                                  |  |

# Checking downloaded content

When downloading content from Reader Store, you can check the download progress in the status bar and by tapping it to display the notification window. See Details.

When you exit Reader Store, your four most recent purchases are displayed under [Recently Added] on the [Home] screen. You can check the purchased content in [Bookshelves] + [Purchased Content].

When you are subscribing to newspapers and magazines, all content is stored in the [Periodicals] application.

### Browsing the Purchased History

You can check the purchased books/periodicals from Reader Store.

- 1. Tap [Bookshelves].
- **3.** Tap [Purchased Content]. Contents purchased from Reader Store are displayed.

#### Tip

- In addition to checking eBooks downloaded from Reader Store, you can also check for purchased eBooks yet to be downloaded. If you have not logged in to Reader Store yet, [Purchased Content] in the pop-up menu is not shown.
- You can also post the downloaded books/periodicals information to Facebook. To post the

downloaded books/periodicals information, tap and hold the title of books/periodicals + [Post to Facebook].

# Accessing Reader Store from your computer

In addition to shopping at Reader Store from your computer, you can transfer eBooks from your computer to the Reader using the Reader application. Install either Reader<sup>™</sup> for PC or Reader<sup>™</sup> for Mac<sup>®</sup> by launching the corresponding installer on the Reader. See Details.

▲ Go to page top

#### Top page > Browsing Content Lists > Content Lists > Browsing Content List Pages

- Getting started
- Basic Operations
- Adding/Getting Content
- Browsing Content Lists
- Reading
- Organizing
- Other Applications
- Settings
- Other Information

**Browsing Content List Pages** 

The Reader organizes content by content type and file format using applications. For example, eBooks or your personal documents (such as PDF files or text files) are stored in the [Books] application, newspapers/magazines in the [Periodicals]\* application and pictures in the [Pictures] application, etc.

\* Available in certain countries/regions only.

Content list pages allow you to sort content, as well as search content on the Reader. The following instructions use the [Books] application as an example.

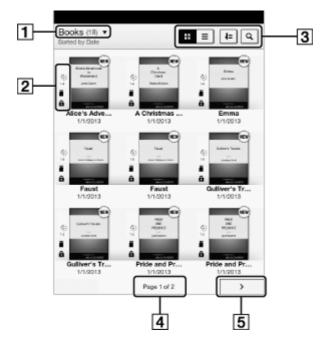

Tap to choose the bookshelf

2 Status icons

**3** Tool icons Details

4 Page indicator

5 Page navigation icon

#### Tip

• Depending on the application, several tools are available for content list pages. See Details.

# Status icons

| lcon | Description                                       |
|------|---------------------------------------------------|
|      | The item is stored on the microSD card.           |
|      | The item is protected from deletion. See Details. |
|      | The item has not been opened.*                    |

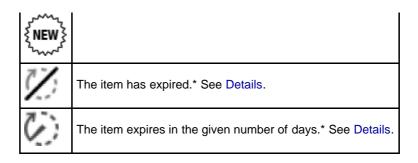

\* This icon is displayed for books/periodicals only.

# Navigation

| Navigation method                               | Description                               |
|-------------------------------------------------|-------------------------------------------|
| Page indicator                                  | Display the page jump panel. See Details. |
| Page navigation icon or the < (Previous) button | View the previous page or item.           |
| Page navigation icon or the > (Next) button     | View the next page or item.               |

Copyright 2013 Sony Corporation

# Reader™ User Guide

### Top page > Browsing Content Lists > Content Lists > Browsing in Thumbnail View and List View

- Getting started
- Basic Operations
- Adding/Getting Content
- Browsing Content Lists
- Reading
- Organizing
- Other Applications
- Settings
- Other Information

--- Contents list

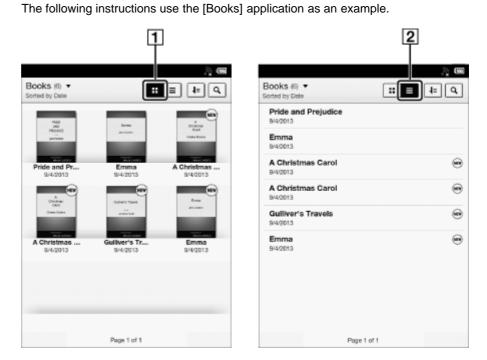

**Browsing in Thumbnail View and List View** 

Content can be displayed as individual thumbnails or in a list.

Thumbnail view icon

2 List view icon

- 2. Tap : or .\*
  - displays thumbnails of content.
  - displays a list of content.
- \* Some applications only allow list view.

# Adjusting the title view

The titles of some books/periodicals may be cut off if they are too long. To avoid this, you can set the Reader to display titles across two lines instead of one line.

|                                              | 1 |
|----------------------------------------------|---|
| Books (6) <ul> <li>Sorted by Date</li> </ul> |   |
| Pride and Prejudice<br>9/4/2013              |   |
| Emma<br>9/4/2013                             |   |
| A Christmas Carol<br>9/4/2013                |   |

1 List view

 $[Periodicals]^* \rightarrow \blacksquare (List view) \rightarrow press the \blacksquare (Menu) button \rightarrow tap [Title (2 Line View)].$ 

\* Available in certain countries/regions only.

Titles are displayed on two lines.

# Тір

- When you tap [Bookshelves], any previously displayed content from [Books], [Collections], [Purchased Content] and [Evernote] will be shown.
- The [Purchased Content] function only appears on your Reader if your local Reader Store supports the feature

🔺 Go to page top

List Pages

Getting started

- Basic Operations
- Adding/Getting Content
- Browsing Content Lists
- Reading
- Organizing
- Other Applications
- Settings
- Other Information

| Using the Page Jump Panel in Content List Pages |
|-------------------------------------------------|
|                                                 |

Top page > Browsing Content Lists > Content Lists > Using the Page Jump Panel in Content

Content list pages can be turned conveniently via the page jump panel.

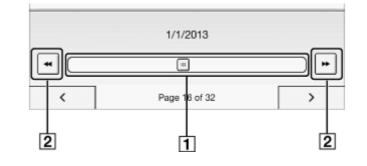

Page jump bar
 Page skip icon

# To use the page jump bar

1. When viewing a content list page, tap the page indicator at the bottom of the screen.

2. Tap and slide the bar left or right to navigate back or forward.

Press the **D**(Back) button to hide the page jump panel.

# Skipping 10 pages at a time

When the page jump bar is displayed, tap << or >> (Page skip) to skip back 10 pages or skip forward 10 pages at a time.

A Go to page top

#### Top page > Browsing Content Lists > Content Lists > Finding Content with a Keyword

- Getting started
- Basic Operations
- Adding/Getting Content
- Browsing Content Lists
- Reading
- Organizing
- Other Applications
- Settings
- Other Information

--- Contents list

### Finding Content with a Keyword

You can find a specific item quickly with a keyword search. You can locate a book or author of a book on the Reader via the [Books] application, or search for annotations via the [All Notes] application, etc.

The following instructions use the [Books] application as an example.

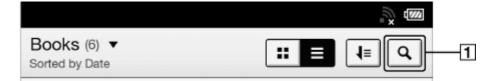

### 1 Search icon

- 2. Tap ( ; the keyword input area and the on-screen keyboard appear.
- Input a search keyword and tap 
   The view shows only the items that satisfy the search criteria. To exit the search result view, press the 
   (Back) button.

#### Note

- Some applications do not support keyword searching.
- The available search target varies among content types.

A Go to page top

# Reader™ User Guide

### Top page > Browsing Content Lists > Content Lists > Posting Book information to Facebook

- Getting started
- Basic Operations
- Adding/Getting Content
- Browsing Content Lists
- Reading
- Organizing
- Other Applications
- Settings
- Other Information

--- Contents list

Posting Book information to Facebook

You can post the book title and author information to Facebook.

- Tap [Post to Facebook]. The selected book information is posted to Facebook.

#### Note

 Before posting to Facebook, you need to log in. Press the ↑ (Home) button → tap [Applications] → [Facebook Setup].

Copyright 2013 Sony Corporation

### Top page > Browsing Content Lists > Content Lists > Tools

- Getting started
- Basic Operations
- Adding/Getting Content
- Browsing Content Lists
- Reading
- Organizing
- Other Applications
- Settings
- Other Information

--- Contents list

# Tools

Below is a list of the tools available on each application's content list page. Not all tools are available in each application.

| Tool icon  | Description                                                                  |
|------------|------------------------------------------------------------------------------|
| # ≡        | Changes the view between the thumbnail view and the list view. See Details.  |
| <b>1</b> ≡ | Changes the sort order.                                                      |
| Q          | Finds content with a keyword. See Details.                                   |
| <b>W</b>   | Creates a new collection.                                                    |
| <b>Y</b>   | Specifies the notes type to view in the list.                                |
| 8          | Creates a new drawing.                                                       |
|            | Creates a new memo.                                                          |
|            | Synchronizing with Evernote. See Details.                                    |
| 09         | During syncronization, the icon will change to (tap to stop syncronization). |

Copyright 2013 Sony Corporation

### Top page > Browsing Content Lists > Content Lists > Using (Menu) Items

- Getting started
- Basic Operations
- Adding/Getting Content
- Browsing Content Lists
- Reading
- Organizing
- Other Applications
- Settings
- Other Information

| Below is a list of option items available when you press the 🗮 (Menu) button on each |
|--------------------------------------------------------------------------------------|
| application's content list page.                                                     |

Not all options are available in each application.

Using (Menu) Items

| Option                                            | Description                                                                                                    |
|---------------------------------------------------|----------------------------------------------------------------------------------------------------|
| [Add to<br>Collection]                            | Adds one or more books to a collection. See Details.                                                                                                    |
| [Delete Books]                                    | Deletes one or more books from the Reader. See Details.                                                                                                    |
| [Protect Books]                                   | Protects one or more books from deletion. See Details.                                                                                                    |
| [Title (1 Line<br>View)]/[Title (2<br>Line View)] | Displays the full title string without truncating it. See Details.                                                                                                    |
| [Return Books]                                    | Shows how to return a public library eBook. See Details.                                                                                                    |
| [Choose<br>Bookshelf]                             | Open the pop-up menu and you can choose from following submenu.<br>[Books] Displays the book.<br>[Collections] Displays the collections.<br>[Purchased Content]* Displays the purchased eBooks.<br>[Evernote] Displays items downloaded from Evernote.<br>* Available in certain countries/regions only. The [Purchased Content]<br>function only appears on your Reader if your local Reader Store supports<br>the feature. |
| [Delete Issues]                                   | Deletes one or more issues from the Reader. See Details.                                                                                                    |
| [Protect Issues]                                  | Protects one or more issues from deletion. See Details.                                                                                                    |
| [Manage<br>Subscription]                          | Manages the number of the issues that you want to store. See Details.                                                                                                    |
| [Move to<br>Collection]                           | Moves one or more books to a collection.                                                                                                    |
| [Remove Content]                                  | Removes items from a collection that you have created. See Details.                                                                                                    |
| [Rename<br>Collection]                            | Renames a collection. See Details.                                                                                                    |
| [Post to<br>Facebook]                             | Posts a book collection information. See Details.                                                                                                    |
| [Organize to<br>Collection]                       | Moves one or more items of [Default Collection] to other collections created by the user. See Details.                                                                                                    |
| [Sync]                                            | Synchronizing with Evernote. See Details.                                                                                                    |
| [Delete Notes]                                    | Deletes one or more notes.                                                                                                    |
| [Delete Memos]                                    | Deletes one or more text memos. See Details.                                                                                                    |
| [Protect Memos]                                   | Protects one or more text memos. See Details.                                                                                                    |
| [Delete Drawings]                                 | Deletes one or more drawings. See Details.                                                                                                    |
| [Protect<br>Drawings]                             | Protects one or more text memos/drawings. See Details.                                                                                                    |
| [Delete Pictures]                                 | Deletes one or more pictures. See Details.                                                                                                    |
| [Settings]                                        | Changes the slideshow interval. See Details.                                                                                                    |

Top page > Reading > Reading eBooks > Opening a Book

- Getting started
- Basic Operations
- Adding/Getting Content
- Browsing Content Lists
- Reading
- Organizing
- Other Applications
- Settings
- Other Information

- - The [Books] content list opens. See Details.
- 2. Tap a book.
  - The book opens.

**Opening a Book** 

You can also open a book by tapping and holding the book you want to open. To navigate within a book, see Details.

- Tip
- \* Available in certain countries/regions only. The [Choose Bookshelf] function only appears on your Reader if your local Reader Store supports the feature.

Copyright 2013 Sony Corporation

#### Top page > Reading > Reading eBooks > Page Navigation

- Getting started
- Basic Operations
- Adding/Getting Content
- Browsing Content Lists
- Reading
- Organizing
- Other Applications
- Settings
- Other Information
- ---- Contents list

| There are several ways to navigate through b                                                                                                    | ooks |
|----------------------------------------------------------------------------------------------------|------|
| Chapter 1                                                                                                    | -1   |
| It is a truth universally acknowledged, that a single man in possession of a large fortune must be in want of a wife.                                                                                                    |      |
| However little known the feelings or views of such a man may<br>be on his first entering a neighbourhood, this truth is so well<br>fixed in the minds of the surrounding families, that he is<br>considered the rightful property of someone or other of their<br>daughters. | -2   |
| "My dear Mr. Bennet," said his lady to him one day, "have you heard that Netherfield Parts is lat at last?"                                                                                                    | -3   |
| Mr. Bennet replied that mot.                                                                                                    |      |
| "But it is, returned she: Long has just been here, and<br>she told me all about it.                                                                                                    |      |
| Mr. Bennet tade no answer<br>"Do you no want to know a Maaken it?" check as wife<br>impadiently.                                                                                                    | -4   |
| "You want to tell me, and I have no objection to hearing it."                                                                                                    |      |
| This was invitation enough.                                                                                                    |      |
| "Why, my dear, you must know, Mrs. Long says that                                                                                                    |      |
| Page 5 Page 5                                                                                                    | -5   |

- Tap to add a bookmark Details Tap and hold to add a note
- 2 Draw a handwritten note Details
- Tap and hold to open option items Details
- 4 Swipe the screen to turn the page
- 5 Tap to open the page navigation panel.

#### Tip

• If you select the [Refresh Display] checkbox from [Application Preferences], the display refreshes at each page turn. See Details.

# Using the page navigation panel

| impatiently.                                                       |
|--------------------------------------------------------------------|
| "You want to tell me, and I have no objection to hearing it."      |
| This was invitation enough.                                        |
| "Why, my dear, you must know, Mrs. Long says that<br>Page 5 of 352 |
| 1                                                                  |

- Page indicator
- page navigation panel.

### **Page Navigation**

# Using the paging bar

| Previous View | Table of      | Contents |
|---------------|---------------|----------|
| Enter Page #  |               |          |
|               | Page 5 of 352 |          |
|               |               |          |

1 Paging bar

2 Slider

- Tap on a point on the paging bar to jump to a page that corresponds with that point.
- Tap and drag the slider.

To close the page navigation panel, press the  $\frown$  (Back) button.

# Using [Table of Contents]

- 1. Tap [Table of Contents].
  - To return to the book page, press the 🗂 (Back) button.
- 2. Tap to open the selected chapter or section.

## Using [Enter Page #]

1. Tap [Enter Page #] to enter the page number with the on-screen numeric keyboard, and tap [OK].

### Jumping to viewed pages

- 2. Tap to go backward in the page display history. Tap to go forward in the page display history.

To cancel page history, press the 💙 (Back) button.

### Tip

• This is the same operation for when you tap on a highlighted link.

Copyright 2013 Sony Corporation

Top page > Reading > Reading eBooks > Appearance

- Getting started
- Basic Operations
- Adding/Getting Content
- Browsing Content Lists
- Reading
- Organizing
- Other Applications
- Settings
- Other Information

#### Appearance

# Changing the orientation

You can view books or periodicals in either portrait or landscape mode.

The screen orientation changes.

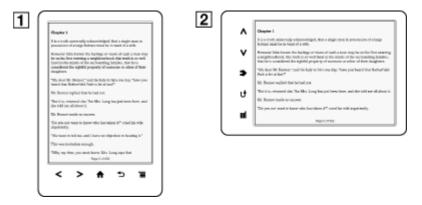

### Portrait mode

2 Landscape mode

#### Note

• The orientation can be changed for the [Books], [Periodicals]\*, [Browser] and [Pictures] applications. Changing the orientation in one application does not affect the orientation setting of the other applications.

\* Available in certain countries/regions only.

## Changing the font and font size

You can change the font and font size to your preference.

|    | Selecte | ed Font | t Type: | Origin | al |    |    |
|----|---------|---------|---------|--------|----|----|----|
| aA | aA      | aA      | aA      | aA     | aA | aA | aA |

 To change the font size, tap on one of the font size icons. The book or periodical will be updated to apply the specified font size.

Press the D (Back) button when done.

3. To change the font, tap [Original] and select from one of the fonts in the list. Press the (Back) button when done.

The book or periodical will be updated to apply the specified font and font size.

#### Note

- The font size and font of some content with embedded fonts may not change.
- When you select other than the [Original] font, performance may be slightly lower when opening books or turning pages.
- When you select other than the [Original] font, boldface/italics/italicized boldface may not be displayed correctly.

#### Tip

 You can change the default font for all content in the [Books] and [Periodicals]\* applications. See Details.

\* Available in certain countries/regions only.

#### About PDF files

The Reader provides the ability to display most text-based PDF files in several font sizes. Documents are displayed in the default font position with their original layouts.

Due to the complex nature of PDF files, in certain situations when you change the font size, only text will appear. This is because some tables and graphics may be reformatted and altered during the reflow process.

Also, in cases where PDF files are created using image data only, there is no text to reflow or resize.

In these cases, if retaining the original layout of a PDF file is required, Sony recommends that you view the PDF file at its original font size.

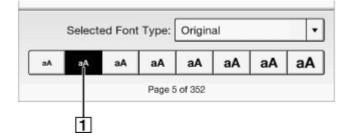

To display the original layout

#### Note

- If you modified the default font size with [Font Size Preference] under [Settings], return it to its original layout to view PDF files normally.
- To view the document in a different size, use the zoom in function.
- When you view PDF files in other than their original layout, some functions such as highlighting or searching may not work correctly.

# Changing the page mode

You can change the page viewing style for PDF files. This is convenient for viewing pages with text arranged in columns.

This mode remains active as you continue reading. The setting applies only to the currently open book.

1. When viewing a book or periodical, press the = (Menu) button + tap [Customize View]

→ [Page Mode].

The [Page Mode] screen appears.

2. Choose from one of the following options.

| Option           | Description                                    |
|------------------|------------------------------------------------|
| [Original]       | Set to the default view.                       |
| [2-Column Split] | Splits the page into two columns and two rows. |
|                  |                                                |

| [3-Column Split]      | Splits the page into three columns and two rows. |
|-----------------------|--------------------------------------------------|
| [Fit Landscape Width] | Displays the page fit to landscape view.         |

### Note

• In order to attach a handwritten note, the page mode needs to be restored to [Original].

# Cropping a page

You can crop the page margins to create a wider viewing area. This is convenient for viewing pages that have large margins.

This mode remains active as you continue reading. The setting applies only to the currently open book.

- 1. When viewing a book or periodical, press the (Menu) button + tap [Customize View]
  - ✤ [Crop Page].
- 2. Choose from one of the following options.

| Option   | Description                                                                                                    |
|----------|----------------------------------------------------------------------------------------------------|
| [Uncrop] | Disables cropping.                                                                                                    |
| [Manual] | Allows you to adjust the crop area manually by dragging arrows at the corners. Tap<br>[Done] to set the area, or tap [Cancel] to cancel editing the crop area. |
| [Auto]   | Automatically crops the margins of a document.                                                                                                    |

# Adjusting the brightness and contrast

A page that is hard to read, such as a scanned or color-converted document, can be made more readable by adjusting the brightness and contrast. This mode remains active as you continue reading. The setting applies only to the currently open book.

- 2. Choose from one of the following options.

| Option     | Description                                |  |
|------------|--------------------------------------------|--|
| [Original] | Displays the page in the original quality. |  |
|            |                                            |  |

| [Saturated] | Improves readability by emphasizing contrast.                                  |
|-------------|--------------------------------------------------------------------------------|
| [Details]   | Backlight compensation; brings up details in a dark area.                      |
| [Brighter]  | Increases the brightness.                                                      |
| [Darker]    | Decreases the brightness.                                                      |
| [Custom]    | Create a custom setting. Tap (Settings) to adjust (Contrast) and (Brightness). |

• Press the **(**Back) button when done.

# Zooming in

Use the zoom function when you want to temporarily zoom in on part of a page. The viewer shows the zoom bar and viewing position indicator while in zoom mode.

- Pinch out to zoom in.
- Pinch in to zoom out.

To exit zoom mode, press the **D**(Back) button.

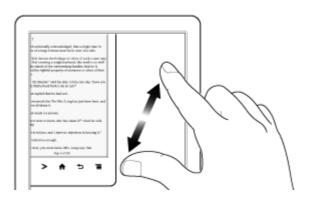

Copyright 2013 Sony Corporation

Top page > Reading > Reading eBooks > Annotations

- Getting started
- Basic Operations
- Adding/Getting Content
- Browsing Content Lists
- Reading
- Organizing
- Other Applications
- Settings

Other Information

### Annotations

### Bookmarking a page

You can bookmark a page and take a note so that you will remember what the bookmark is for.

1. Tap the top right corner of the page.

#### Tip

- To search, sort and view all annotations across all books and periodicals, use the [All Notes] application. See Details.
- To search annotations for the currently open book/periodical, press the (Menu) button
   tap [Notes].

#### Adding text notes

- 1. Tap and hold the bookmark.
- 2. Tap [by Keyboard].
- 3. Type the notes using the on-screen keyboard.
- 4. Tap [Save].

The 🖬 icon appears on the bookmark, indicating that a note is attached.

### Adding handwritten notes

- 1. Tap and hold the bookmark.
- 2. Tap [by Drawing].
- 3. Draw with your finger on the drawing pad.

To erase, tap (Erase), and then tap the line(s) you want to erase.

4. Tap [Save].

The 🖬 icon appears on the bookmark, indicating that a note is attached.

#### Notes on handwriting

- While writing, make sure that you are not touching another area on the touchscreen; this could affect the notes that you write with your finger.
- To ensure that your notes are correctly saved, do not handwrite notes too close to the edge of the touchscreen.
- If you experience difficulties when handwriting or drawing on the Reader:
  - avoid applying excessive pressure to the touchscreen.
  - try not to handwrite or draw too quickly.
  - this functionality is not designed for very detailed drawings or for writing small characters.

### **Editing notes**

- 1. Tap and hold a on the bookmark. The notepad or the drawing pad opens.
- 2. Tap [Edit].

The on-screen keyboard or the drawing pad opens.

- 3. Edit the note.
- 4. Tap [Save].

The notepad or the drawing pad closes, returning to the viewer.

#### Removing a bookmark

1. Tap the bookmark.

### Tip

- To delete annotations across all books and periodicals, use the [All Notes] application. See Details.

# Highlighting words on a page

You can highlight words and take notes.

1. Tap and hold the first word and drag across to the last word of the section you would like to highlight.

The pop-up menu appears.

heard that Netherfield Park is let at last?"

Mr. Bennet replied that he had not.

| "But it is, returne <del>d she; "for Mrs. Long has just h</del> een here, and<br>she told me all at out it. Highlight                                                                                                    |  |
|----------------------------------------------------------------------------------------------------|--|
| Mr. Bennet made n Note Send to Search                                                                                                    |  |
| "Do you not want to know who ha <b>ntaken</b> ?" cried his wife impatiently.                                                                                                    |  |
| "You want to tell me, and I have no objection to hearing it."                                                                                                    |  |
| Oxford Dictionary of English                                                                                                    |  |
| taken $\Rightarrow$ take> verb (past took ; past participle taken) [with obj.] 1<br>lay hold of (something) with one's hands; reach for and hold: <i>he</i><br><i>leaned forward to take her hand</i> . $\blacksquare$ capture or gain possession of |  |

Pop-up menu

## 2. Tap [Highlight].

The selected words are now highlighted.

#### Тір

- To search, sort and view all annotations across all books and periodicals, use the [All Notes] application. See Details.
- To search annotations for the currently open book/periodical, press the (Menu) button
   tap [Notes]. See Details.

#### Adding text notes or handwritten notes to a highlight

- 1. Tap and hold a highlighted word. The pop-up menu appears.
- 2. Select [Note].
- Select from [by Keyboard] and [by Drawing]. Create a note.
   For a text note, see Details.
   For a handwritten note, see Details.
- 4. Tap [Save]. To cancel adding notes, tap [Cancel].The icon appears at the beginning of the highlight, indicating that a note is attached.

### Editing notes on a highlight

- 1. Tap and hold at the beginning of the highlight. The pop-up menu appears.
- 2. Tap [Note] → [Edit].
   The on-screen keyboard or the drawing pad opens.

- 3. Edit the note.
- Tap [Save].
  - The notepad or the drawing pad closes, returning to the viewer.

# Removing highlights

- 1. Tap and hold at the beginning of the highlight. The pop-up menu appears.
- 2. Tap [Remove Highlight].
- 3. Tap [Yes] when prompted.

#### Tip

- This will remove the highlight and any note attached to it. To delete only a note, tap and hold the 
  icon, tap [Note] → [Edit] → [Delete] → [Yes].
- To delete all annotations in the current book/periodical, press the (Menu) button + tap [Notes]. See Details.
- To delete annotations across all books and periodicals, use the [All Notes] application. See Details.

# Handwriting a note on a page

You can use your finger and draw directly on a page.

- 1. Press the (Menu) button.
- 2. Tap [Handwriting] and use your finger to draw a line.

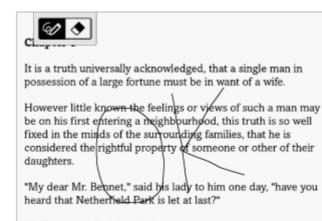

Mr. Bennet replied that he had not.

#### Note

- While writing, make sure that you are not touching another area on the touchscreen; this could affect the notes that you write with your finger.
- To ensure that your notes are correctly saved, do not handwrite notes too close to the edge of the touchscreen.
- If you experience difficulties when handwriting or drawing on the Reader:
  - avoid applying excessive pressure to the touchscreen.
  - try not to handwrite or draw too quickly.
  - this functionality is not designed for very detailed drawings or for writing small characters.

# To delete a drawn line

Tap (Erase) and drag across the drawn line. Press the  $\bigcirc$  (Back) button when you are done to continue reading.

#### Tip

- To delete annotations across all books and periodicals, use the [All Notes] application. See Details.

# Hiding annotations

You can set the viewer to show or hide the annotations that you have made to the book. This is convenient for when a highlight overlaps with a link.

- 1. Press the (Menu) button. The option items appear.
- 2. Tap [More].
- 3. Tap [Settings].
- 4. Tap [Show Notes].
  - Check the checkbox to show annotations.
  - Uncheck it to hide annotations.
- 5. Press the 💙 (Back) button when done.

# Synchronizing reading-related information

The [Page Sync] function only appears on your Reader if your local Reader Store supports the feature which synchronizes bookmarks, highlighted passages and your last read page across compatible Reader devices and applications.

To turn on the [Page Sync] feature, confirm the following:

- Log in to the Reader Store.
- [Page Sync] in [Application Preferences] is set to [On]. See Details.
- A wireless network is available. See Details.

#### Tip

 Compatible reading devices are updated with the latest bookmarks, typed notes and your current page when the Reader enters sleep mode.

#### Note

- Handwritten notes and text notes attached to bookmarks or highlights cannot be synchronized.
- This function is available only with contents purchased at Reader Store supporting this feature.

However, if information is synchronized to the Reader from a compatible device, existing handwritten notes and text notes in the Reader will not be overwritten.

# Finding annotations within a book or periodical

You can search and view all annotations (bookmarks/highlights/handwritten notes) in the currently open book or periodical.

To search, sort and view all annotations across all books and periodicals, use the [All Notes] application. See Details.

The annotations in the book/periodical are listed. Press the  $\bigcirc$  (Back) button to return to the book.

|                 | 23                                                        |   |
|-----------------|-----------------------------------------------------------|---|
| Note<br>All Typ | T I Q I                                                   |   |
|                 | Page 5                                                    | 4 |
|                 | morring and never said a word about it till no<br>Page 10 | 5 |
| A C             | Mr. Bingley followed his advice. Mr. Darcy wa<br>Page 14  |   |
| 1               |                                                           |   |

- 1 Note icons
- 2 Filter note type
- 3 Search icon
- Headline (the highlighted text, the text note, the beginning text of the bookmarked page, or the beginning text of the page with the handwritten note)
- 5 Page number of the note
  - Press the  $\frown$  (Back) button to return to the book.
- **2.** Tap a note in the list. The page containing the selected note is displayed.

# Note icons

|            | Bookmark only                    |
|------------|----------------------------------|
|            | Bookmark with text notes         |
| ه ۲        | Bookmark with handwritten notes  |
| ଭ          | Handwritten note on a page       |
| ٢          | Highlight only                   |
|            | Highlight with text notes        |
| <b>A</b> G | Highlight with handwritten notes |

# Filtering

 Tap T (Filter) → tap one of the annotation types. Annotations of the type that you select are shown.

# Searching for notes via keyword

You can perform a search for all or one of the specific note types. The search target changes depending on the type of annotation that is being searched.

| Item type      | Target                                                                                             |  |
|----------------|----------------------------------------------------------------------------------------------------|--|
| For [Bookmark] | <ul> <li>Bookmarks only: The first 100 characters of bookmarked pages are<br/>searched.</li> </ul> |  |

| items                    | <ul> <li>Bookmark text notes: Entire text notes are searched.</li> <li>Bookmark handwritten notes: The first 100 characters of bookmarked pages are searched.</li> </ul>                                          |
|--------------------------|----------------------------------------------------------------------------------------------------|
| For [Handwriting] items  | <ul> <li>The first 100 characters of pages with handwriting on them are searched.</li> </ul>                                                                                                    |
| For [Highlight]<br>items | <ul> <li>Highlights only: The highlighted words are searched.</li> <li>Highlight text notes: Entire text notes are searched.</li> <li>Highlight handwritten notes: The highlighted words are searched.</li> </ul> |

- 1. Tap (Search).
- 2. Type a search keyword using the on-screen keyboard.
- **3.** Tap (Search) next to the search box. The [Search Results] view is shown.

The view shows notes that satisfy the search criteria.

Press the **(Back)** button to return to the [Notes] list.

# Note

• If you apply a filter before searching, the search will be performed only on the filtered items.

# To delete annotations

1. Press the (Menu) button + tap [Delete Notes]. See Details.

# To delete all annotations

# Using $\overline{\equiv}$ (Menu) Items

Press the (Menu) button from the [Notes]/[All Notes] list to select an option.

| Option         | Description                                             |
|----------------|---------------------------------------------------------|
| [Delete Notes] | Deletes one or more notes from the Reader. See Details. |

Copyright 2013 Sony Corporation

#### Top page > Reading > Reading eBooks > Uploading Highlighted Words on a Page to Evernote

- Getting started
- Basic Operations
- Adding/Getting Content
- Browsing Content Lists
- Reading
- Organizing
- Other Applications
- Settings
- Other Information

# Uploading Highlighted Words on a Page to Evernote

You can upload highlighted words and take notes to Evernote.

**1.** Tap and hold the first word and drag to the last word of the section you would like to upload. The pop-up menu appears.

≡

heard that Netherfield Park is let at last?"

#### Mr. Bennet replied that he had not.

"But it is, returned she: "for the second she is the second she is

#### Mr. Bennet made no answer.

"Do you not want to know who has taken it?" cried his wife impatiently.

"You want to tell me. and I have no objection to hearing it."

Oxford Dictionary of English \*

No entry found. Tap the icon next to the dictionary name for manual search, or tap the dictionary name for search in another dictionary.

2. Tap [Send to] → [Evernote]

The selected words are now uploaded.

#### Note

#### Tip

- Before you upload the highlighted words, you can also upload with your memo in the preview screen.
- If the highlighted words are attached with text notes or handwritten notes, you can upload those, too.
- Items that were purchased from Reader Store or eBook store may not upload depending on country/region.

Copyright 2013 Sony Corporation

#### Top page > Reading > Reading eBooks > Posting Highlighted Words on a Page to Facebook

- Getting started
- Basic Operations
- Adding/Getting Content
- Browsing Content Lists
- Reading
- Organizing
- Other Applications
- Settings
- Other Information

# Posting Highlighted Words on a Page to Facebook

You can post highlighted words to Facebook.

1. Tap and hold the first word and drag to the last word of the section you would like to post. The pop-up menu appears.

heard that Netherfield Park is let at last?"

#### Mr. Bennet replied that he had not.

"But it is, returned she: "for the second she is to be and she is to be and she is to be and she is to be and the second she is to be a second she is to be a second she is to b

#### Mr. Bennet made no answer.

"Do you not want to know who has taken it?" cried his wife impatiently.

"You want to tell me. and I have no objection to hearing it."

Oxford Dictionary of English \*

No entry found. Tap the icon next to the dictionary name for manual search, or tap the dictionary name for search in another dictionary.

2. Tap [Send to] → [Facebook].

The dialog box appears. You can confirm the highlighted words, and enter your comment in the preview screen before posting.

≡

**3.** Tap [Post]. The selected words are now posted.

#### Note

- Selected items may not be posted where a limitation is applied.

#### Tip

Highlighted words may be posted up to 140 characters.

Go to page top

#### Top page > Reading > Reading eBooks > Using the Dictionary

- Getting started
- Basic Operations
- Adding/Getting Content
- Browsing Content Lists
- Reading
- Organizing
- Other Applications
- Settings
- Other Information

--- Contents list

#### Using the Dictionary

The Reader has built-in dictionaries to assist you with looking up the definition of a word on a page.

You can choose one of several bilingual dictionaries to use. See Details.

Only the dictionaries included on the Reader can be used. New dictionaries cannot be installed or added.

 Tap and hold a word on a page. The dictionary panel is displayed at the bottom.

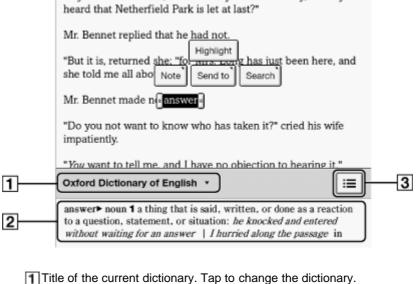

The of the outent dictionary. Tap to change the dictionary.

- 2 Definition area. Tap to open the dictionary viewer. See Details.
- 3 Tap to display a list of candidate words. See Details.
- 2. Tap the definition area. The definition is displayed in the dictionary viewer.
   To go to the next page, either swipe or press the < or > (Page turn) buttons.
   Press the (Back) button to return to the book page.

Copyright 2013 Sony Corporation

#### Top page > Reading > Reading eBooks > Finding Keywords in a Book

- Getting started
- Basic Operations
- Adding/Getting Content
- Browsing Content Lists
- Reading
- Organizing
- Other Applications
- Settings
- Other Information

| <u> </u> | 4     | 12 - 4 |
|----------|-------|--------|
| L.On     | tents | IIST   |
| 001      |       | not    |

Finding Keywords in a Book

You can find pages that contain specific words using a keyword search.

1. Tap and hold a word, and tap [Search] + [in This Book] in the pop-up menu.

| heard that Netherfield Park is let at last?"                                                                                                    |
|----------------------------------------------------------------------------------------------------|
| Mr. Bennet replied that he had not.                                                                                                    |
| "But it is, returned she: "for the share has just been here, and she told me all abo Note Send to Search                                                                                                    |
| Mr. Bennet made ne answer                                                                                                    |
| "Do you not want to know who has taken it?" cried his wife impatiently.                                                                                                    |
| "You want to tell me. and I have no objection to hearing it."                                                                                                    |
| Oxford Dictionary of English *                                                                                                    |
| answer> noun 1 a thing that is said, written, or done as a reaction<br>to a question, statement, or situation: <i>he knocked and entered</i><br>without waiting for an answer   I hurried along the passage in |

2. A page that includes the keyword for which you searched is displayed.

Tap  $\bigcirc$  or  $\rightarrow$  to display to the previous/next page that contains the selected keyword.

To cancel, press the D (Back) button.

#### Tip

You can find the definition of a word and more at the Wikipedia and Google Web sites. Tap and hold a word → tap [Search] → [Wikipedia] or [Google]. The [Browser] application will open to the Wikipedia or Google Web site and search for the word. (A Wi-Fi network connection is necessary. See Details.) To return to the book, press the (Menu) button → tap [Continue Reading].

You can also directly enter the keyword for a search.

A Go to page top

#### Top page > Reading > Reading eBooks > Changing Book Page Settings

This is convenient when notes are obscuring your view of the text. See Details.

Information for the book or periodical that is currently open is displayed.

The following settings are available for the current book or periodical issue you are reading.

1. When viewing a book or periodical, press the  $\blacksquare$  (Menu) button  $\rightarrow$  tap [More]  $\rightarrow$ 

- Getting started
- Basic Operations
- Adding/Getting Content
- Browsing Content Lists
- Reading
- Organizing
- Other Applications
- Settings
- Other Information

To return to the book/periodical, press the 💙 (Back) button.

Copyright 2013 Sony Corporation

**Changing Book Page Settings** 

2. Choose from one of the following options.

Description

[Settings].

Option

[Info]

[Show Notes]

#### Top page > Reading > Reading eBooks > Using (Menu) Items

- Getting started
- Basic Operations
- Adding/Getting Content
- Browsing Content Lists
- Reading
- Organizing
- Other Applications
- Settings
- Other Information

Below is a list of option items available when you press the  $\blacksquare$  (Menu) button from the book/periodical viewer.

| Option                | Description                                                                                                    |
|-----------------------|----------------------------------------------------------------------------------------------------|
| [Navigate<br>Page]    | Selects a method for navigating through a book. See Details.                                                                             |
| [Notes]               | Displays a list of annotations in the book. See Details.                                                                                 |
| [Font]                | Changes the font and font size. See Details.                                                                                             |
| [Customize<br>View]   | Adjusts the page mode (see Details), crops the page margins (see Details) or adjusts the brightness (see Details).                       |
| [Handwriting]         | Allows you to draw on a page. See Details.                                                                                               |
| [More]                | Displays more option items.                                                                                                    |
| [Page Sync]*          | Sets synchronization of bookmarks, highlights and your current page across your compatible reading devices, like handhelds. See Details. |
| [Search]              | Finds pages with a keyword. See Details.                                                                                                 |
| [Post to<br>Facebook] | Post the highlighted text with your comments. See Details.                                                                               |
| [Orientation]         | Changes to portrait or landscape mode. See Details.                                                                                      |
| [Settings]            | Changes book settings. See Details.                                                                                                    |

\* Available in certain countries/regions only.

Using (Menu) Items

Copyright 2013 Sony Corporation

<sup>---</sup> Contents list

#### Top page > Reading > Reading Periodicals > Opening a Periodical Issue\*

- Getting started
- Basic Operations
- Adding/Getting Content
- Browsing Content Lists
- Reading
- Organizing
- Other Applications
- Settings
- Other Information

# **Opening a Periodical Issue\***

\* Available in certain countries/regions only. Newspapers and magazines that you have purchased at Reader Store are downloaded to [Periodicals] on the [Home] screen.

- **2.** Tap a periodical title. The issues list opens.
- **3.** Tap an issue.
  - The issue opens.

**4.** Use the navigation bar as you read. See Details.

To browse the periodicals and issue content list, see Details.

When viewing the periodicals and issues content lists, you can use option items by pressing the (Menu) button. See Details.

Copyright 2013 Sony Corporation

#### Top page > Reading > Reading Periodicals > Managing Periodicals\*

- Getting started
- Basic Operations
- Adding/Getting Content
- Browsing Content Lists
- Reading
- Organizing
- Other Applications
- Settings
- Other Information

# **Managing Periodicals\***

\* Available in certain countries/regions only.

Copyright 2013 Sony Corporation

In the issue list, you can keep only recent issues and delete previous issues automatically.

- 3. Tap the desired setting → [Save].

#### Tip

- If the number of issues on the Reader is larger than the number of issues that you set to be stored, [Are you sure you want to delete the extra issue(s) now?] appears. If you want to delete these extra issues immediately, tap [Yes].
- If you have issues that you do not want to delete, protect them using [Protect Issues] from the list of option items. See Details.

#### Note

• The [Manage Subscription] issue number setting applies to the combined number of issues on the Reader's internal memory and the microSD card.

#### Top page > Reading > Reading Periodicals > Page Navigation

- Getting started
- Basic Operations
- Adding/Getting Content
- Browsing Content Lists
- Reading
- Organizing
- Other Applications
- Settings
- Other Information

--- Contents list

# **Page Navigation**

You can add bookmarks and notes to a page in the same manner as books. See Details. For the option items that appear when you press the  $\blacksquare$  (Menu) button, see Details. Periodicals also feature the navigation bar, which helps redirect you to sections of a periodical.

#### Navigation items for a section

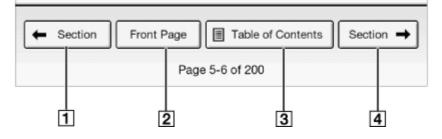

1 Previous section

2 Return to the first page

**3** Table of Contents

4 Next section

#### Navigation items for an article

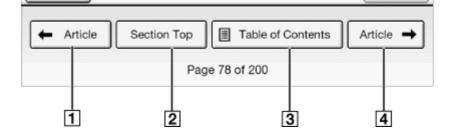

Previous article

2 Return to the first page of the section

3 Table of Contents

4 Next article

#### Appearance

See Details.

# Annotations

See Details.

# Using the Dictionary See Details.

Finding Pages with a Keyword See Details.

Changing Periodical Page Settings See Details.

#### Top page > Organizing > Organizing Your Content > Deleting a Single Item

- Getting started
- Basic Operations
- Adding/Getting Content
- Browsing Content Lists
- Reading
- Organizing
- Other Applications
- Settings
- Other Information

# **Deleting a Single Item**

You can delete individual items.

The following instructions use the [Books] application as an example; this feature is also available in other applications.

- 2. Tap and hold an item.
- The option items appear.
- 3. Tap [Delete].
- 4. Tap [Yes] when prompted.

The item is deleted from the Reader.

#### Note

- Depending on the application, it may not be possible to delete certain files.
- Sony recommends that you create a backup of the contents of the Reader using the Reader application before deleting an item.

A Go to page top

#### Top page > Organizing > Organizing Your Content > Deleting Multiple Items at Once

з

- Getting started
- Basic Operations
- Adding/Getting Content
- Browsing Content Lists
- Reading
- Organizing
- Other Applications
- Settings
- Other Information
- --- Contents list

#### **Deleting Multiple Items at Once**

You can delete multiple items at once. This is convenient for clearing up space on the Reader. The following instructions use the [Books] application as an example; this feature is also available in other applications.

- 2. Press the (Menu) button.
- **3.** Tap [Delete Books]. Boxes appear next to the thumbnails or list entries.
- 1777 Delete Books Done (1) Cancel Sorted by Latest Read PRICE AND Emma ies Dicke Jane Auste ß Pride and Pr Emma A Christmas ... Jane Austen Charles Dickens Jane Auster 2 1
  - 1 Box
  - 2 Protect icon

3 Selected number of items

4. Tap to check the items to delete.

You can press the = (Menu) button + tap [Select All] if you wish to delete all items.

- 5. Tap [Done].
- 6. Tap [Yes] when prompted.

The selected items are deleted from the Reader.

# Note

- Depending on the application, it may not be possible to delete certain files.
- Sony recommends that you create a backup of your files using the Reader application.

#### Top page > Organizing > Organizing Your Content > Protecting a Single Item

- Getting started
- Basic Operations
- Adding/Getting Content
- Browsing Content Lists
- Reading
- Organizing
- Other Applications
- Settings
- Other Information

--- Contents list

# Protecting a Single Item

You can protect an item so that you will not delete it accidentally. The following instructions use the [Books] application as an example; this feature is also available in other applications.

- 2. Tap and hold an item.
- The option items appear.
- 3. Tap [Protect].

You can remove the protection from the item in the same manner. Tap [Unprotect] in Step 3 above.

#### Note

- This protection feature works only on the Reader. Protected content may still be deleted via your computer.

A Go to page top

#### Top page > Organizing > Organizing Your Content > Protecting Multiple Items at Once

- Getting started
- Basic Operations
- Adding/Getting Content
- Browsing Content Lists
- Reading
- Organizing
- Other Applications
- Settings
- Other Information
- --- Contents list

Protecting Multiple Items at Once

You can protect one or more items at once.

The following instructions use the [Books] application as an example; this feature is also available in other applications.

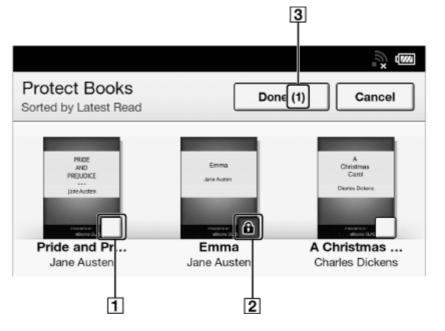

- 1 Box
- 2 Protect icon
- 3 Selected number of items
- **3.** Tap the box of the item to be protected.

Selected items are indicated with a protect icon.

You can press the E (Menu) button and tap [Select All] if you wish to protect all items.

4. Tap [Done].

The protect icon appears next to the protected items. You can remove protection in Step 3 above by tapping items with the protect icon.

Note

- The protection feature works only on the Reader. Protected content may still be deleted via your computer.

#### Top page > Organizing > Using Collections > Creating a Collection

- Getting started
- Basic Operations
- Adding/Getting Content
- Browsing Content Lists
- Reading
- Organizing
- Other Applications
- Settings
- Other Information

---- Contents list

# **Creating a Collection**

A collection is a custom set of books and other items that you create from items on the Reader. It is a unique and convenient way to organize your items.

You can organize and personalize your content by creating collections by subject matter, date, genre or anything that best suits your purpose.

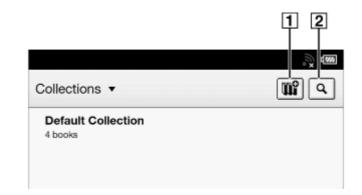

Create a new collection

- 2 Search by collection name
- 2. Tap 🔐.
- 3. Enter a collection name using the on-screen keyboard and tap [OK].
- Select the location to store the collection. A new collection is added to the [Collections] list.

#### Tip

• You can also create and sync collections with the Reader application. For details, refer to the [Help] menu of the Reader application.

Copyright 2013 Sony Corporation

#### Top page > Organizing > Using Collections > Adding Items to a Collection

- Getting started
- Basic Operations
- Adding/Getting Content
- Browsing Content Lists
- Reading
- Organizing
- Other Applications
- Settings
- Other Information

# Adding Items to a Collection

You can add items to existing collections.

# From the [Collections] application

- 2. Tap [Default Collection].
- 4. Select the collection that you wish to move.
- Select one or more books from the list. Selected items are indicated with check marks.
- 6. Tap [Done].

# From the [Books] and [Periodicals]\* applications

\* Available in certain countries/regions only.

- 3. Tap a collection that you have created that appears in the list.
- **4.** Select one or more books or periodical issues that you wish to add. Selected items are indicated with a check.
- 5. Tap [Done].

#### Note

 A collection and its items must be stored in the same location. For example, if the book/periodical is stored on the Reader's internal memory, you may not add items stored on a microSD card to the collection.

#### Tip

- Any books that have not been added to a collection are contained in [Default Collection].
- When you add a book/periodical to a collection, it is moved from [Default Collection].
- When moving an item from [Organize to Collection] or [Add to Collection], you can create a new collection to move the item to. To create a new collection, tap in the upper-right

Copyright 2013 Sony Corporation

corner of the screen.

#### Top page > Organizing > Using Collections > Removing Items from a Collection

- Getting started
- Basic Operations
- Adding/Getting Content
- Browsing Content Lists
- Reading
- Organizing
- Other Applications
- Settings
- Other Information

--- Contents list

# Removing Items from a Collection

You can remove one or more items from a collection that you have created.

You can also tap and hold an item → tap [Remove].

- **2.** Tap one or more items. Selected items are indicated with a check.
- 3. Tap [Done].
- Tap [Yes] when prompted. The selected item(s) will be removed from the collection.

#### Note

- If you have deleted an item from [Books] or [Periodicals]\*, it will be automatically removed from all of the collections with which it was associated.
- Removing items from a collection does not delete them from the Reader or their stored locations.
- If you remove an item from a collection that does not exist in other collections, its original will be moved back to the [Default Collection] in the Reader. If you remove an item that exists in another collection(s), it will remain in the other collection(s), and not be moved back to the [Default Collection].

\* Available in certain countries/regions only.

#### Tip

Copyright 2013 Sony Corporation

Top page > Organizing > Using Collections > Renaming a Collection

 Getting started **Renaming a Collection**  Basic Operations Adding/Getting Content You can change the name of a collection. Browsing Content Lists Reading created  $\rightarrow$  press the  $\blacksquare$  (Menu) button  $\rightarrow$  tap [Rename Collection]. You can also tap and hold a collection that you have created + tap [Rename]. Organizing 2. Enter a new name for the collection using the on-screen keyboard. Other Applications 3. Tap [OK]. Settings A Go to page top Other Information Copyright 2013 Sony Corporation

Top page > Organizing > Using Collections > Deleting a Collection

- Getting started
- Basic Operations
- Adding/Getting Content
- Browsing Content Lists
- Reading
- Organizing
- Other Applications
- Settings
- Other Information

# **Deleting a Collection**

You can delete a collection that you have created.

1. Press the  $\mathbf{n}$  (Home) button  $\mathbf{a}$  tap [Bookshelves]  $\mathbf{a}$  press the  $\mathbf{E}$  (Menu) button  $\mathbf{a}$  tap [Delete Collections].

You can also tap and hold a collection that you have created + tap [Delete].

- 2. Tap the collection to be deleted. Selected items are indicated with a check.
- 3. Tap [Done].
- 4. Tap [Yes] when prompted. The selected item(s) will be removed from the collection.

---- Contents list

#### Note

• Deleting a collection does not delete content from the Reader or their stored locations.

A Go to page top

A Go to page top

Top page > Organizing > Using Collections > Posting a Collection to Facebook

- Getting started
- Basic Operations
- Adding/Getting Content
- Browsing Content Lists
- Reading
- Organizing
- Other Applications
- Settings
- Other Information

# Posting a Collection to Facebook

You can post your book collection information to Facebook.

The collection information is posted to Facebook.

#### Note

Top page > Organizing > Using Collections > Using (Menu) Items

Getting started

Basic Operations

# Using 📃 (Menu) Items

list.

Adding/Getting Content

Browsing Content Lists

- Reading
- Organizing
- Other Applications
- Settings
- Other Information

| Option                  | Description                                                                                                    |
|-------------------------|----------------------------------------------------------------------------------------------------|
| [Delete<br>Collections] | Deletes collections that you created. See Details.                                                                                                    |
| [Choose<br>Bookshelf]   | Shows the following pop-up menu. Alternatively, tap the title or press<br>(Menu) button → [Choose Bookshelf].<br>[Books]<br>[Collections]<br>[Purchased Content]*<br>[Evernote] |

Below is a list of option items available when you press the 🗮 (Menu) button from a collection

\* If you have not logged in to Reader Store yet, [Purchased Content] is not shown.

Available in certain countries/regions only. The [Purchased Content] function only appears on your Reader if your local Reader Store supports the feature.

Copyright 2013 Sony Corporation

#### Top page > Other Applications > Public Libraries > Borrowing eBooks from Public Libraries\*

- Getting started
- Basic Operations
- Adding/Getting Content
- Browsing Content Lists
- Reading
- Organizing
- Other Applications
- Settings
- Other Information

---- Contents list

#### Borrowing eBooks from Public Libraries\*

\* Available in certain countries/regions only.

Many public libraries (available in certain countries/regions only) offer digital library services so that you can borrow eBooks for the Reader with your library card.\* You can download them directly to the Reader.

\* Using public library services requires a library card. For details, contact your local library.

# Locating your public library

- 1. Configure Wi-Fi settings of the Reader to access your public library. See Details.

Follow the directions on the screen to use public library services.

For using the browser, see Details. For using the browser option items, see Details.

# Borrowing eBooks

- 1. Find what you wish to borrow via the public library Web site.
- Follow the site instructions and download the book. You can check the downloading progress in the status bar and by tapping it to display the notification window. See Details. You may be asked to specify the lending period.

Once the title has downloaded, it will be stored in the [Books] application.

You can check the loan periods for borrowed eBooks by viewing the icons in the [Books] content list. See Details.

# Returning eBooks

- 1. Configure Wi-Fi settings of the Reader to access your public library. See Details.
- **3.** Tap the book you want to return. A check mark appears next to the selected book. You can select multiple books.
- Tap [Done] → [Yes].

You can check the returning progress in the status bar and by tapping it to display the notification window. See Details. The selected books are returned.

#### Note

- If you reach the limit for borrowed eBooks, the public library may prevent you from borrowing more until you return some of the eBooks you have borrowed.
- Some public libraries may allow you to return eBooks early.

Top page > Other Applications > Web Browsing > Browsing the Web

- Getting started
- Basic Operations
- Adding/Getting Content
- Browsing Content Lists
- Reading
- Organizing
- Other Applications
- Settings
- Other Information

--- Contents list

**Browsing the Web** 

The Reader has a Web browser that enables you to visit Web sites and download files and images directly to the Reader, saved under [Books] and [Pictures] applications.

- 1. Make sure that Wi-Fi is set up and turned on.
- 3. Navigate to a Web site.

  - Tap the URL box and type the URL address using the on-screen keyboard, and tap [Go].
- 4. Browse the Web site.
  - Press the < (Previous) button to scroll up.
  - Press the > (Next) button to scroll down.
  - Tap and drag to move the view area.
  - Press the <sup>1</sup> (Back) button to go back to the previous Web page.

#### Note

• You must agree to the terms and conditions before using [Browser]. Please read the terms and conditions carefully. When you tap [Accept], [Browser] opens.

#### Tip

🛦 Go to page top

Top page > Other Applications > Web Browsing > Browsing Tools

- Getting started
- Basic Operations
- Adding/Getting Content
- Browsing Content Lists
- Reading
- Organizing
- Other Applications
- Settings
- Other Information

# **Browsing Tools**

# Zooming in

While in zoom mode, the zoom bar is shown at the bottom-right of the screen.

- Pinch out to zoom in.
- Pinch in to zoom out.
- Double-tap to fit the page to the window size.

To exit zoom mode, press the **D** (Back) button.

# Capturing a screenshot

You can capture the current page as a screenshot.

Screenshots are stored in the [Pictures] application. See Details.

🔺 Go to page top

Top page > Other Applications > Web Browsing > Downloads

- Getting started
- Basic Operations
- Adding/Getting Content
- Browsing Content Lists
- Reading
- Organizing
- Other Applications
- Settings
- Other Information

--- Contents list

#### Downloads

When you click a download link, the item will be downloaded onto the Reader.\* You can view the download history by pressing the  $\blacksquare$  (Menu) button  $\rightarrow$  tap [More]  $\rightarrow$  [Downloads].

\* Only supported file types can be downloaded. For supported file types, see Details.

# Downloading a linked file

You can download a file behind a link without opening it in the browser window.

1. Tap and hold the link → tap [Save Link].

#### 2. Tap [Yes] when prompted.

Depending on the Web site, a file may begin downloading once you tap the download icon. The downloaded file can be found in the [Books] application.

# Downloading an image

You can download an image displayed in the browser window.

- 1. Tap and hold the image + tap [Save Image].
- 2. Tap [Yes] when prompted.

# Viewing download progress

You can view items that you are currently downloading or have recently downloaded.

 When an item is downloading, an icon indicating that the download is in progress appears in the status bar.

Tap the status bar to open the notification window. See Details.

Items that you are currently downloading are listed under [Ongoing].

Recent items that have been downloaded and recent items which were not downloaded successfully are listed under [Notification].

2. Press the D (Back) button to return to the Web page.

# Cancelling a download

You can cancel a download that is currently in progress.

To return to the Web page, press the 🗂 (Back) button.

# Opening a downloaded file/image

You can view the files downloaded from a Web site. Downloaded files are stored in [Books] or, [Pictures] depending on the file type.

 2. Tap a downloaded file, or tap and hold an item + tap [Open].

The Reader opens the file in the appropriate application.

To return to the Web page, press the 🗂 (Back) button.

# Deleting a downloaded file

You can delete downloaded files.

- **2.** Tap and hold an item → tap [Delete].

The file is deleted from the Reader.

Depending on the file type, files can also be deleted from their respective applications.

🔺 Go to page top

Top page > Other Applications > Web Browsing > Multiple Windows

- Getting started
- Basic Operations
- Adding/Getting Content
- Browsing Content Lists
- Reading
- Organizing
- Other Applications
- Settings
- Other Information

--- Contents list

#### Multiple Windows

# Opening a new window

A maximum of 3 windows can be open at one time. If [New Window] is not displayed, tap [Close] in the Window list.

# Opening a link in a new window

Instead of the current window, you can open a link in a new window so that you can keep the current window open.

1. Tap and hold a link → tap [Open in New Window].

The link opens in a new window.

A maximum of 3 windows can be open at one time. After the third window is opened, [Open in New Window] is not displayed.

#### Changing the browser window in view

When you have more than one browser window open, you can change the window in view.

- **1.** When viewing a Web page, press the  $\blacksquare$  (Menu) button  $\rightarrow$  tap [More]  $\rightarrow$  [Windows].
- 2. Select another browser window.

# Closing a browser window

You can close browser windows.

- 2. Tap [Close]. The window is closed.

#### Note

 If there is only one browser window open and you tap [Close], the browser home page is automatically opened.

#### Top page > Other Applications > Web Browsing > Bookmarks and History

- Getting started
- Basic Operations
- Adding/Getting Content
- Browsing Content Lists
- Reading
- Organizing
- Other Applications
- Settings
- Other Information

- Contents list

# **Bookmarks and History**

# Bookmarking a Web site

You can bookmark your favorite Web sites so that you can return to them quickly.

- 1. Visit the Web site that you wish to bookmark.
- 2. Add the current site to the bookmarks as follows:
  - Tap I next to the URL box → tap [Add bookmark\u2026].
- **3.** Optionally, edit the bookmark name by tapping the text input area under [Name] and using the on-screen keyboard. See Details.
- 4. Tap [OK].

The current Web page is now added to the bookmark list.

# Opening a bookmarked Web site

You can quickly return to your favorite Web sites using bookmarks.

- When viewing a Web page, tap ✓ next to the URL box. The bookmark list opens.
- 2. Tap the bookmark to open it.

# Editing a bookmark

You can change a bookmark name or the address (URL) if necessary.

- When viewing a Web page, tap P next to the URL box. The bookmark list opens.
- 2. Tap and hold the bookmark that you wish to edit + tap [Edit Bookmark].
- Edit the bookmark name/location by tapping the text input area under [Name]/[Location] and using the on-screen keyboard.
- 4. Tap [OK].
- To return to the Web page you were browsing, press the 그 (Back) button.

# Deleting bookmarks

You can remove bookmarks from the bookmark list to keep only the ones you need.

- When viewing a Web page, tap ✓ next to the URL box. The bookmark list opens.
- 2. Tap and hold the bookmark that you wish to remove from the list + tap [Delete Bookmark].
- 3. Tap [OK] when prompted.

The bookmark is removed from the list.

To return to the Web page you were browsing, press the **D** (Back) button.

# Opening a previously visited Web site

You can view a list of Web sites that you have previously visited.

- 1. When viewing a Web page, tap I next to the URL box.
- Tap [History].
   A list of sites that you have previously visited opens.

3. Tap an item to open it in the browser.

# Deleting browsing history items

You can remove entries from the browsing history.

- 1. When viewing a Web page, tap 🖋 next to the URL box.
- Tap [History]. A list of sites that you have previously visited opens.
- 3. Tap and hold the entry that you wish to remove from the list + tap [Remove from History].
- 4. Press the **(Back)** button to return to the Web page you were browsing.

#### Tip

# Reader<sup>™</sup> User Guide

Evernote

A Go to page top

Top page > Other Applications > Web Browsing > Uploading an Address of a Website to Getting started Basic Operations Uploading an Address of a Website to Evernote Adding/Getting Content Browsing Content Lists You can upload the address of your favorite Websites to Evernote. 1. Visit the Web site that you wish to upload the address of. Reading 2. Press the (Menu) button + tap [More] + [Upload to Evernote]. Organizing The Website address is uploaded to Evernote. Other Applications Note Settings Other Information [Applications] → [Evernote Setup]. Copyright 2013 Sony Corporation

#### Top page > Other Applications > Web Browsing > Browser Settings

- Getting started
- Basic Operations
- Adding/Getting Content
- Browsing Content Lists
- Reading
- Organizing
- Other Applications
- Settings
- Other Information

**Browser Settings** 

| You can change the following browser settings to ye | our preference. When viewing a Web page, |
|-----------------------------------------------------|------------------------------------------|
| press the E (Menu) button and tap [More] + [Se      | Settings] to change the settings.        |

| Setting                     | Description                                                                                                    |
|-----------------------------|----------------------------------------------------------------------------------------------------|
| [Default Zoom]              | The default zoom ratio. Set to "Medium" by default.                                                                                                    |
| [Open Pages in<br>Overview] | Opens the page scaled to the window size. Enabled by default.                                                                                                 |
| [Text Encoding]             | <ul> <li>Set to "Unicode (UTF-8)" by default. The browser supports the following encodings:</li> <li>Latin-1 (ISO-8859-1)</li> <li>Unicode (UTF-8)</li> </ul> |
| [Block Pop-up<br>Windows]   | Blocks pop-up windows. Enabled by default.                                                                                                    |
| [Load Images]               | Loads images on a Web page. Enabled by default.                                                                                                    |
| [Auto-fit Pages]            | Formats Web pages to the window size. Enabled by default.                                                                                                    |
| [Enable<br>JavaScript]      | Enables JavaScript. Enabled by default.                                                                                                    |
| [Set Home Page]             | Sets the default Web page to display. You can set the currently opened Web page as your home page.                                                            |
| [Page Information]          | Displays the details of a Web page.                                                                                                    |
| [Clear Cache]               | Empties the cache.                                                                                                    |
| [Clear History]             | Deletes the browsing history.                                                                                                    |
| [Accept cookies]            | Accepts cookies from Web sites. Enabled by default.                                                                                                    |
| [Clear All Cookie<br>Data]  | Removes all cookies.                                                                                                    |
| [Remember Form<br>Data]     | Allows the browser to remember the form history. Enabled by default.                                                                                          |
| [Clear Form Data]           | Empties the search and form history.                                                                                                    |
| [Remember<br>Passwords]     | Allows the browser to remember some entered passwords. Enabled by default.                                                                                    |
| [Clear Passwords]           | Deletes the passwords saved by the browser.                                                                                                    |
| [Reset to Default]          | Restores the default settings, and deletes all browser data.                                                                                                  |
| [Legal Information]         | Displays the terms and conditions of use of the browser.                                                                                                    |

To return to the Web page you were browsing, press the  $\bigcirc$  (Back) button.

A Go to page top

#### Top page > Other Applications > Web Browsing > Using (Menu) Items

- Getting started
- Basic Operations
- Adding/Getting Content
- Browsing Content Lists
- Reading
- Organizing
- Other Applications
- Settings
- Other Information

Below is a list of option items available when you press the  $\blacksquare$  (Menu) button from a browser window.

| Option                  | Description                                                                                |
|-------------------------|--------------------------------------------------------------------------------------------|
| [Browse Home]           | Displays the home page. See Details.                                                       |
| [Refresh]               | Updates the content displayed on the Web page.                                             |
| [Forward]               | Advances to a previously viewed page.                                                      |
| [Orientation]           | Changes to portrait or landscape mode.                                                     |
| [Continue<br>Reading]   | Closes the [Browser] application and returns to the last read page of your last read book. |
| [More]                  | Displays more option items.                                                                |
| [Windows]               | Opens the window list. See Details.                                                        |
| [Upload to<br>Evernote] | Uploads the addresses of your favourite websites.                                          |
| [Capture<br>Screenshot] | Captures a screenshot of the current Web page. See Details.                                |
| [Downloads]             | Opens the download history. See Details.                                                   |
| [Settings]              | Changes browser settings. See Details.                                                     |

🔺 Go to page top

Copyright 2013 Sony Corporation

Using (Menu) Items

#### Top page > Other Applications > All Notes > Finding Annotations Across All Books and Periodicals

- Getting started
- Basic Operations
- Adding/Getting Content
- Browsing Content Lists
- Reading
- Organizing
- Other Applications
- Settings
- Other Information

- Contents list

**Finding Annotations Across All Books and Periodicals** 

You can use [All Notes] to find annotations across all books and periodicals. The application stores all annotations including bookmarks, highlights and drawings that you have added on pages. Tap an item in the list to jump to the page on which that annotation is located.

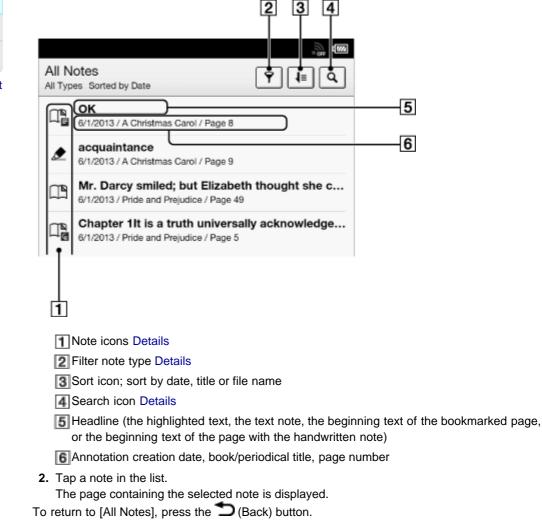

To delete annotations, see Details.

A Go to page top

Top page > Other Applications > All Notes > Uploading Annotations Across All Books and Periodicals to Evernote

- Getting started
- Basic Operations
- Adding/Getting Content
- Browsing Content Lists
- Reading
- Organizing
- Other Applications
- Settings
- Other Information

- Uploading Annotations Across All Books and Periodicals to Evernote
- 2. Tap [Upload to Evernote]. The note is uploaded to Evernote.

#### Note

Before uploading to Evernote, you need to log in. Press the 
 (Home) button → tap
 [Applications] → [Evernote Setup].

Copyright 2013 Sony Corporation

|                                            | Top page > Other Applications > All Notes > Posting Annotations Across All Books and<br>Periodicals to Facebook                             |
|--------------------------------------------|----------------------------------------------------------------------------------------------------|
| <ul> <li>Getting started</li> </ul>        |                                                                                                    |
| <ul> <li>Basic Operations</li> </ul>       | Posting Annotations Across All Books and Periodicals to Facebook                                                                            |
| <ul> <li>Adding/Getting Content</li> </ul> |                                                                                                    |
| <ul> <li>Browsing Content Lists</li> </ul> | <b>1.</b> Press the $\uparrow$ (Home) button $\rightarrow$ tap [Applications] $\rightarrow$ [All Notes] $\rightarrow$ tap and hold the note |
| ▶ Reading                                  | that you wish to post.                                                                                                    |
| ▶ Organizing                               | 2. Tap [Post to Facebook].<br>The note is posted to Facebook.                                                                               |
| <ul> <li>Other Applications</li> </ul>     |                                                                                                    |
| ▶ Settings                                 | <ul> <li>Note</li> <li>Before posting to Facebook, you need to log in. Press the</li></ul>                                                  |
| Other Information                          | [Applications] → [Facebook Setup].                                                                                                    |
| > Contents                                 | iist ▲ Go to page top                                                                                                    |
|                                            | Copyright 2013 Sony Corporation                                                                                                    |
|                                            |                                                                                                    |

#### Top page > Other Applications > Dictionary > Using the Dictionary

- Getting started
- Basic Operations
- Adding/Getting Content
- Browsing Content Lists
- Reading
- Organizing
- Other Applications
- Settings
- Other Information

| readershipt noun 1 [treated as sing. or pl.] the readers of a ne                                                                                                    |
|----------------------------------------------------------------------------------------------------|
| readerly▶ adjective relating to a reader: <i>he tries one's readerly</i> -<br>readers ⇒ reader▶ noun 1 a person who reads or who is fond o-<br>readership▶ noun 1 [treated as sing, or pl.] the readers of a ne |
| readerships $\Rightarrow$ readership• noun 1 [treated as sing. or pl.] the $\sim$                                                                                                    |

Using the Dictionary

or added.

You can choose one of several embedded dictionaries to use.

The list of candidate words is displayed.

2. Type a word that you wish to look up by using the on-screen keyboard.

Only the dictionaries included on the Reader can be used. New dictionaries cannot be installed

-1

-2

Title of the current dictionary

2 List of candidate words

**3.** Tap one of the candidate words.

The definition is displayed in the dictionary viewer.

To look up another word, tap (Search) in the dictionary viewer.

Done

#### Tip

?123

• In the dictionary viewer, tap and hold another word to look that word up in the dictionary.

A Go to page top

Copyright 2013 Sony Corporation

---- Contents list

A Go to page top

#### Top page > Other Applications > Dictionary > Changing the Dictionary

- Getting started
- Basic Operations
- Adding/Getting Content
- Browsing Content Lists
- Reading
- Organizing
- Other Applications
- Settings
- Other Information

You can choose a different dictionary.

The dictionary can also be changed as you look up a word.

2. Tap one of the dictionaries.

**Changing the Dictionary** 

**3.** The dictionary is changed, and the list of candidate words or the dictionary viewer for the dictionary to which you changed is displayed.

When you change the dictionary in the [Dictionary] application, the dictionary used when you look up a word in the [Books] and [Periodicals]\* applications also changes.

\* Available in certain countries/regions only.

#### Top page > Other Applications > Dictionary > Listing Previously Looked-up Words

- Getting started
- Basic Operations
- Adding/Getting Content
- Browsing Content Lists
- Reading
- Organizing
- Other Applications
- Settings
- Other Information

# Listing Previously Looked-up Words

You can view a list of words that you have previously looked up in the selected dictionary.

- 2. Tap a word to look it up in the dictionary.

# Deleting items in the look-up history

You can delete words that you have previously looked up.

- **2.** Tap the items that you want to delete. A check appears next to selected items.
- 3. Tap [Done] → [Yes].

To return to the dictionary viewer, press the <sup>(Back)</sup> button.

A Go to page top

#### Top page > Other Applications > Dictionary > Using (Menu) Items

Getting started

Basic Operations

Using 🔳 (Menu) Items

viewer.

- Adding/Getting Content
- Browsing Content Lists
- Reading
- Organizing
- Other Applications
- Settings
- Other Information

---- Contents list

| Option                     | Description                                                                                                    |
|----------------------------|----------------------------------------------------------------------------------------------------|
| [Previous<br>View]         | Opens a previously looked-up word in the dictionary viewer after you have looked up another word from the dictionary viewer. |
| [Change<br>Dictionary]     | Changes to another dictionary and searches again.                                                                            |
| [Font]                     | Changes the font size of the candidate words list and the definition viewer.                                                 |
| [Word Logs:<br>Dictionary] | Displays a list of previously looked-up words. See Details.                                                                  |

Below is a list of option items available when you press the E (Menu) button from the dictionary

Copyright 2013 Sony Corporation

#### Top page > Other Applications > Handwriting > Creating a Drawing

- Getting started
- Basic Operations
- Adding/Getting Content
- Browsing Content Lists
- Reading
- Organizing
- Other Applications
- Settings
- Other Information

- Contents list

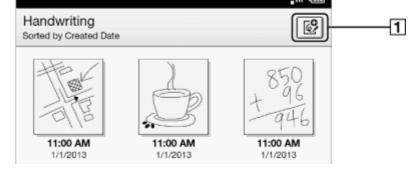

1. Press the **n** (Home) button + tap [Applications] + [Handwriting].

You can use the [Handwriting] application to create a drawing.

TCreate a new drawing.

Creating a Drawing

- 2. Tap at the upper-right corner of the screen. The canvas opens.
- 3. Draw in the drawing area with your finger.

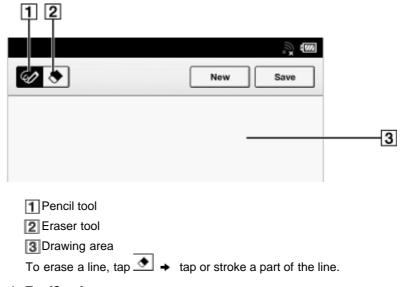

4. Tap [Save].

#### Note

- While writing, make sure that you are not touching another area on the screen. This could affect the notes that you write.
- To ensure that your notes are correctly saved, do not draw too close to the edge of the canvas.
- If you experience difficulties when drawing on the Reader:
  - avoid applying excessive pressure to the screen.
  - try not to draw too quickly.
  - this functionality is not designed for very detailed drawings or for writing small characters.

- If you tap [New] while creating a drawing, the current drawing is saved, and a new canvas opens.
- These drawings will be saved only in the internal memory.

Copyright 2013 Sony Corporation

#### Top page > Other Applications > Handwriting > Editing an Existing Drawing

- Getting started
- Basic Operations
- Adding/Getting Content
- Browsing Content Lists
- Reading
- Organizing
- Other Applications
- Settings
- Other Information

# **Editing an Existing Drawing**

- 2. Edit the drawing. You can use your finger. To erase a line, tap (Erase) → tap or stroke a part of the line.
- 3. Tap [Save].

Tip

- If you tap [New] while creating a drawing, the current drawing is saved, and a new canvas opens.
- These drawings will be saved only in the internal memory.

Copyright 2013 Sony Corporation

| Reader <sup>™</sup> User Guide |
|--------------------------------|
|--------------------------------|

Top page > Other Applications > Handwriting > Deleting/Protecting a Drawing

| Basic Operations       | Deleting/Protecting a Drawing                                                                                           |
|------------------------|----------------------------------------------------------------------------------------------------|
| Basic Operations       |                                                                                                    |
| Adding/Getting Content | You can delete or protect drawings.                                                                                     |
| Browsing Content Lists | <b>1.</b> Press the $\uparrow$ (Home) button $\rightarrow$ tap [Applications] $\rightarrow$ [Handwriting].              |
| Reading                | 2. Press the                                                                                                    |
| Organizing             | To delete drawings, see Details.                                                                                        |
| Other Applications     | You can also delete a drawing after step 1 by tapping and holding it. See Details.<br>To protect drawings, see Details. |
| Settings               | You can also protect a drawing after step 1 by tapping and holding it. See Details.                                     |
| Other Information      | Go to page to                                                                                                    |
|                        | list                                                                                                    |

| Reader™ | User | Guide |
|---------|------|-------|
|---------|------|-------|

Top page > Other Applications > Handwriting > Capturing a Screenshot

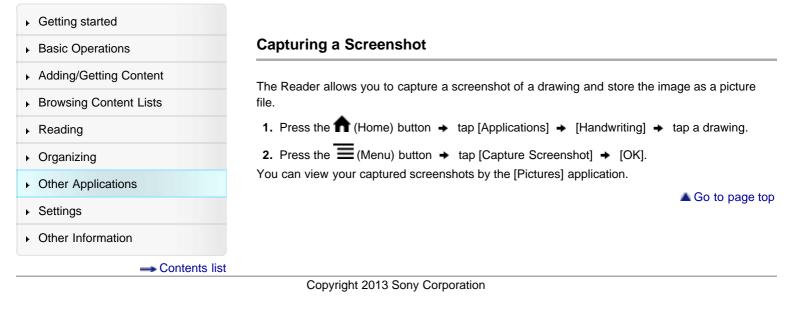

#### Top page > Other Applications > Handwriting > Using (Menu) Items

- Getting started
- Basic Operations
- Adding/Getting Content
- Browsing Content Lists
- Reading
- Organizing
- Other Applications
- Settings
- Other Information

# Using 🗮 (Menu) Items

Below is a list of option items available when you press the  $\blacksquare$  (Menu) button from the [Handwriting] content list.

| Option             | Description                                                |
|--------------------|------------------------------------------------------------|
| [Delete Drawings]  | Deletes one or more drawings from the Reader. See Details. |
| [Protect Drawings] | Protects one or more drawings from deletion. See Details.  |

Go to page top

#### Top page > Other Applications > Text Memo > Creating a Text Memo

- Getting started
- Basic Operations
- Adding/Getting Content
- Browsing Content Lists
- Reading
- Organizing
- Other Applications
- Settings
- Other Information

| . Press the $m{n}$ (Home) button $  ightarrow $ | tap [Applications] → | [Text Memo]. |
|-------------------------------------------------|----------------------|--------------|
|                                                 | A (1997)             |              |
| Text Memo<br>Sorted by Created Date             |                      | 1            |
| Memo1<br>30/4/2013 5:45 PM                      |                      |              |
| Info<br>30/4/2013 2:29 PM                       |                      |              |
| Questions<br>30/4/2013 10:29 AM                 |                      |              |
|                                                 |                      |              |

You can use the [Text Memo] application to create a memo.

TCreate a new memo.

**Creating a Text Memo** 

- 2. Tap at the upper-right corner of the screen. A notepad opens.
- 3. Type a memo using the on-screen keyboard.
- 4. Tap [Save].

#### Tip

1

- If you tap [New] while creating a memo, the current memo is saved, and a new notepad opens.
- Newly created memos will be saved only in the internal memory.

Copyright 2013 Sony Corporation

#### Top page > Other Applications > Text Memo > Editing an Existing Memo

- Getting started
- Basic Operations
- Adding/Getting Content
- Browsing Content Lists
- Reading
- Organizing
- Other Applications
- Settings
- Other Information

- **Editing an Existing Memo**
- Tap [Edit].
   The on-screen keyboard opens.
   Edit the memo using the on-screen keyboard.
- 3. Tap [Save].

Tip

- If you tap [New] while creating a memo, the current memo is saved, and a new notepad opens.
- Newly created memos will be saved only in the internal memory.
- To delete the currently viewed memo, press the  $\blacksquare$  (Menu) button + tap [Delete Memo]

Copyright 2013 Sony Corporation

Top page > Other Applications > Text Memo > Deleting/Protecting a Memo

| <ul> <li>Getting started</li> </ul>        |                                                                                                    |
|--------------------------------------------|----------------------------------------------------------------------------------------------------|
| <ul> <li>Basic Operations</li> </ul>       | Deleting/Protecting a Memo                                                                                                    |
| <ul> <li>Adding/Getting Content</li> </ul> | You can delete or protect one or more memos.                                                                                       |
| <ul> <li>Browsing Content Lists</li> </ul> | <b>1.</b> Press the $\mathbf{\hat{n}}$ (Home) button $\mathbf{\Rightarrow}$ tap [Applications] $\mathbf{\Rightarrow}$ [Text Memo]. |
| ▶ Reading                                  | 2. Press the                                                                                                    |
| Organizing                                 | To delete memos, see Details.                                                                                                    |
| Other Applications                         | You can also delete a memo after step 1 by tapping and holding it. See Details.<br>To protect memos, see Details.                  |
| Settings                                   | You can also protect a memo after step 1 by tapping and holding it. See Details.                                                   |
| Other Information                          | Go to page top                                                                                                    |
|                                            | list                                                                                                    |
|                                            | Copyright 2013 Sony Corporation                                                                                                    |

#### Top page > Other Applications > Text Memo > Using (Menu) Items

- Getting started
- Basic Operations
- Adding/Getting Content
- Browsing Content Lists
- Reading
- Organizing
- Other Applications
- Settings
- Other Information

Option Description [Delete Memos] Deletes one or more text memos from the Reader. See Details. [Protect Memos]

Below is a list of option items available when you press the 🗮 (Menu) button from the [Text

Protects one or more text memos from deletion. See Details.

A Go to page top

Copyright 2013 Sony Corporation

Using (Menu) Items

Memo] content list.

Top page > Other Applications > Pictures > Viewing Pictures

- Getting started
- Basic Operations
- Adding/Getting Content
- Browsing Content Lists
- Reading
- Organizing
- Other Applications
- Settings
- Other Information

## **Viewing Pictures**

You can use the [Pictures] application to view pictures one by one or as a slideshow. You can also select the picture of your choice for the Reader's standby screen. For details on setting pictures to the standby screen, see Details. For details on transferring pictures to the Reader, see Details. For details on supported file types, see Details.

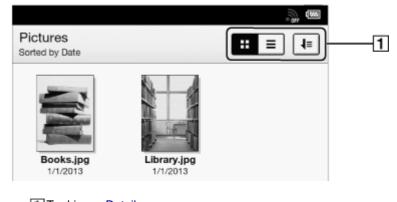

Tool icons Details

**2.** Tap a picture. The picture viewer opens.

# Picture viewer navigation

Perform the following operations with a picture open.

| То                      | Do this                                                                  |  |
|-------------------------|--------------------------------------------------------------------------|--|
| Go to the next page     | <ul><li> Press the &gt; (Next) button.</li><li> Swipe left.</li></ul>    |  |
| Go to the previous page | <ul><li>Press the &lt; (Previous) button.</li><li>Swipe right.</li></ul> |  |

A Go to page top

# Top page > Other Applications > Pictures > Changing the Orientation

| <ul> <li>Getting started</li> </ul>        |                                                                                                    |                |
|--------------------------------------------|----------------------------------------------------------------------------------------------------|----------------|
| <ul> <li>Basic Operations</li> </ul>       | Changing the Orientation                                                                                                    |                |
| <ul> <li>Adding/Getting Content</li> </ul> | You can adjust the view to either portrait or landscape.                                                                                                    |                |
| <ul> <li>Browsing Content Lists</li> </ul> | 1. Press the $\widehat{\mathbf{n}}$ (Home) button $\rightarrow$ tap [Applications] $\rightarrow$ [Pictures].<br>2. Tap a picture $\rightarrow$ press the $\overline{\mathbf{m}}$ (Menu) button $\rightarrow$ tap [Orientation]. |                |
| ▶ Reading                                  |                                                                                                    |                |
| ▶ Organizing                               | The orientation switches between landscape and portrait mode.                                                                                                    |                |
| Other Applications                         | Pictures are shown in the orientation that you have specified.                                                                                                    |                |
| ▶ Settings                                 |                                                                                                    | Go to page top |
| Other Information                          |                                                                                                    |                |
|                                            | list                                                                                                    |                |
|                                            | Copyright 2013 Sony Corporation                                                                                                    |                |

#### Top page > Other Applications > Pictures > Zooming in on a Picture

 Getting started Zooming in on a Picture Basic Operations Adding/Getting Content You can zoom in on pictures for easier visibility. Browsing Content Lists The viewer shows the zoom bar and viewing position indicator while in zoom mode. • Pinch out to zoom in. Reading • Pinch in to zoom out. You can drag on the screen to move the viewing position. Organizing To exit zoom mode, press the ڬ (Back) button. Other Applications A Go to page top Settings Other Information Copyright 2013 Sony Corporation

#### Top page > Other Applications > Pictures > Viewing Pictures in a Slideshow

- Getting started
- Basic Operations
- Adding/Getting Content
- Browsing Content Lists
- Reading
- Organizing
- Other Applications
- Settings
- Other Information

--- Contents list

## Viewing Pictures in a Slideshow

The slideshow displays pictures one by one in the current sort order. You can also specify the display interval.

#### To stop the slideshow and return to the viewer

- Press the D (Back) button.
- Tap on the picture.

## To change the slideshow interval

- **3.** Press the  $\bigcirc$  (Back) button to return to the picture viewer.
- The selected interval is now applied when you start a slideshow.

#### Тір

• You can also change the slideshow interval from the [Settings] application. See Details.

Go to page top

# Reader<sup>™</sup> User Guide

Getting started

#### Top page > Other Applications > Pictures > Uploading a Picture to Evernote

**Uploading a Picture to Evernote**  Basic Operations Adding/Getting Content Browsing Content Lists 2. Tap and hold a picture. Reading The pop-up menu appears. 3. Tap [Upload to Evernote]. Organizing The picture is uploaded to Evernote. Other Applications Note Settings Before uploading to Evernote, you need to log in by [Home] + [Applications] + [Evernote Setup]. Other Information ---- Contents list Tip to Evernote]. A Go to page top

| Reader™ l | Jser Guide |
|-----------|------------|
|-----------|------------|

Top page > Other Applications > Pictures > Deleting Pictures

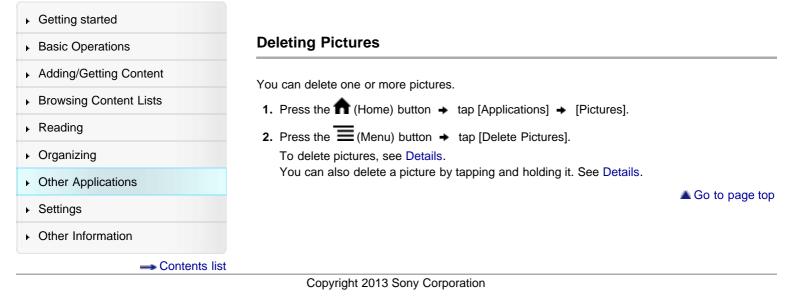

#### Top page > Other Applications > Pictures > Using (Menu) Items

Getting started

Basic Operations

Using 📃 (Menu) Items

content list.

Adding/Getting Content

Browsing Content Lists

Reading

- Organizing
- Other Applications
- Settings
- Other Information

--- Contents list

OptionDescription[Delete Pictures]Deletes one or more pictures from the Reader. See Details.[Settings]Changes the slideshow interval. See Details.

Below is a list of option items available when you press the **E**(Menu) button from the [Pictures]

A Go to page top

Top page > Other Applications > Evernote > Using Evernote

- Getting started
- Basic Operations
- Adding/Getting Content
- Browsing Content Lists
- Reading
- Organizing
- Other Applications
- Settings
- Other Information

## **Using Evernote**

You can download notes from a dedicated Evernote Notebook and view them in ePub format on the Reader. You can also upload highlighted words, pictures and written notes to Evernote.

- To upload highlighted words on a page, see Details.
- To upload a picture, see Details.
- To upload annotations for all books and periodicals, see Details.
- To upload an address of a website, see Details.

#### Note

- You need to create an Evernote account in order to use Evernote. Refer to the Evernote website. Evernote account creation is also possible with the Reader when connected to a Wi-Fi network.
- Notes created by Evernote Clearly<sup>™</sup> and mainly text based notes are best viewed. Some notes may not be displayed correctly due to ePub conversion.
- Any binary file(s) attached to an Evernote note will be excluded after ePub conversion.
- An Evernote note of a picture size no larger than 1,200 x 1,600 pixels (width x height) will be displayed correctly.
- Highlighted words may be uploaded up to 140 characters where a limitation is applied.

A Go to page top

#### Top page > Other Applications > Evernote > Creating a new account

- Getting started
- Basic Operations
- Adding/Getting Content
- Browsing Content Lists
- Reading
- Organizing
- Other Applications
- Settings
- Other Information

--- Contents list

Creating a new account

If you have not created an Evernote account yet, you will need to, in order to get started.

Press the 
 (Home) button → tap [Applications] → [Evernote Setup].
 An Evernote settings screen for signing in appears.

|     |        |                |            | <u>a</u> ( |
|-----|--------|----------------|------------|------------|
| Use | mamec  |                |            |            |
| Pas | sword: |                |            |            |
|     |        |                | Forgot P   | RESTATION  |
|     |        | Sign In        |            |            |
|     |        | Create Account |            |            |
|     |        |                | What is Ev | vernote'   |
|     |        |                |            |            |
|     |        |                |            |            |
|     |        | EVERNOTE       |            |            |

- 2. Tap [Create Account].
- **3.** Tap the input area and type the email address, username and password using the on-screen keyboard.

| Email:               |                                                                                                    |
|----------------------|----------------------------------------------------------------------------------------------------|
| - L                  |                                                                                                    |
| Username:            |                                                                                                    |
| Password:            |                                                                                                    |
| Confirm<br>Password: |                                                                                                    |
|                      | icking register you are agreeing to our <u>Terms of</u><br>or and confirming that you are at least 13 years old. |
|                      | Register                                                                                                    |
|                      |                                                                                                    |
|                      |                                                                                                    |
|                      |                                                                                                    |

4. Tap [Register].

#### Top page > Other Applications > Evernote > Sign in to Evernote

- Getting started
- Basic Operations
- Adding/Getting Content
- Browsing Content Lists
- Reading
- Organizing
- Other Applications
- Settings
- Other Information

## Sign in to Evernote

If you have an Evernote account, you can use it by typing your username and password.

Press the 
 (Home) button → tap [Applications] → [Evernote Setup].
 An Evernote settings screen for signing in appears.

| Use  | mamec  |     |         |       |    |           |        |
|------|--------|-----|---------|-------|----|-----------|--------|
| Past | sword: |     |         |       |    |           |        |
| _    |        |     |         |       | Ee | rgot Pæ   | sswo?  |
|      |        |     | Sign I  | n     |    |           |        |
|      |        | Cre | sate Ao | count |    |           |        |
|      |        |     |         |       | Wh | at is Eve | ernote |
|      |        |     |         |       |    |           |        |
|      |        |     |         |       |    |           |        |
|      |        |     | 4       |       |    |           |        |
|      |        |     | Ą       | )     |    |           |        |

- 2. Type your username and password using the on-screen keyboard.
- Tap [Sign In]. An Evernote settings for configuration appears.

Copyright 2013 Sony Corporation

#### Top page > Other Applications > Evernote > Evernote Settings

- Getting started
- Basic Operations
- Adding/Getting Content
- Browsing Content Lists
- Reading
- Organizing
- Other Applications
- Settings
- Other Information

--- Contents list

| Select a Notebook to Download                                                                                                    | n Out |    |
|----------------------------------------------------------------------------------------------------|-------|----|
| Received and the book to boundad                                                                                                    | G     | -2 |
| Select a Notebook for Uploads                                                                                                    | œ     | 3  |
| Download all the notes made with Evernote<br>Clearly from any notebook<br>What is Evernote Clearly?                                        | G     | -4 |
| Sync automatically                                                                                                    | G     | -5 |
| Sync now                                                                                                    | -     | -6 |
|                                                                                                    |       |    |
|                                                                                                    |       |    |
| Evernote notes can be viewed from "Home" → "Bookshe<br>→ "Choose Bookshelf" → "Evernote" after selecting the<br>notebook to be downloaded. | lves" |    |

Sign out from Evernote.

**Evernote Settings** 

2 Select the notebook to be downloaded from Evernote to the Reader.

3 Select the notebook to be uploaded from the Reader to Evernote.

[4] Check this box to download notes created with Evernote Clearly to the Reader.

**5** Check this box to synchronize notebooks on the Reader with Evernote, when the Reader is restarted.

**6** Synchronize notebooks and update.

A Go to page top

#### Top page > Other Applications > Evernote > Synchronizing in the Evernote list page

- Getting started
- Basic Operations
- Adding/Getting Content
- Browsing Content Lists
- Reading
- Organizing
- Other Applications
- Settings
- Other Information

--- Contents list

### Synchronizing in the Evernote list page

You can synchronize notebooks easily in the Evernote list page.

- 1. Make sure that Wi-Fi is set up and turned on.
- **3.** Tap **1** at the top of the screen. Synchronization with Evernote starts.

#### Note

• If you delete Evernote cloud content that has been synchronized, the same content on the Reader is also deleted.

#### Tip

- When [Books], [Collections] or [Purchased Content]\* appears, tap the top-left corner of the screen to show [Evernote]. Alternatively, press the 
   (Menu) button, then tap [Choose Bookshelf] to show [Evernote].
- \* Available in certain countries/regions only. The [Purchased Content] function only appears on your Reader if your local Reader Store supports the feature.

A Go to page top

#### Top page > Other Applications > Facebook > Using Facebook

- Getting started
- Basic Operations
- Adding/Getting Content
- Browsing Content Lists
- Reading
- Organizing
- Other Applications
- Settings
- Other Information

# **Using Facebook**

You can post book information, such as title, author and publisher (when available), and your favourite passages with your comments to Facebook.

You can also post a list of your book collection with your comments .

These posted items can then be viewed on Facebook.

- To post highlighted words on a page, see Details.
- To post a book information, see Details.
- To post annotations for all books and periodicals, see Details.
- To post a collection, see Details.
- To post downloaded books/periodicals from the Reader Store, see Details.

#### Note

- You need to create a Facebook account in order to use Facebook. Refer to the Facebook website.
- Highlighted words may be posted up to 140 characters.

Copyright 2013 Sony Corporation

#### Top page > Other Applications > Facebook > Log In to Facebook

- Getting started
- Basic Operations
- Adding/Getting Content
- Browsing Content Lists
- Reading
- Organizing
- Other Applications
- Settings
- Other Information

--- Contents list

## Log In to Facebook

After you have created your account, type in your email address and Facebook password.

The web browser opens.

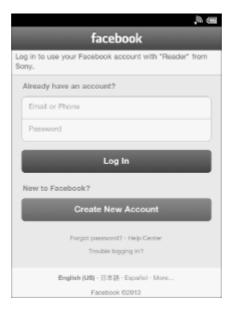

- **2.** Type your email address and Facebook password using the on-screen keyboard. If a screen for authorization appears, confirm your acceptance.
- **3.** Tap Log In button on the web page.

#### Note

- Before posting to Facebook, you need to log in by this screen.
- Actual screen images may vary.

A Go to page top

#### Top page > Settings > Changing the Settings > Changing the Settings

- Getting started
- Basic Operations
- Adding/Getting Content
- Browsing Content Lists
- Reading
- Organizing
- Other Applications
- Settings
- Other Information

--- Contents list

the Wi-Fi connection, and change the standby screen and other Reader settings.

The [Settings] application allows you to personalize the Reader, set the date and time, configure

Copyright 2013 Sony Corporation

**Changing the Settings** 

Top page > Settings > Changing the Settings > General Settings

- Getting started
- Basic Operations
- Adding/Getting Content
- Browsing Content Lists
- Reading
- Organizing
- Other Applications
- Settings
- Other Information

--- Contents list

| Setting                            | Description                                                                                                    |
|------------------------------------|----------------------------------------------------------------------------------------------------|
| [Page Turn<br>Preference]          | Sets the swipe direction for turning pages.                                                                                                    |
| [Menu<br>Language]                 | Sets the menu language.                                                                                                    |
| [Keyboard]                         | Sets the on-screen keyboard layout.                                                                                                    |
| [Country /<br>Region]              | Sets the country/region.<br>Depending on the country that you select, applications on the [Home] screen<br>may vary.<br>Reader Store varies depending on the country/region that you select. You will<br>need to register an account for each region in order to use Reader Store in<br>multiple regions. |
| [Preferred<br>eBook<br>Shop]*      | Selects a preferred eBook store to be shown at the Home menu.                                                                                                    |
| [Reader<br>Store<br>Notifications] | Allows the Reader to display recommendations from the Reader Store. See Details.                                                                                                    |

\* Appears if only Germany is selected in the [Country / Region].

A Go to page top

Copyright 2013 Sony Corporation

**General Settings** 

### Top page > Settings > Changing the Settings > Wireless Network Settings

- Getting started
- Basic Operations
- Adding/Getting Content
- Browsing Content Lists
- Reading
- Organizing
- Other Applications
- Settings
- Other Information

| Setting               | Description                                                                                                    |  |
|-----------------------|----------------------------------------------------------------------------------------------------|--|
| [Wi-Fi]               | Turns Wi-Fi on/off. See Details.                                                                                                    |  |
| [Wireless<br>Standby] | <ul> <li>Wireless standby helps avoid unnecessary battery consumption caused by wireless communication. If you do not perform any wireless operations for more than 10 minutes, the wireless feature automatically enters standby mode.</li> <li>Note</li> <li>Accessing Reader Store and the [Browser] application from wireless standby mode takes more time than accessing when the Reader is connected to the wireless network.</li> <li>If you deactivate wireless standby, the Reader retains a wireless connection at all times, resulting in higher battery consumption.</li> </ul> |  |
| [Wi-Fi<br>Settings]   | Wi-Fi settings enable the Reader to use local Wi-Fi networks to connect to the Internet. See Details.                                                                                                    |  |

Copyright 2013 Sony Corporation

**Wireless Network Settings** 

## Top page > Settings > Changing the Settings > Application Preferences

- Getting started
- Basic Operations
- Adding/Getting Content
- Browsing Content Lists
- Reading
- Organizing
- Other Applications
- Settings
- Other Information

| Setting                  | Description                                                                                                    |
|--------------------------|----------------------------------------------------------------------------------------------------|
| [Books /<br>Periodicals] | Sets preferences for all books/periodicals. You can adjust the default font size.<br>[Refresh Display]: Refreshes the display at each page turn*.<br>* Even if the [Refresh Display] check box is not selected, the screen may still<br>flicker, to prevent after-image.<br>[Page Sync]*: Sets page synchronization of page position, bookmarks and<br>highlights.<br>* Available in certain countries/regions only. The [Page Sync] function only<br>appears on your Reader if your local Reader Store supports the feature. |
| [Dictionary]             | Specifies the default dictionary.                                                                                                    |
| [Picture]                | Sets the slideshow interval.                                                                                                    |
| [Browser]                | Sets the browser preferences.                                                                                                    |

Copyright 2013 Sony Corporation

**Application Preferences** 

#### Top page > Settings > Changing the Settings > Date and Time Settings

Getting started

#### Basic Operations

- Adding/Getting Content
- Browsing Content Lists
- Reading
- Organizing
- Other Applications
- Settings
- Other Information

--- Contents list

| Setting          | Description                              |
|------------------|------------------------------------------|
| [Date]           | Sets the date.                           |
| [Time]           | Sets the time.                           |
| [Date Format]    | Sets the date format.                    |
| [24-Hour Format] | Check to display time in 24 hour-format. |
| [Time Zone]      | Sets the time zone.                      |

**Date and Time Settings** 

#### Tip

• When you start the Reader application and connect the Reader to your computer, the Reader's time setting is updated to match your computer's time.

Copyright 2013 Sony Corporation

# Top page > Settings > Changing the Settings > System Management

- Getting started
- Basic Operations
- Adding/Getting Content
- Browsing Content Lists
- Reading
- Organizing
- Other Applications
- Settings
- Other Information

| Setting                   | Description                                                                                                    |  |
|---------------------------|----------------------------------------------------------------------------------------------------|--|
| [Device<br>Lock]          | <ul> <li>Sets a 4-digit PIN for the Reader to prevent unauthorized use.</li> <li>To set [Device Lock] to [On], input your 4-digit PIN → tap [Continue] to enter it again → tap [OK]. When [Device Lock] is set to [On], you must unlock the Reader with the 4-digit PIN when waking up the Reader from sleep mode, or when turning on the power.</li> <li>To set [Device Lock] to [Off], input your 4-digit PIN and tap [Continue].</li> <li>Note</li> <li>Sony recommends that you make a note of your 4-digit PIN and keep it in a safe place separate from the Reader.</li> <li>If you forget your 4-digit PIN, contact Sony Customer Support. Note that in unlocking your device, all content on it will be erased.</li> </ul> |  |
| [Standby<br>Screen]       | <ul> <li>Sets standby screen preferences.</li> <li>[Type of Image]: You can select whether to display the cover of the last read book or pictures from the [Pictures] application. When you select [Selected Pictures], continue by tapping [Select Pictures] → tap to add a check next to the pictures you want to display → tap [Done].</li> <li>[Show Message]: You can select whether to display a message about waking u the Reader from sleep mode on the standby screen.</li> </ul>                                                                                                    |  |
| [Download<br>Destination] | Sets the destination for content downloaded from Reader Store or files downloaded from the browser. Select between [Internal Memory] and [SD Card].                                                                                                    |  |
| [Check for<br>Updates]    | Check the update information.                                                                                                    |  |
| [Demo<br>Mode]            | Sets the Reader to the Demo Mode.<br>To enter the Demo Mode, check the checkbox next to [Demo Mode].                                                                                                    |  |

Copyright 2013 Sony Corporation

System Management

Top page > Settings > Changing the Settings > Initialization

- Getting started
- Basic Operations
- Adding/Getting Content
- Browsing Content Lists
- Reading
- Organizing
- Other Applications
- Settings
- Other Information

Initialization

| Setting                           | Description                                                                                                    |
|-----------------------------------|----------------------------------------------------------------------------------------------------|
| [Restore<br>Defaults]             | Restores the default Reader settings.                                                                                                    |
| [Clear<br>Keyboard<br>History]    | Deletes words registered to the on-screen keyboard history.                                                                                                    |
| [Format<br>Memory]                | <ul> <li>Allows you to format the Reader's internal memory and the microSD card.</li> <li>Note <ul> <li>If you have formatted the Reader or microSD card on your computer, the Reader may not be able to display transferred content. In this case, use the Reader's [Format Memory] function to reformat the Reader and your microSD card.</li> <li>When either memory is formatted, content download stops.</li> </ul> </li> <li>Tip <ul> <li>Before formatting, make sure to backup data you wish to keep to your computer via the Reader application. Note that protected content will also be deleted when you format it.</li> </ul> </li> </ul> |
| [Deauthorize<br>for Adobe<br>DRM] | <ul> <li>Deauthorizes the Reader for Adobe DRM (Digital Rights Management).</li> <li>Tip</li> <li>This menu is shown when the Reader is authorized for Adobe DRM.</li> </ul>                                                                                                    |

Copyright 2013 Sony Corporation

# Top page > Settings > Changing the Settings > About

- Getting started
- Basic Operations

### About

| Adding/Getting Co | ontent |
|-------------------|--------|
|-------------------|--------|

- Browsing Content Lists
- Reading
- Organizing
- Other Applications
- Settings
- Other Information

| Setting                         | Description                                                                                                |
|---------------------------------|----------------------------------------------------------------------------------------------------|
| [Device<br>Information]         | Displays the device details including the memory capacity, Adobe DRM authorization and MAC address in use. |
| [Legal Information]             | Displays trademark and copyright information.                                                              |
| [Regulatory<br>Information]     | Displays the C-Tick mark.                                                                                  |
| [End User License<br>Agreement] | Displays the terms and conditions on use of the Reader.                                                    |
|                                 |                                                                                                    |

Copyright 2013 Sony Corporation

# Top page > Settings > Changing the Settings > Device Shutdown

| <ul> <li>Getting started</li> </ul>        |                                                                                      |  |
|--------------------------------------------|--------------------------------------------------------------------------------------|--|
| <ul> <li>Basic Operations</li> </ul>       | Device Shutdown                                                                      |  |
| Adding/Getting Content                     | Enables you to shut down (turn off) the Reader, instead of leaving it in sleep mode. |  |
| <ul> <li>Browsing Content Lists</li> </ul> |                                                                                      |  |
| ▶ Reading                                  |                                                                                      |  |
| Organizing                                 |                                                                                      |  |
| <ul> <li>Other Applications</li> </ul>     |                                                                                      |  |
| ▶ Settings                                 |                                                                                      |  |
| <ul> <li>Other Information</li> </ul>      |                                                                                      |  |
|                                            |                                                                                      |  |
| Copyright 2013 Sony Corporation            |                                                                                      |  |
|                                            |                                                                                      |  |

#### Top page > Other Information > Troubleshooting > Troubleshooting Tips

- Getting started
- Basic Operations
- Adding/Getting Content
- Browsing Content Lists
- Reading
- Organizing
- Other Applications
- Settings
- Other Information

--- Contents list

# **Troubleshooting Tips**

Troubleshooting tips may help you quickly resolve technical issues.

- 1. Charge the Reader completely.
- 2. Reset the Reader.

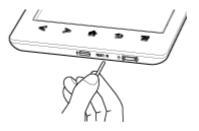

Press the RESET button with a small pin or clip. The screen will freeze; the Reader will not restart automatically. Press the (Power) button, and the startup screen appears.

#### Note

- The bookmarks, highlights, handwritten notes or the setting information may be deleted by resetting.
- Do not push the RESET button with a breakable point, such as the graphite of a mechanical pencil. It can cause the RESET button to be blocked.
- **3.** Comprehensive support and troubleshooting information is available at the support PC Web site. See Details.

A Go to page top

# Top page > Other Information > Troubleshooting > Support PC Web Site

| <ul> <li>Getting started</li> </ul>        |                                                                                           |  |
|--------------------------------------------|-------------------------------------------------------------------------------------------|--|
| <ul> <li>Basic Operations</li> </ul>       | Support PC Web Site                                                                       |  |
| <ul> <li>Adding/Getting Content</li> </ul> | For comprehensive support and troubleshooting information, visit the support PC Web site. |  |
| <ul> <li>Browsing Content Lists</li> </ul> | Support PC Web<br>USA:<br>http://www.sony.com/readersupport                               |  |
| ▶ Reading                                  |                                                                                           |  |
| ▶ Organizing                               | Canada:<br>http://www.sony.ca/readersupport                                               |  |
| <ul> <li>Other Applications</li> </ul>     | Europe:                                                                                   |  |
| ▶ Settings                                 | http://support.sony-europe.com/eBook/PRS<br>Australia:                                    |  |
| <ul> <li>Other Information</li> </ul>      | http://www.sony.com.au/support<br>New Zealand:                                            |  |
| Contents list                              | http://www.copy.co.pz/cupport                                                             |  |
|                                            | ▲ Go to page top                                                                          |  |

Top page > Other Information > Troubleshooting > Reader Device

- Getting started
- Basic Operations
- Adding/Getting Content
- Browsing Content Lists
- Reading
- Organizing
- Other Applications
- Settings
- Other Information

#### **Reader Device**

# Power On/Off

#### The Reader cannot turn on.

- The Reader cannot be operated if connected to your computer and set to data transfer mode. Use the safely remove hardware function of your computer, and then disconnect the USB cable from the Reader.
- Moisture condensation may have occurred. Wait for a few hours and then turn on the Reader.
- If the battery is completely depleted, power will not be supplied to the <sup>(1)</sup> (Power) button, and you may not be able to turn on the Reader. In this case, connect the Reader to your computer via the supplied USB cable; the Reader will turn on immediately. If the Reader does not turn on, press the <sup>(1)</sup> (Power) button. If the Charge indicator blinks red 3 times, disconnect the USB cable from the Reader, then reconnect approximately 5 minutes later.

#### The Reader cannot turn off or enter sleep mode.

 If the Reader screen freezes and stops responding, the U (Power) button will also not work. In this case, reset the Reader. See Details.

#### The Reader automatically enters sleep mode or turns off.

- To conserve the battery's charge, the Reader includes automatic power saving modes. The Reader will enter sleep mode after 10 minutes of inactivity. After 3 days\* in sleep mode, the Reader will shut down/power off automatically.
- \* If the battery's charge is low, the Reader may automatically turn off within 3 days. However, when viewing a slideshow, this feature does not work. The automatic power saving modes cannot be turned off.

# Battery

#### Cannot charge the Reader.

- If you use other than the supplied USB cable to charge the Reader, it may not charge correctly. To charge the Reader, use only the supplied USB cable and, optionally, the AC Adapter (PRSA-AC10/PRSA-AC1A, sold separately). See Details.
- If you are charging from the USB port on your computer, make sure that the Reader is connected directly to the USB port with the supplied USB cable. Do not use a USB hub.
- The battery has not been given enough time to fully charge. Charge the Reader until the icon changes to the icon. (The charge icon does not indicate the remaining battery power while charging.)
- Your computer must be turned on to charge the Reader. The Reader will not be charged if your computer enters sleep mode or standby mode. Keep your computer turned on with a stable and continuous power supply while charging the Reader.
- If your computer enters sleep mode while the Reader is connected and charging, the Reader battery's charge will gradually drain, the Reader will shut down and the Reader's battery will

not charge. In this case, disconnect the USB cable from the Reader, wake the computer from sleep mode, and then reconnect the USB cable to the Reader.

- Your computer may not be supplying sufficient power. If you connect the Reader to your laptop computer, maintain a stable and continuous power supply to the laptop computer while charging the Reader.
- If the ambient temperature is too cold or too hot for the Reader to charge, adjust the room temperature to between 5°C (41°F) and 35°C (95°F), disconnect and reconnect the USB cable.

# Battery life seems short.

- The Reader may not have been charged fully. Make sure that you charge the Reader until changes to .
- The operating temperature is below 5°C (41°F). This is due to the battery characteristics and not a malfunction.
- The Reader requires power while in sleep mode. If you are not planning to use the Reader, turn it off instead of leaving it in sleep mode.
- If you are not browsing on the Web, exit [Browser] by pressing the f (Home) button.
- The Reader battery gradually discharges when not in use for a prolonged period of time. Before turning on the Reader after a prolonged period of disuse, charge the Reader again.
- If you are not using wireless communications, turn off Wi-Fi. See Details.
- If you are charging the Reader by data transfer mode and the computer enters sleep mode or standby mode, the Reader will be unable to charge, and the battery may drain. When charging the Reader, confirm that your computer is on, and completely charge the Reader before using it. See Details.

# Touchscreen

#### The Reader does not wake up or start immediately.

- In cold temperatures, the touchscreen may respond slower than usual. This is due to the touchscreen characteristics and is not a malfunction.
- After resetting or turning off the Reader, it may take time for the startup screen to appear.

#### The screen does not respond.

• Reset the Reader. See Details.

#### The screen responds slowly.

- If the touchscreen becomes dirty, it may not function correctly. Clean the touchscreen with a soft cloth, such as a cleaning cloth for eyeglasses.
- In cold temperatures, the touchscreen may respond slower than usual. Turn off the Reader and leave it for a few hours until it adjusts to the ambient temperature.

#### Top page > Other Information > Troubleshooting > Wireless Connectivity

- Getting started
- Basic Operations
- Adding/Getting Content
- Browsing Content Lists
- Reading
- Organizing
- Other Applications
- Settings
- Other Information

--- Contents list

# Wireless Connectivity

# Reader Store

Reader Store provides comprehensive support information. For Reader Store support, press the  $\clubsuit$  (Home) menu  $\Rightarrow$  tap the [Reader Store] application  $\Rightarrow$  press the  $\boxed{\blacksquare}$  (Menu) button  $\Rightarrow$  tap [Help and Support].

#### Cannot connect to the store.

 The Wi-Fi network connection may have been interrupted. Make sure that Wi-Fi is turned on and set up correctly, check the signal strength of the access point and try again. See Details.

#### Cannot find the purchased eBooks or periodicals.

- eBooks are downloaded to the [Books] application, and newspapers/magazines are downloaded to the [Periodicals]\* application. Tap on the status bar to open the notification window, and check under [Notification] to check your downloaded items. See Details.
- \* Available in certain countries/regions only.

# Wi-Fi connection

#### The Reader does not connect to the Wi-Fi network.

- The network feature could not be turned on because the remaining battery power is too low.
   Charge the Reader for a few minutes, and then try again.
- · Make sure that Wi-Fi is turned on and check the signal strength of the access point.
- · Scan the available access points in the vicinity and select a new one.
- Make sure that the security method (WEP/WPA), the static IP address and the proxy settings are correct.
- The access point is using an unsupported security method or encryption key.
- Public Wi-Fi networks may require a user ID and password. In this case, you must enter a correct user ID and password to establish a network connection.
- The Wi-Fi network settings of the access point are not correct. Adjust the settings as described in the manuals that came with the access point and in any information provided by the network administrator.
- The Reader is too far from the access point. Move the Reader closer to the access point and scan again.
- Obstacles such as walls, metal or concrete between the Reader and an access point may adversely affect the connection. Try moving the Reader to a different location and scan again.
- There is other equipment nearby using the 2.4 GHz frequency band (such as a cordless phone, a microwave oven, or Bluetooth computer equipment). Move the equipment away or turn it off.

• The Wi-Fi network service is temporarily not available or degraded. Check with the network administrator for the status.

#### Cannot find the access point in the Wi-Fi networks list.

The access point you want to use is set to not broadcast its SSID to users. In this case, the
access point may not be shown on the Wi-Fi network list. Tap [Add Wi-Fi Network] and enter
the SSID manually. See Details.

# Browser

# The Web page is not displayed properly.

- The Wi-Fi network connection may have been interrupted. Make sure that Wi-Fi is turned on and set up correctly, check the signal strength of the access point, and then refresh the Web page.
- Due to the vast range of standards and technologies used to design Web pages, it is not possible to guarantee that all pages will be displayed correctly.
- When you pinch in/out to zoom in/out a web page, the screen may be too light to read. This is not a malfunction.

#### Cannot change the font size.

- The font size does not change if it is specified by the Web page. You can use the zoom feature to enlarge the page display.
- When you pinch in/out to zoom in/out a web page, the screen may be too light to read. This is not a malfunction.

A Go to page top

#### Top page > Other Information > Troubleshooting > Reading Books and Periodicals

- Getting started
- Basic Operations
- Adding/Getting Content
- Browsing Content Lists
- Reading
- Organizing
- Other Applications
- Settings
- Other Information

### **Reading Books and Periodicals**

#### Cannot open a book.

- The book may have expired. Check the expiration for the borrowed book.
- · You must be the account holder who purchased the book to read it.
- A book protected by Adobe digital rights management requires entering corresponding Adobe ID and password to authorize your Reader. (A maximum of ten IDs can be saved on the Reader.) For US/Canada, Reader Store sign-in screen will appear if the Reader has not been authorized yet.
- The book or the periodical issue may be in an unsupported file type. For details on supported file types, see Details.

#### "Continue Reading" does not work, or the bookmark is missing.

- If the file status has changed (such as in the following cases), data under [Continue Reading] or notes may be deleted.
  - A text/PDF file is edited.
  - A book purchased with an authorized Reader is read on another deauthorized Reader by memory card transfer.

#### Cannot find content on the Reader.

- If you have formatted the Reader on your computer, the Reader may not be able to display transferred content. In this case, use the Reader's [Format Memory] function to reformat the Reader. See Details.
- Although protected on the Reader, books and periodicals may be deleted if you sync the Reader after they have been deleted from the Reader application.
- If you delete or modify folders or files in the "database" folder on your computer, content or notes may be deleted.

Go to page top

Top page > Other Information > Troubleshooting > Viewing Pictures

- Getting started
- Basic Operations
- Adding/Getting Content
- Browsing Content Lists
- Reading
- Organizing
- Other Applications
- Settings
- Other Information

--- Contents list

#### Cannot view a picture.

**Viewing Pictures** 

- The picture may be in an unsupported file type. For details on supported file types, see Details.
- If the size of a picture that you transferred with the Reader application is too large, a thumbnail may not be created on the Reader and the picture may not be displayed in the [Pictures] content list. In this case, delete the picture via the Reader application.

A Go to page top

#### Top page > Other Information > Troubleshooting > Connecting to your Computer

- Getting started
- Basic Operations
- Adding/Getting Content
- Browsing Content Lists
- Reading
- Organizing
- Other Applications
- Settings
- Other Information

# Connecting to your Computer

#### The computer does not detect the Reader.

- After connecting the Reader to your computer via the USB cable, you must set the Reader to data transfer mode. See Details.
- It may take a while for the computer to detect the Reader.
- Make sure that the Reader is connected directly to the USB port with the supplied USB cable.
   Do not use a USB hub.
- Try connecting to a different USB port on the computer.
- Try disconnecting the Reader and connecting it again.
- If none of the above solves the problem, reset the Reader. See Details.

#### Cannot sync content with the Reader.

- The Reader may not have been authorized. Authorize the Reader first. For details, refer to the [Help] menu of the Reader application.
- There may not be enough space on the Reader or the memory card. Check [About] for the amount of free space on internal memory. See Details. Delete some content, or copy it to the Reader application to make some space on the Reader or the memory card.

A Go to page top

Top page > Other Information > Troubleshooting > microSD Card

- Getting started
- Basic Operations
- Adding/Getting Content
- Browsing Content Lists
- Reading
- Organizing
- Other Applications
- Settings
- Other Information

#### microSD Card

# The Reader does not detect the microSD card, or cannot open an item stored on the microSD card.

- If you have formatted the microSD card on the computer, the Reader may not be able to display transferred content. Use the Reader to format the microSD card. See Details.
- It may take a while for the Reader to detect the microSD card and load all files stored on it.
   Wait a little longer after inserting the microSD card to the card slot.
- Make sure that the microSD card is supported by the Reader. See Details.
- Make sure that the microSD card is inserted properly. See Details.
- Make sure that the gold contact point of the microSD card and the card slot are clean. If dirty
  or dusty, clean them carefully.
- The Reader may not have been authorized. Authorize the Reader first. For details, refer to the [Help] menu of the Reader application.
- Data transferred via drag-and-drop may not be displayable on the Reader, or thumbnails of the data may not be properly displayed on the Reader. Sony recommends that you transfer data via the Reader application.

#### Cannot save the book or other items on the microSD card.

The Reader does not offer a feature that enables you to move files to or from the microSD card. You need to use the Reader application to do so.

#### Cannot delete the book or other items from the microSD card.

• You cannot delete the file if it is read-only. You must use the computer and remove the readonly attribute from the file.

A Go to page top

#### Top page > Other Information > Precautions > Safety Information

- Getting started
- Basic Operations
- Adding/Getting Content
- Browsing Content Lists
- Reading
- Organizing
- Other Applications
- Settings
- Other Information

#### Safety Information

# Protected content

Protected content is limited to personal use only. Use of the content beyond this limit requires permission of the copyright holders.

# Handling the Reader

- In order to comply with FCC radio-frequency radiation exposure guidelines for an uncontrolled exposure, this device and its antenna must not be co-located or operating in conjunction with any other antenna or transmitter.
- If the Reader causes interference to radio or television reception, turn the Reader off and move it away from the radio or television.
- Refrain from using the Reader according to the in-flight announcements during take off or landing in an aircraft.
- Do not drop, or put any heavy object on top of the Reader or apply a strong shock to the Reader. It may cause a malfunction or damage.
- Never subject the Reader to extremes of light, temperature, moisture or vibration.
- Do not leave the Reader on an unstable surface.
- If any object is placed on the touchscreen, it may cause a malfunction. When not in use, leave the Reader in sleep mode, or turn it off.
- When using the Reader internationally, it is your responsibility to ensure that the Reader is used in compliance with the following specifications:
  - AC voltage
  - Wireless products regulations
  - Other safety regulations or requirements
- Be sure not to short-circuit the terminals of the Reader with metallic objects.
- Never leave the Reader exposed to high temperature, such as in a car parked in the sun or under direct sunlight.

# Avoiding water and moisture

- Note that condensation may form temporarily in cases such as when the player is moved quickly from a low-temperature environment to a high temperature environment or used in a room that has a heater just turned on. Condensation creates a phenomenon where moisture in the air adheres to surfaces such as metal panels, etc., and then changes to liquid. If condensation forms in the Reader, leave it turned off until the condensation disappears. If you use the Reader with condensation present, a malfunction may result.
- The Reader is not waterproof. Remember to follow the precautions below.
  - Be careful not to drop the Reader into a sink or other container filled with water.
  - Do not use the Reader in humid locations or bad weather, such as in the rain or snow.
  - Do not get the Reader wet.

If you touch the Reader with wet hands, or put the Reader in a damp article of clothing, the Reader may get wet and this may cause a malfunction.

# Charging the Reader

- Heat may build up in the Reader while charging, or if it is used for an extended period of time.
- Use the supplied USB cable or the optional AC adapter (PRSA-AC10/PRSA-AC1A, sold separately) only. Do not use other USB cable and AC Adapter.
- Never wrap the Reader in anything when it is being charged. Heat build-up in the Reader may cause malfunction or damage.

• If the battery quickly runs out of power after being fully charged, it may be reaching the end of its life and should be replaced. Consult Sony Support Center.

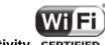

# Wi-Fi connectivity CERTIFIED

The Wireless LAN functionality has passed Wi-Fi certification and complies with the interoperability specifications established by WFA (Wi-Fi Alliance).

# Cleaning the Reader

- Clean the Reader with a soft cloth, such as a cleaning cloth for eyeglasses. Make sure that there is no dust or dirt on the soft cloth, as the Reader may be damaged.
- Do not use any type of abrasive pad, scouring powder or solvent, such as alcohol or benzene, as it may mar the finish of the case.
- Be sure to keep the Reader away from water or spills.

# Touchscreen

- Do not apply excessive pressure to the touchscreen. The color or lighting may become blurred or uneven, and the Reader may become damaged.
- When using the Reader in a cold environment, thin lines may appear on the touchscreen. This is not a malfunction.
- The outside cover of the touchscreen is made of glass. This glass could break if the Reader is dropped on a hard surface or receives a substantial impact. It could also be damaged by scratching and abrasion while being carried in a bag. If you are concerned about damages to the touchscreen, you can use a protective case (sold separately).

# Wireless feature

- Turn off the wireless feature when you are in a location in which radio communications are prohibited. When you are in such a location, you must obtain permission from the appropriate authorities before enabling the wireless feature of this device.
- Turn off the wireless feature in health care facilities where any regulations posted in such areas instruct you to do so. Hospitals or health care facilities may be using equipment that could be effected by radio frequency (RF) energy which is generated by wireless communication.
- Do not use your Reader near medical equipment without first obtaining permission to do so.
- General notes on using the Wi-Fi (Wireless LAN) function.

In some countries or regions, use of Wi-Fi products may be restricted by the local regulations (e.g. limited number of channels).

A Go to page top

#### Top page > Other Information > Precautions > Applications on the Reader

- Getting started
- Basic Operations
- Adding/Getting Content
- Browsing Content Lists
- Reading
- Organizing
- Other Applications
- Settings
- Other Information

--- Contents list

Applications on the Reader

Disclaimer: In no event will SONY be liable for any financial damage, or loss of profits, including claims made by third parties, arising out of the use of the software supplied with this Reader.

- Copyright laws prohibit reproducing the software or the manual accompanying it in whole or in part, or renting the software without the permission of the copyright holder.
- The software provided with this Reader cannot be used with equipment other than that which is so designated.
- Due to continued efforts to improve quality, software specifications may be changed without notice.
- Please note that, due to continued efforts to improve quality, software specifications may be changed without notice.
- Operation of this Reader with software other than that provided is not covered by the warranty.
- By updating the Reader device software, you can ensure your Reader has the latest features. The latest software updates can be performed by going to the [Help] menu of the Reader application and clicking [Check for Updates].
- Depending on the types of the text and characters, the text shown on the Reader may not be displayed properly. This is due to:
  - The capacity of the Reader.
  - The Reader is not functioning normally.
  - Content information is written in the language or the character that is not supported by the Reader.
- The ability to display the languages on your Reader will depend on the OS installed on your computer. For better results, please ensure that the installed OS is compatible with the desired language you want to display.

- We do not guarantee all the languages will be able to be displayed properly on your Reader.

- User-created characters and some special characters may not be displayed.

A Go to page top

# Top page > Other Information > Precautions > About Pre-installed Sample Content

- Getting started
- Basic Operations
- Adding/Getting Content
- Browsing Content Lists
- Reading
- Organizing
- Other Applications
- Settings
- Other Information

# **About Pre-installed Sample Content**

Sample content is pre-installed in the Reader so that you can try them out right away. The pre-installed sample content is for the purpose of trial reading and viewing.

#### Note

• You will not be able to restore the pre-loaded samples once you delete them from the Reader. Sony does not supply any replacement samples.

🔺 Go to page top

#### Top page > Other Information > Precautions > Reader Disposal Reference

- Getting started
- Basic Operations
- Adding/Getting Content
- Browsing Content Lists
- Reading
- Organizing
- Other Applications
- Settings
- Other Information

--- Contents list

# **Reader Disposal Reference**

The built-in rechargeable battery of the Reader is recyclable. Do not remove the battery yourself; consult Sony Support Center.

#### For customers in the USA and Canada RECYCLING LITHIUM-ION BATTERIES

Lithium-ion batteries are recyclable. You can help preserve our environment by returning your used rechargeable batteries to the collection and recycling location nearest you. For more information regarding recycling of rechargeable batteries, call toll free 1-800-822-8837, or visit http://www.call2recycle.org. Caution: Do not handle damaged or leaking Lithium-ion batteries

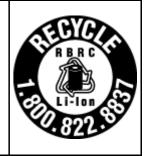

# Disposal of Old Electrical & Electronic Equipment (Applicable in the European Union and other European countries with separate collection systems)

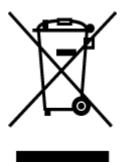

This symbol on the product or on its packaging indicates that this product shall not be treated as household waste. Instead it shall be handed over to the applicable collection point for the recycling of electrical and electronic equipment. By ensuring this product is disposed of correctly, you will help prevent potential negative consequences for the environment and human health, which could otherwise be caused by inappropriate waste handling of this product. The recycling of materials will help to conserve natural resources. For more detailed information about recycling of this product, please contact your local Civic Office, your household waste disposal service or the shop where you purchased the product.

# Disposal of waste batteries (applicable in the European Union and other European countries with separate collection systems)

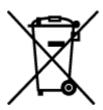

This symbol on the battery or on the packaging indicates that the battery provided with this product shall not be treated as household waste.

On certain batteries this symbol might be used in combination with a chemical symbol. The chemical symbols for mercury (Hg) or lead (Pb) are added if the battery contains more than 0.0005% mercury or 0.004% lead.

By ensuring these batteries are disposed of correctly, you will help prevent potentially negative consequences for the environment and human health which could otherwise be caused by inappropriate waste handling of the battery. The recycling of the materials will help to conserve natural resources.

In case of products that for safety, performance or data integrity reasons require a permanent connection with an incorporated battery, this battery should be replaced by qualified service staff only.

To ensure that the battery will be treated properly, hand over the product at end-of-life to the applicable collection point for the recycling of electrical and electronic equipment.

For all other batteries, please view the section on how to remove the battery from the product safely. Hand the battery over to the applicable collection point for the recycling of waste batteries.

For more detailed information about recycling of this product or battery, please contact your local Civic Office, your household waste disposal service or the shop where you purchased the product.

Top page > Other Information > Precautions > Additional Information for Customers in the US/Canada

- Getting started
- Basic Operations
- Adding/Getting Content
- Browsing Content Lists
- Reading
- Organizing
- Other Applications
- Settings
- Other Information

# Additional Information for Customers in the US/Canada

The following FCC/IC statement applies only to the version of this model manufactured for sale in the U.S.A. and Canada. Other versions may not comply with FCC/IC technical regulations.

# FCC Compliance Statement

### NOTE:

This equipment has been tested and found to comply with the limits for a Class B digital device, pursuant to Part 15 of the FCC Rules. These limits are designed to provide reasonable protection against harmful interference in a residential installation. This equipment generates, uses and can radiate radio frequency energy and, if not installed and used in accordance with the instructions, may cause harmful interference to radio communications.

However, there is no guarantee that interference will not occur in a particular installation. If this equipment does cause harmful interference to radio or television reception, which can be determined by turning the equipment off and on, the user is encouraged to try to correct the interference by one or more of the following measures:

- Reorient or relocate the receiving antenna.
- Increase the separation between the equipment and receiver.
- Connect the equipment into an outlet on a circuit different from that to which the receiver is connected.
- Consult the dealer or an experienced radio/TV technician for help.

You are cautioned that any changes or modifications not expressly approved in this manual could void your authority to operate this equipment.

# For customers in the USA and Canada

If you have any questions about this product: Support PC Web USA: http://www.sony.com/readersupport Canada: http://www.sony.ca/readersupport

# **Declaration of Conformity**

Trade Name: SONY Model No.: PRS-T3/PRS-T3S Responsible Party: Sony Electronics Inc. Address: 16530 Via Esprillo, San Diego, CA 92127 U.S.A. Telephone Number: 858-942-2230 This device complies with Part 15 of the FCC Rules. Operation is subject to the following two conditions: (1) this device may not cause harmful interference, and (2) this device must accept any interference received, including interference that may cause undesired operation of the device.

This device complies with Industry Canada licence-exempt RSS standard(s). Operation is subject to the following two conditions: (1) this device may not cause interference, and (2) this device must accept any interference, including interference that may cause undesired operation of the device.

# FCC/IC Radiation Exposure Statement

The available scientific evidence does not show that any health problems are associated with

using low power wireless devices. There is no proof, however, that these low power wireless devices are absolutely safe. Low power Wireless devices emit low levels of radio frequency energy (RF) in the microwave range while being used. Whereas high levels of RF can produce health effects (by heating tissue), exposure of low-level RF that does not produce heating effects causes no known adverse health effects. Many studies of low-level RF exposures have not found any biological effects. Some studies have suggested that some biological effects might occur, but such findings have not been confirmed by additional research. PRS-T3/PRS-T3S has been tested and found to comply with FCC/IC radiation exposure limits set forth for an uncontrolled environment and meets the FCC radio frequency (RF) Exposure Guidelines in Supplement C to OET65 and RSS-102 of the IC radio frequency (RF) Exposure rules. For models with the battery pack installed, the FCC/IC ID label is located on the battery compartment under the Back Panel of the Reader. This device and its antenna(s) must not be co-located or operating with any other antenna or transmitter except Grant condition.

🔺 Go to page top

#### Top page > Other Information > Precautions > Notes on microSD Cards

- Getting started
- Basic Operations
- Adding/Getting Content
- Browsing Content Lists
- Reading
- Organizing
- Other Applications
- Settings
- Other Information

Notes on microSD Cards

SD cards are made to standards and are commonly used as storage media for portable devices. microSD and microSDHC cards are members of the SD card family.

- The Reader supports the following card types.
- microSD and microSDHC cards
  - Up to 32 GB

microSD cards of up to 32 GB has been tested to work with the Reader; however, not all microSD cards are guaranteed to work.

# Precautions

- Insert into the correct slot with the card's label side up until it clicks into place.
- To avoid a choking hazard, keep the microSD card out of the reach of children.
- Do not touch the gold contact point of the microSD card.
- Do not disassemble or modify a memory card.
- Do not allow a memory card to get wet.
- Avoid the following to prevent data damage. Sony does not provide any guarantee for damaged data.
  - Remove a memory card or turn off the Reader while reading or writing data.
  - Operate the Reader in the location where static charge or electrical noise is present.
- Do not strike, bend, drop, disassemble, open, crush, deform, puncture, shred, microwave, incinerate or paint the microSD card.
- Do not use force, a thin stick or tweezers to remove the microSD card. If you cannot remove the microSD card, contact customer support.
- Do not remove the microSD card or turn off the Reader while data on the memory card is being edited or accessed. Otherwise, edited data will not be saved.
- Do not insert a deformed microSD card into the Reader.
- If a memory card is formatted by your computer, it may become unusable on the Reader and "Reader for PC/Mac". When formatting a memory card, format it using the Reader (see Details). If a format process is executed, all the files, even including write-protected image files, will be deleted.
- If you change or erase a folder name via computer, or move a file to a folder other than "database", there is a possibility that data recorded in a memory card might be lost or become unreadable by this product.
- You can use a microSD card (less than 2 GB) and microSDHC card (less than 32 GB), but CPRM (Content Protection for Recordable Media) is not supported.
- microSDXC card is not supported.
- FAT (File Allocation Table) is supported.
- exFAT (Extended File Allocation Table) is not supported.

# Formatting a microSD card

You can use the Reader to format a microSD card if necessary.

#### WARNING

Formatting the microSD card will delete all files stored on it. You can use the Reader application to backup files. Files that you have set protection for via the Reader's applications will also be deleted.

- Press the 
   (Home) button → tap [Applications] → [Settings] → [Initialization] →

   [Format Memory] → [SD Card].
- **2.** Tap [Yes] when prompted. To cancel, tap [No].

Top page > Other Information > Legal Notice > Legal Notice

- Getting started
- Basic Operations
- Adding/Getting Content
- Browsing Content Lists
- Reading
- Organizing
- Other Applications
- Settings
- Other Information

The contents of each book pre-loaded on this product are copyrighted works, edited with the cooperation of the publisher.

Copyright laws prohibit copying the data of this product or the contents of this manual (illustrations, related documents, etc.) in whole or in part without the permission of the copyright holder. Additionally, use of the data of this product or the contents of this manual is not allowed without Sony's permission except for personal use.

- Sony, the Sony logo, "Reader", "BBeB" and their logos are either trademarks or registered trademarks of Sony Corporation.
- EPUB is a registered trademark of the IDPF.

Legal Notice

- Frutiger, Univers, Helvetica and Palatino are trademarks of Linotype Corp. registered in the United States Patent and Trademark Office and may be registered in certain jurisdictions in the name of Linotype Corp. or its licensee Linotype GmbH.
- Bitstream is a registered trademark, and Dutch, Font Fusion, and Swiss are trademarks, of Bitstream Inc.
- Microsoft, Windows, Windows Vista and Windows Media are trademarks or registered trademarks of Microsoft Corporation in the United States and / or other countries.
- Macintosh and Mac OS are trademarks of Apple Inc., registered in the U.S. and other countries.
- This product includes software developed by the OpenSSL Project for use in the OpenSSL Toolkit. (http://www.openssl.org/) Copyright© 1998-2011 The OpenSSL Project. All rights reserved. This product includes cryptographic software written by Eric Young (eay@cryptsoft.com). This product includes software written by Tim Hudson (tjh@cryptsoft.com). For details on OpenSSL License, refer to [End User License Agreement] in [About] at [Settings] on the Reader.
- Wi-Fi, the Wi-Fi CERTIFIED logo, WPA, WPA2 and Wi-Fi Protected Setup are trademarks or registered trademarks of Wi-Fi Alliance.
- Facebook is a trademark of Facebook, Inc.
- EVERNOTE, Evernote Clearly, the Evernote elephant logo and REMEMBER EVERYTHING are trademarks of Evernote Corporation, and used under licence.
- Contains Reader® Mobile technology by Adobe Systems Incorporated.
- Google is a trademark of Google Inc.

All other system names and product names appearing in this document are the registered trademarks or trademarks of their respective owners. Further, the trademark <sup>™</sup> and registered trademark <sup>®</sup> symbols are not indicated throughout this document. Documentation © 2013 Sony Corporation

4-470-507-11(1)

A Go to page top

Top page > Other Information > Appendix > Specifications

- Getting started
- Basic Operations
- Adding/Getting Content
- Browsing Content Lists
- Reading
- Organizing
- Other Applications
- Settings
- Other Information

- Contents list

#### Specifications

#### Model name

PRS-T3/PRS-T3S

# Power source

Built-in rechargeable battery: 3.7 V DC, 1000mAh USB powered from a computer or the optional AC Adapter PRSA-AC10/PRSA-AC1A (sold separately) via the supplied USB cable.

# Battery life (continuous page turn)

Maximum Battery: Approximately 30,000 continuous page turns when reading only.\*

\* Measured using a text based content in ePub format and a fully charged battery, consecutive pageturns at approximately one second per page under the recommended operating temperature. Actual battery life may vary based on usage patterns and individual device.

# Charging time

Computer-based charging: Approximately 2.5 hours AC Adapter PRSA-AC10/PRSA-AC1A (sold separately)-based charging: Approximately 2 hours

# Internal memory capacity (for data storage)

Approximately 1.3 GB after initial setting. Depending on size of pre-loaded excerpts, available memory capacity may vary.

# Operating/Charging temperature

5°C to 35°C (41°F to 95°F)

# Dimensions (w/h/d)

PRS-T3: 109 × 160 × 11.3 mm (4 3/8 × 6 3/8 × 15/32 inches) PRS-T3S: 107 × 160 × 8.8 mm (4 1/4 × 6 3/8 × 3/8 inches)

# Mass

PRS-T3: 200 g (7.1 oz.) PRS-T3S: 160 g (5.6 oz.)

# Display

152.4 mm (6 inch) diagonal electrophoretic display 758 x 1024 pixels, 16-level grayscale

# Wi-Fi

Wireless standards: IEEE 802.11b/g/n compliant Wireless security: WEP (Open System), WEP (Shared Key), WPA-PSK (TKIP), WPA-PSK (AES), WPA2-PSK (TKIP), WPA2-PSK (AES)

# Expansion slots

microSD card slot See Details for supported card types and precautions.

# Supplied items

USB cable × 1 Quick Start Guide

Copyright 2013 Sony Corporation

Top page > Other Information > Appendix > Supported File Types

- Getting started
- Basic Operations
- Adding/Getting Content
- Browsing Content Lists
- Reading
- Organizing
- Other Applications
- Settings
- Other Information

# **Supported File Types**

The following files can be managed on the Reader application and transferred to the Reader device.

However, depending on the file size and format, it may not be possible to view/display/play some data.

# Books

- EPUB files (.epub)
  - EPUB (OPS version 2.0) supported.
- PDF files (.pdf)
  - Support is based on the PDF 1.6 specification.
- Text files (.txt)

# Pictures

- JPEG files (.jpg, .jpeg)
- GIF files (.gif)
- PNG files (.png)
- BMP files (.bmp)

#### Note

- If the size of a picture that you transferred with the Reader application is too large, a thumbnail may not be created on the Reader and the picture may not be displayed in the [Pictures] content list. In this case, delete the picture via the Reader application.
- For an animated GIF file, only the first frame will be shown.

Copyright 2013 Sony Corporation

#### Top page > Other Information > Appendix > System Requirements

- Getting started
- Basic Operations
- Adding/Getting Content
- Browsing Content Lists
- Reading
- Organizing
- Other Applications
- Settings
- Other Information

--- Contents list

The Reader application will work with the following operating systems.

**System Requirements** 

| Operating System                       | Details                                                                                                    |
|----------------------------------------|----------------------------------------------------------------------------------------------------|
| Microsoft Windows 8 (32/64-<br>bit)    | Windows 8<br>Windows 8 Pro                                                                                                    |
| Microsoft Windows 7 (32/64-<br>bit)    | Windows 7 Starter with Service Pack 1 or later<br>Windows 7 Home Basic with Service Pack 1 or later<br>Windows 7 Home Premium with Service Pack 1 or later<br>Windows 7 Professional with Service Pack 1 or later<br>Windows 7 Ultimate with Service Pack 1 or later |
| Microsoft Windows Vista<br>(32/64-bit) | Windows Vista Home Basic with Service Pack 2 or later<br>Windows Vista Home Premium with Service Pack 2 or later<br>Windows Vista Business with Service Pack 2 or later<br>Windows Vista Ultimate with Service Pack 2 or later                                       |
| Microsoft Windows XP (32-<br>bit only) | Windows XP Home Edition with Service Pack 3 or later<br>Windows XP Professional with Service Pack 3 or later<br>Windows XP Media Center Edition 2004 & 2005 with Service<br>Pack 3 or later                                                                          |
| Mac OS X 10.8                          | Mac OS X version 10.8.1 or later                                                                                                    |
| Mac OS X 10.7 (64-bit only)            | Mac OS X version 10.7 or later                                                                                                    |
| Mac OS X 10.6 (32/64-bit)              | Mac OS X version 10.6.6 or later                                                                                                    |
| Mac OS X 10.5 (32-bit only)            | Mac OS X version 10.5.8                                                                                                    |

The Reader application also requires at minimum the following computing environment.

| Requirement             | Details                                          |
|-------------------------|--------------------------------------------------|
| CPU                     | 1 GHz Intel processor                            |
| RAM                     | 512 MB                                           |
| Free space on hard disc | 250 MB or more*                                  |
| Screen                  | 1,024 x 768 display resolution with 24-bit color |
| Network                 | Broadband internet connection                    |

\* Depending on the content amount, more space may be required.

#### Note

- The Reader application is not supported with the following:
  - An operating system other than those listed above
  - A personally built computer or operating system
  - A multi-boot environment
  - A multi-monitor environment